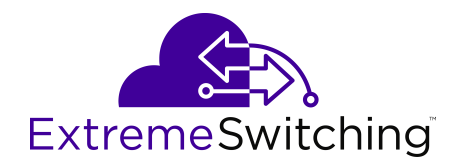

# **Configuring Quality of Service on Ethernet Routing Switch 3600 Series**

Release 6.4 9036475-00 Rev AA February 2020 © 2017-2020, Extreme Networks, Inc. All Rights Reserved.

#### **Legal Notice**

Extreme Networks, Inc. reserves the right to make changes in specifications and other information contained in this document and its website without prior notice. The reader should in all cases consult representatives of Extreme Networks to determine whether any such changes have been made.

The hardware, firmware, software or any specifications described or referred to in this document are subject to change without notice.

#### **Trademarks**

Extreme Networks and the Extreme Networks logo are trademarks or registered trademarks of Extreme Networks, Inc. in the United States and/or other countries.

All other names (including any product names) mentioned in this document are the property of their respective owners and may be trademarks or registered trademarks of their respective companies/ owners.

For additional information on Extreme Networks trademarks, please see: [www.extremenetworks.com/company/legal/trademarks](http://www.extremenetworks.com/company/legal/trademarks)

#### **Open Source Declarations**

Some software files have been licensed under certain open source or third-party licenses. End-user license agreements and open source declarations can be found at: [www.extremenetworks.com/support/](http://www.extremenetworks.com/support/policies/software-licensing) [policies/software-licensing](http://www.extremenetworks.com/support/policies/software-licensing)

## **Contents**

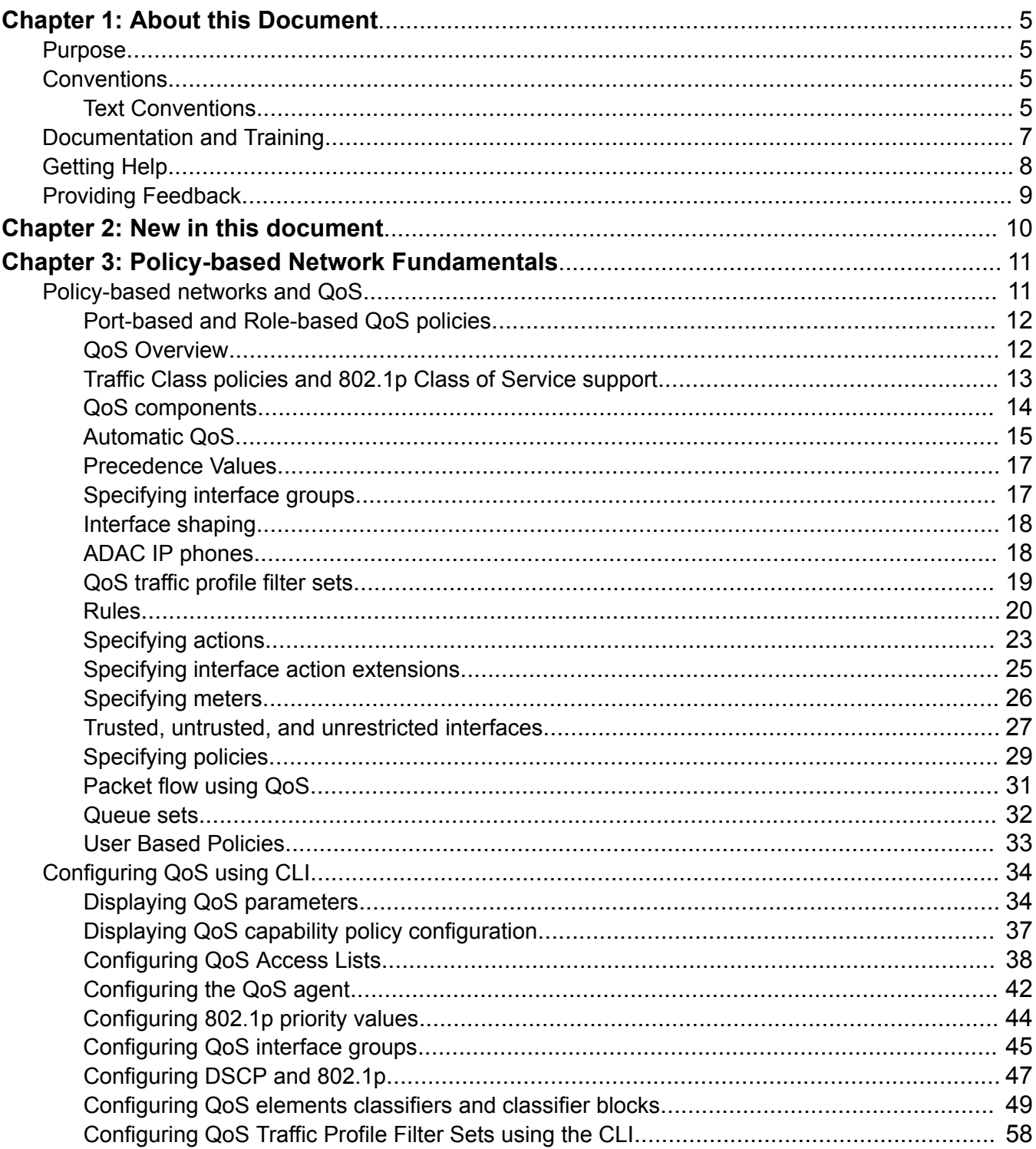

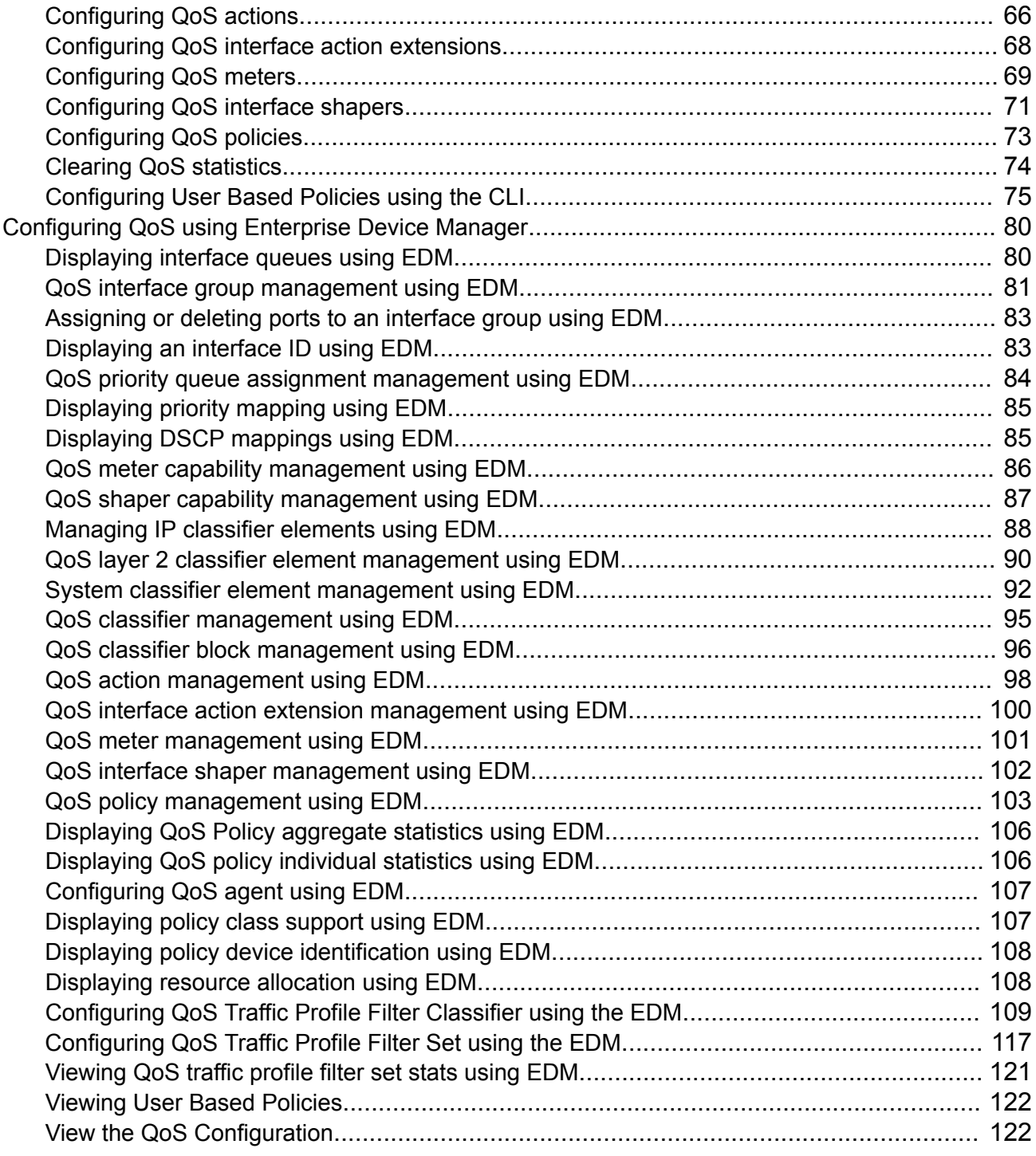

# <span id="page-4-0"></span>**Chapter 1: About this Document**

This section discusses the purpose of this document, the conventions used, ways to provide feedback, additional help, and information regarding other Extreme Networks publications.

#### **Related links**

Purpose on page 5

# **Purpose**

This document provides procedures and conceptual information to configure Quality of Service for Extreme Networks ERS 3600 Series switches.

#### **Related links**

About this Document on page 5

# **Conventions**

This section discusses the conventions used in this guide.

## **Text Conventions**

The following tables list text conventions that can be used throughout this document.

#### **Table 1: Notice Icons**

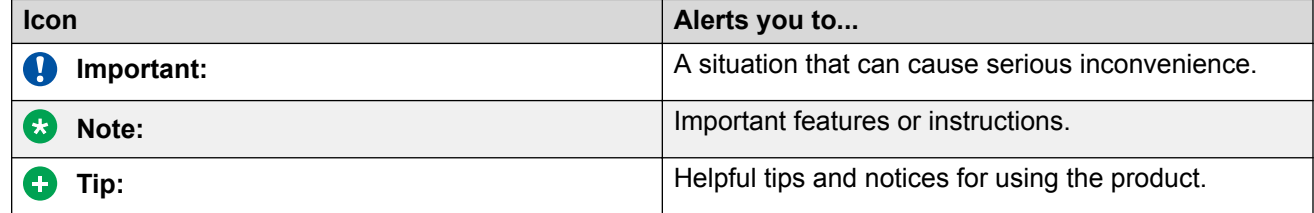

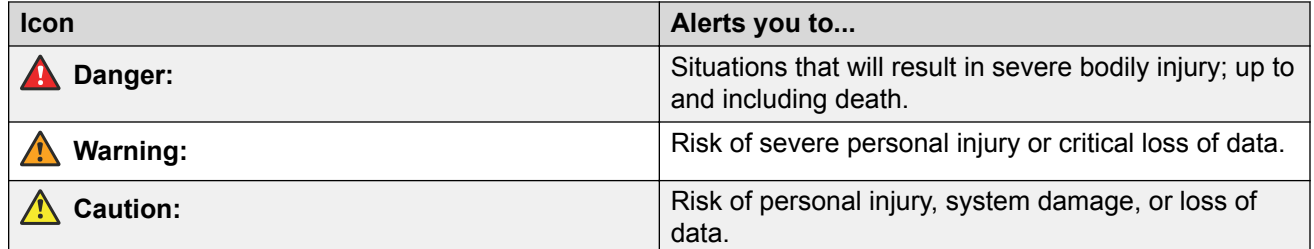

#### **Table 2: Text Conventions**

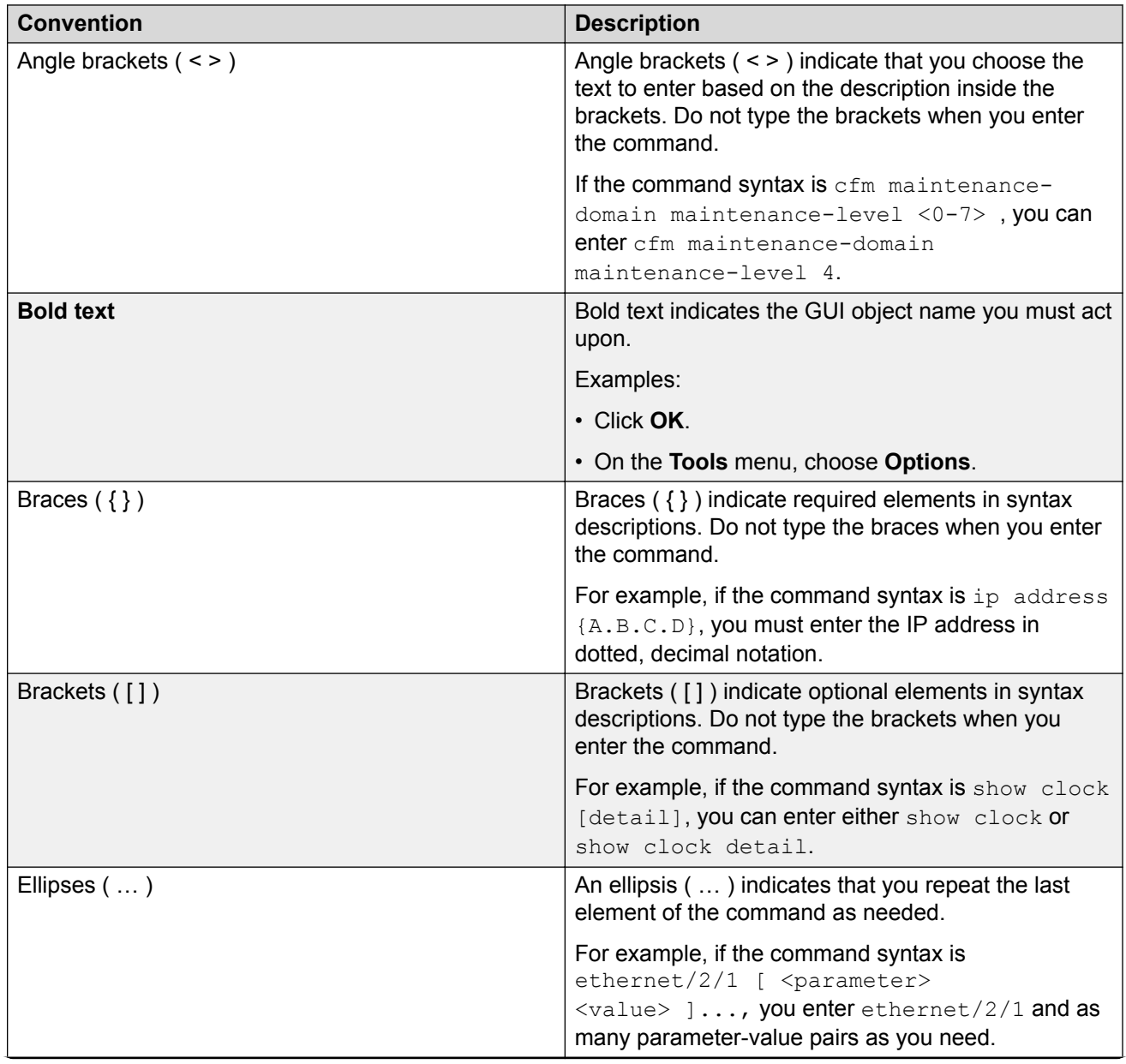

<span id="page-6-0"></span>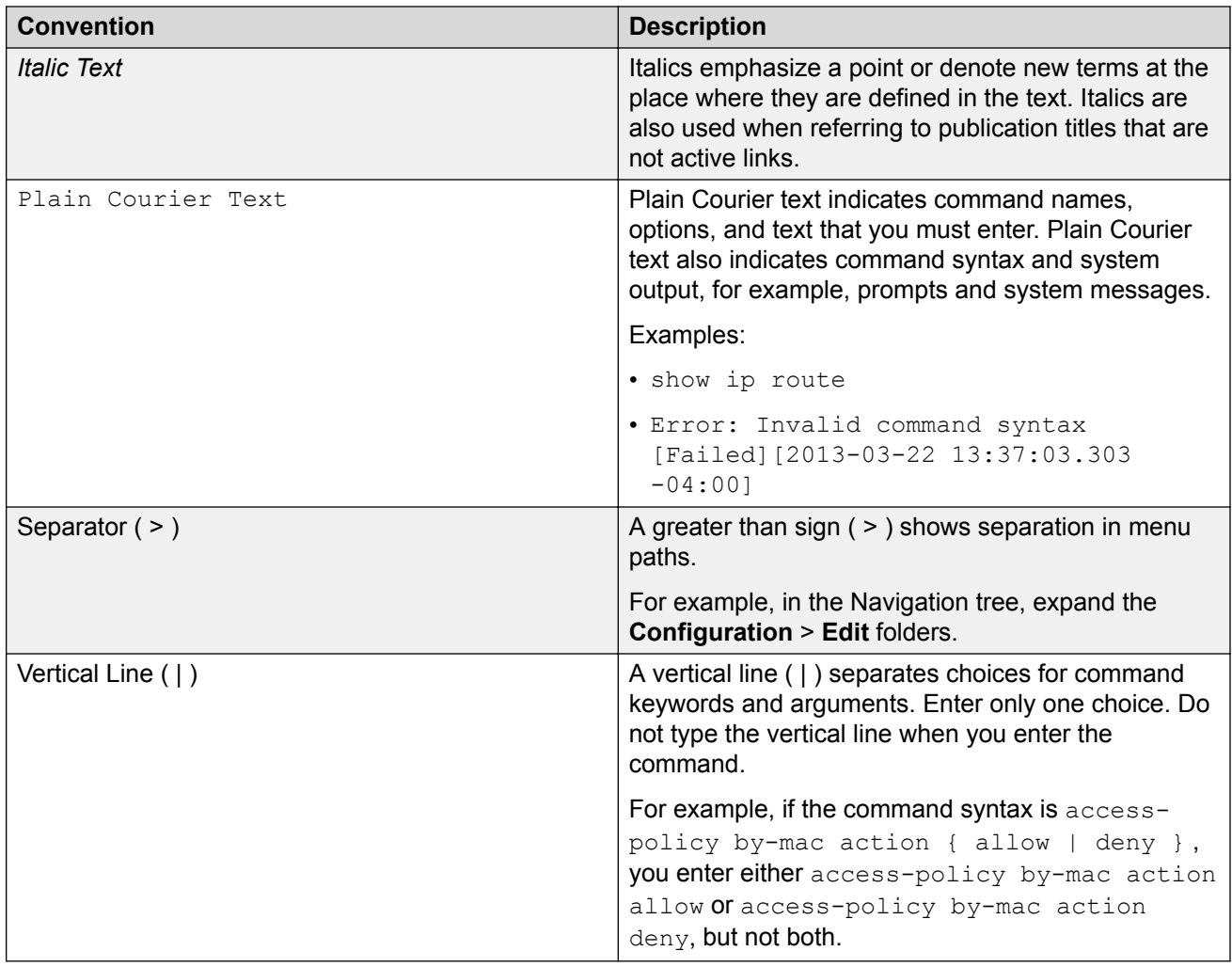

# **Documentation and Training**

Find Extreme Networks product information at the following locations:

[Current Product Documentation](http://www.extremenetworks.com/documentation/) [Release Notes](https://www.extremenetworks.com/support/release-notes/) [Hardware/software compatibility matrices](https://www.extremenetworks.com/support/compatibility-matrices/) for Campus and Edge products [Supported transceivers and cables](https://cloud.kapostcontent.net/pub/a070d154-d6f1-400b-b2f0-3d039ae2f604/data-center-ethernet-optics-data-sheet) for Data Center products [Other resources](https://www.extremenetworks.com/resources/), like white papers, data sheets, and case studies

Extreme Networks offers product training courses, both online and in person, as well as specialized certifications. For details, visit [www.extremenetworks.com/education/](https://www.extremenetworks.com/education/).

# <span id="page-7-0"></span>**Getting Help**

If you require assistance, contact Extreme Networks using one of the following methods:

- **[Extreme](https://extremeportal.force.com/ExtrSupportHome) [Portal](https://extremeportal.force.com/ExtrSupportHome)** Search the GTAC (Global Technical Assistance Center) knowledge base; manage support cases and service contracts; download software; and obtain product licensing, training, and certifications.
- **[The Hub](https://community.extremenetworks.com/)** A forum for Extreme Networks customers to connect with one another, answer questions, and share ideas and feedback. This community is monitored by Extreme Networks employees, but is not intended to replace specific guidance from GTAC.
- **[Call GTAC](http://www.extremenetworks.com/support/contact)** For immediate support: (800) 998 2408 (toll-free in U.S. and Canada) or 1 (408) 579 2826. For the support phone number in your country, visit: [www.extremenetworks.com/support/contact](http://www.extremenetworks.com/support/contact)

Before contacting Extreme Networks for technical support, have the following information ready:

- Your Extreme Networks service contract number, or serial numbers for all involved Extreme Networks products
- A description of the failure
- A description of any actions already taken to resolve the problem
- A description of your network environment (such as layout, cable type, other relevant environmental information)
- Network load at the time of trouble (if known)
- The device history (for example, if you have returned the device before, or if this is a recurring problem)
- Any related RMA (Return Material Authorization) numbers

#### **Subscribe to Service Notifications**

You can subscribe to email notifications for product and software release announcements, Vulnerability Notices, and Service Notifications.

- 1. Go to [www.extremenetworks.com/support/service-notification-form](http://www.extremenetworks.com/support/service-notification-form).
- 2. Complete the form (all fields are required).
- 3. Select the products for which you would like to receive notifications.

#### æ **Note:**

You can modify your product selections or unsubscribe at any time.

4. Select **Submit**.

# <span id="page-8-0"></span>**Providing Feedback**

The Information Development team at Extreme Networks has made every effort to ensure the accuracy and completeness of this document. We are always striving to improve our documentation and help you work better, so we want to hear from you. We welcome all feedback, but we especially want to know about:

- Content errors, or confusing or conflicting information.
- Improvements that would help you find relevant information in the document.
- Broken links or usability issues.

If you would like to provide feedback, you can do so in three ways:

- In a web browser, select the feedback icon and complete the online feedback form.
- Access the feedback form at [https://www.extremenetworks.com/documentation-feedback/.](https://www.extremenetworks.com/documentation-feedback/)
- Email us at [documentation@extremenetworks.com.](mailto:documentation@extremenetworks.com)

Provide the publication title, part number, and as much detail as possible, including the topic heading and page number if applicable, as well as your suggestions for improvement.

# <span id="page-9-0"></span>**Chapter 2: New in this document**

There are no feature updates in this document.

# <span id="page-10-0"></span>**Chapter 3: Policy-based Network Fundamentals**

This chapter provides an overview of the Differentiated Services (DiffServ) Quality of Service (QoS) network architecture. The switch provides a Command Line Interface (CLI) and Enterprise Device Manager (EDM) to configure QoS.

#### **Related links**

[Configuring QoS using Enterprise Device Manager](#page-79-0) on page 80

# **Policy-based networks and QoS**

System administrators can use Policy-enabled networks to prioritize network traffic. Prioritizing network traffic provides improved service for selected applications.

System administrators can use QoS to establish service level agreements (SLA) with network customers. QoS helps with two network issues: bandwidth and time-sensitivity.

QoS can help you allocate bandwidth to critical applications, and limit bandwidth for noncritical applications. Applications, such as video and voice, require a certain amount of bandwidth to work correctly; using QoS, you can provide that bandwidth when necessary. Also, you can place a high priority on applications that are sensitive to timing, or that cannot tolerate delay, by assigning that traffic to a high-priority queue.

Differentiated Services (DiffServ) provides QoS functionality. A DiffServ architecture enables service discrimination of traffic flows by offering network resources to high classes at the expense of low classes of service. With this architecture you can prioritize or aggregate flows and provides scalable QoS.

With DiffServ, you can use policies to identify traffic to forward or drop, meter, re-mark, and assign to certain interfaces. The system marks the DiffServ (DS) field of IP packets to define packet treatment as it moves through the network. Flow prioritization is facilitated by identifying, metering, and remarking.

You can specify a number of policies, and each policy can match one or many flows to support complex classification scenarios

# <span id="page-11-0"></span>**Port-based and Role-based QoS policies**

The switch supports both port-based and role-based Quality of Service (QoS) policies.

In a port-based Quality of Service environment, you apply policies directly to individual ports. A portbased Quality of Service environment provides direct application of Quality of Service policies and eliminates the need to group ports after you assign policies.

In a role-based Quality of Service environment, you must assign a role to individual ports and then assign that role to a policy.

You can apply port-based and role-based policies to the same port; however, the switch administrator must divide resources across the individual policies.

# **QoS Overview**

Differentiated services (DiffServ) is a Quality of Service (QoS) network architecture that offers varied levels of service for different types of data traffic. With DiffServ you can designate a specific level of performance on a packet-by-packet basis instead of using the best-effort model for your data delivery. You can give preferential treatment (prioritization) to applications that require high performance and reliable service, such as voice and video over IP.

To differentiate between traffic flows, the DiffServ (DS) field, as defined in RFCs 2474 and 2475, is marked. The DS field in the IP header is an octet, and the first six bits, called the DS codepoint (DSCP), are used in the DiffServ architecture. The DSCP marking dictates the forwarding treatment given to the packet at each hop. This marking occurs at the edge of the DiffServ domain and is based on the policy or filter for the particular microflow or an aggregate flow.

Within the DiffServ network, the marked packets are placed in a queue according to their marking, which determines the Per-Hop-Behavior (PHB) of that packet. For example, if a video stream is marked to receive the highest priority, it is placed in a high-priority queue. As those packets traverse the DiffServ network, the video stream is forwarded before any other packets.

To ensure that the traffic stream conforms to the bandwidth assigned, policing within the network is necessary. Traffic shaping can also be used to temporarily delay traffic to ensure that the flows conform to downstream bandwidth limits.

## **Differentiated Services concepts**

Differentiated Services (DiffServ) architecture is flexible and allows for either end-to-end QoS or intradomain QoS by implementing complex classification and mapping functions at the network boundary or at access points. DiffServ is described in IETF RFC 2474 and 2475. The DiffServ basic elements are implemented within the network and include

- packet classification functions
- a small set of per-hop forwarding behaviors
- traffic metering and marking

<span id="page-12-0"></span>Within a DiffServ domain, packet treatment is regulated by classification and mapping

DiffServ designates a specific level of performance on a packet-by-packet basis, instead of using the best-effort model for data delivery. You can give preferential treatment (prioritization) to applications that require high performance and reliable service, such as voice and video over IP.

To differentiate between traffic flows, the DiffServ (DS) field, as defined in RFC 2474 and 2475, is marked. The DS field in the IP header is an octet, and the first six bits, called the DS codepoint (DSCP), are used in the DiffServ architecture.

The DSCP marking dictates the forwarding treatment given to the packet at each hop. This marking occurs at the edge of the DiffServ domain, and is based on the policy or filter for the particular microflow or an aggregate flow.

The QoS system also can interact with 802.1p and Layer 2 QoS. You can configure the switch to recognize a DSCP in an ingress IP packet and prioritize the packet to one of the hardware QoS queues that are available on the switch. You can achieve DSCP recognition by mapping the DSCP to 802.1p markings and mapping the 802.1p markings to one of hardware QoS queues.

Traffic is classified as it enters the DiffServ network and, within the DiffServ network, the marked packets are placed in a queue according to their marking, which in turn determines the per-hop behavior (PHB) of that packet. Within the IP packet, the 6 bits in the DSCP are marked to identify how the packet is treated at each subsequent network node. For example, if a video stream is marked so that it receives the highest priority; then it is placed in a highpriority queue. As those packets traverse the DiffServ network, the video stream is forwarded before any other packets.

To ensure that the traffic stream conforms to the bandwidth assigned, policing within the network is necessary. As the traffic moves within the DiffServ network, policies ensure that traffic, marked by the various DSCPs, is treated according to that marking.

DiffServ assumes the existence of a Service Level Agreement (SLA) between DS domains that share a border. The SLA defines the profile for the aggregate traffic flowing from one network to the other, based on policy criteria. In a given traffic direction, the system expects the traffic to be metered at the ingress point of the downstream network.

Traffic metering and shaping ensures that the traffic flow conforms to an SLA to provide certain levels of service in terms of bandwidth for different types of network traffic. Traffic shaping can also be used to temporarily delay traffic to ensure that the flows conform to downstream bandwidth limits.

## **Differentiated Services Code Point recognition**

You can configure the switch to recognize a DSCP in an ingress IP packet and prioritize the packet to one of the four hardware QoS queues. You can achieve DSCP recognition by mapping the DSCP to 802.1p markings and mapping the 802.1p markings to one of four hardware QoS queues.

## **Traffic Class policies and 802.1p Class of Service support**

There are four internal hardware CoS queues associated with each port for transmission of frames. The switch enables 802.1p Traffic Class by mapping the eight 802.1p priority levels into these four internal hardware CoS queues.

<span id="page-13-0"></span>The internal CoS queues are labeled by priority as follows:

- Low
- Medium
- High
- Highest

The available queuing policies are as follows:

- Strict Priority
- Weighted Round Robin

## **Strict Priority**

Strict Priority queuing operates in an interrupt fashion. Frames from the High priority queues take precedence over frames in Low priority queues. For example, if the Highest queue contains frames, all processing in the lower priority queues is stopped, and the switch transmits the Highest priority frames until that queue is empty.

When the Highest priority queue is empty, frames from the High priority queue, if any, are sent in succession, from the Highest priority queue to the Low priority queue.

One limitation with Strict Priority queuing is that it is possible for some queues to never be serviced, causing dropped packets. Therefore, Extreme Networks does not recommend the use of Strict Priority queuing.

## **Weighted Round Robin**

With Weighted Round Robin queuing, each queue is assigned a Q weight, which represents a relative proportion of time during which the queue can send packets.

This technique ensures each queue gets dedicated bandwidth for transmitting its packets. With Weighted Round Robin, no priority is assigned to the queues. Each queue sends frames in proportion to its Q weight.

One limitation of Weighted Round Robin queuing is that, during congestion, the actual traffic in one of the queues can rise above its allotted queue size. In this case, the excess traffic is discarded.

For more information about Weighted Round Robin (WRR) and Strict dequeuing, see [Queue](#page-31-0) [sets](#page-31-0) on page 32.

# **QoS components**

The switch supports the following QoS classes:

- Critical and Network classes have the highest priority over all other traffic.
- Premium class is an end-to-end service that functions similar to a virtual leased line. Traffic in this service class is normally guaranteed an agreed-upon peak bandwidth. Traffic requiring this service must be shaped at the network boundary to experience negligible delay and delay

<span id="page-14-0"></span>variance. This service class is suitable for real-time applications, such as video and voice over IP. The recommended PHB for this service is the Expedited Forwarding (EF) PHB.

- Platinum, Gold, Silver, and Bronze classes use the Assured Forwarding (AF) PHB. These classes are used for real-time, delay-tolerant traffic and non-real-time, mission-critical traffic.
- Standard class is the best-effort IP service with an additional, optional use of traffic classification that is used at the network boundary to request a better effort treatment for packets that are in-profile (packets that do not break the service agreements between the user and the service provider).

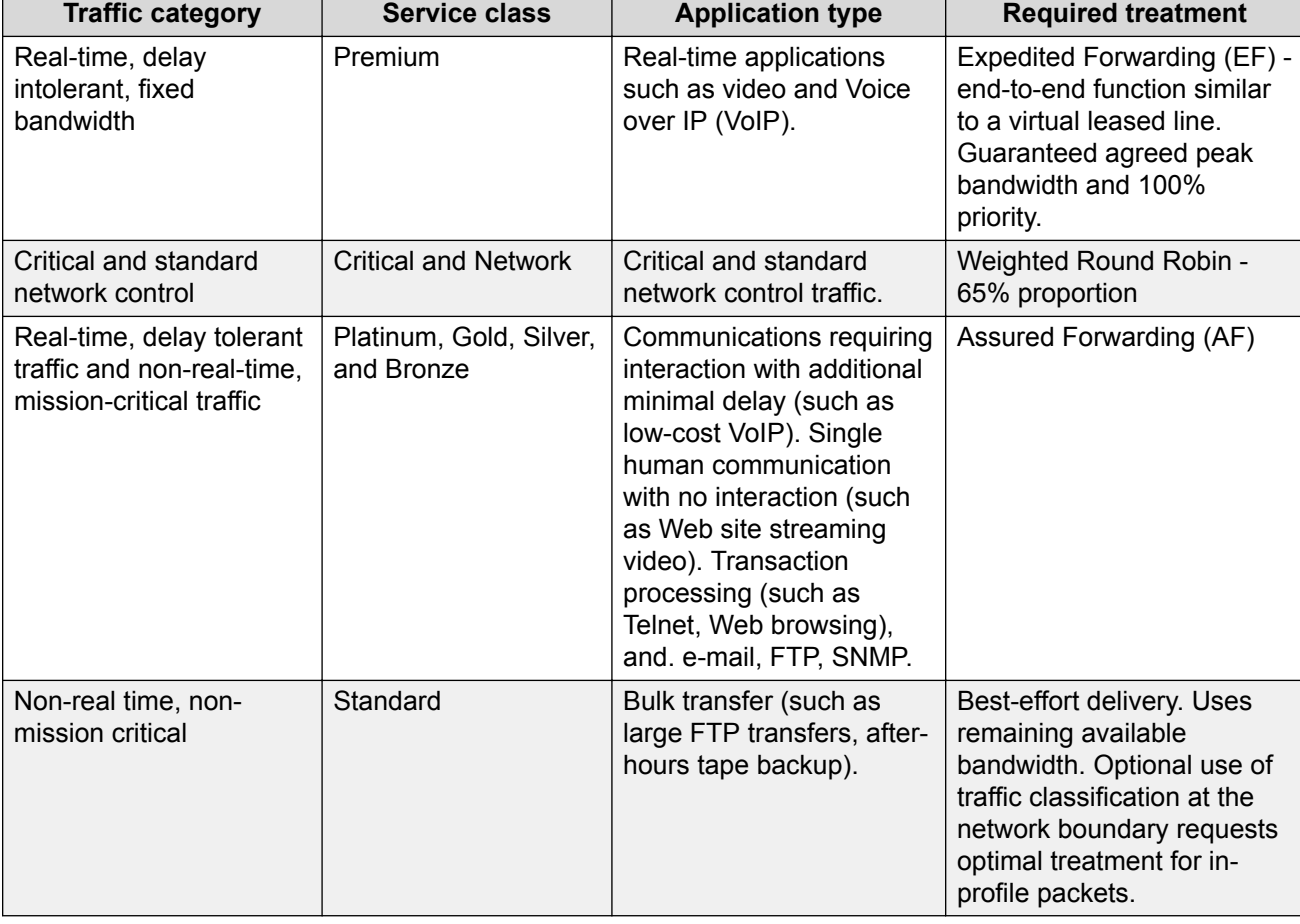

Following table describes the service classes and their required treatment.

# **Automatic QoS**

When you enable Automatic QoS support through the QoS Agent, default interface class processing is enhanced. Interface class processing is based on role type, using filtering logic to identify traffic based on defined DSCP values.

Automatic QoS improves application performance transparently, particularly in times of network congestion. Application traffic consists of IP Telephony and Multimedia applications.

You enable or disable Automatic QoS globally and you do not need to configure individual QoS components across a variety of platforms. After you enable Automatic QoS, automatic QoS is applied end-to-end, from the application traffic to the Extreme Networks or third party data infrastructure, and non- Extreme Networks application traffic is unaffected.

The following table shows DSCP values that identify application traffic.

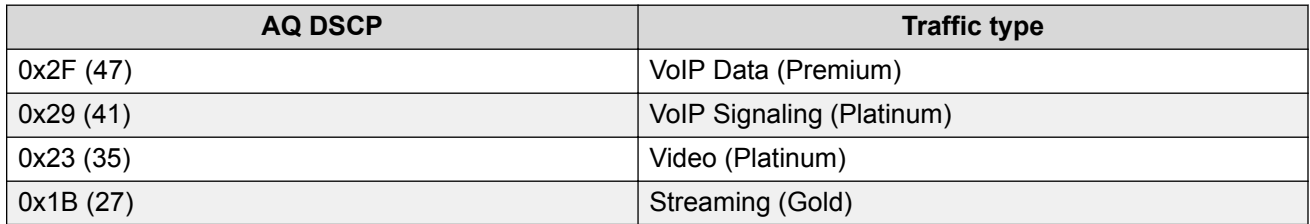

Application traffic receives preferential treatment and is marked for downstream processing according to the Automatic QoS Mode you select. Automatic QoS Modes are

- disabled
- pure mode
- mixed mode

Depending on the active Automatic QoS Mode, you can maintain or remark DSCP values using the Automatic QoS application.

The following table describes the Automatic QoS Modes.

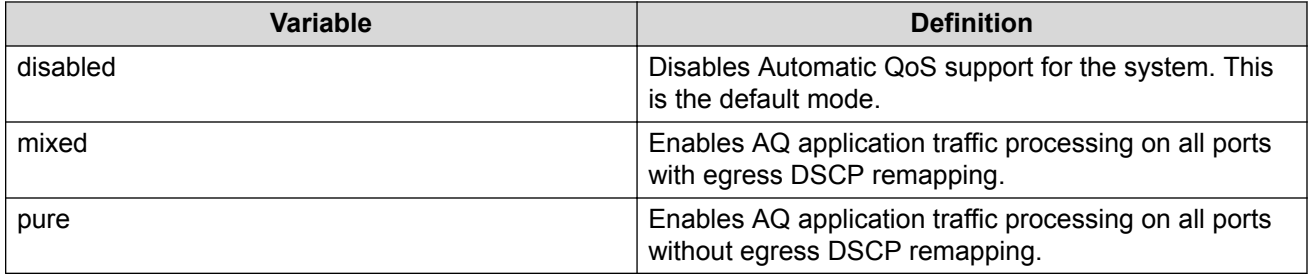

When Automatic QoS Mode is pure, packets are sent with the AQ DSCP value unchanged. After Automatic QoS Mode is mixed, the DSCP value is remarked and packets are sent with Standard DSCP.

The following table lists values for AQ DSCP, Class of Service (CoS), drop precedence, and Standard DSCP.

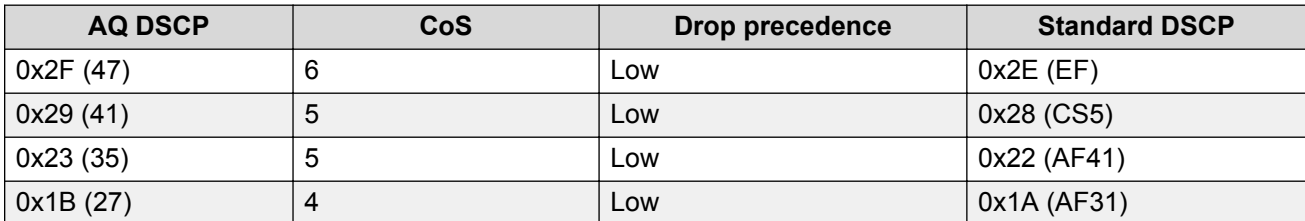

## <span id="page-16-0"></span>**Precedence Values**

In some instances, precedence value allocations may interfere with QoS operations. Precedence values associated with QoS operations are static and assigned during the configuration process. The switch dynamically assigns precedence values after each reset of the device on non-QoS operations like RIP. Since both operation groups use the same pool of precedence values, conflicts can occur during a the configuration or initialization process when a QoS operation accesses a precedence value assumed by a non-QoS operation. The device resolves these conflicts internally but the conflicts can seem to the end user to be error situations. These conflicts occur in one of the following general scenarios:

- During the configuration of a QoS operation, the device designates a precedence value that is already consumed by a non-QoS operation. The configuration command fails because the precedence value is already in use. Although this can seem to be an error situation to the end user, it is in fact a valid scenario since the precedence value is already consumed.
- After the reset of a device, the device assigns to a non-QoS operation a precedence value that was previously consumed by a QoS operation. The non-QoS operation assumes this precedence value and causes the statically assigned QoS operation to fail on start up. This appears to be an error situation to the end user but it is in fact a valid scenario since the precedence value is already consumed. When this conflict appears, the QoS is disabled on the interfaces.

Both of these scenarios can be avoided by configuring non-QoS operations prior to the configuration of QoS operations.

### **Important:**

Traffic profile filter sets and User Based Policies use dynamic precedence allocation.

# **Specifying interface groups**

Interface groups are used to create role-based policies. Role-based policies differ from portbased policies in that role-based policies group ports to apply a common set of rules.

Port-based polices are used to apply rules to one port only. Each port can belong to only one interface group.

One policy references only one interface group; however, you can configure several policies to reference the same interface group.

When you move a port to another interface group (role combination), the classification elements associated with the previous interface group are removed and the classifications elements associated with the new interface group are installed on the port.

### <span id="page-17-0"></span>**Important:**

If you assign a port that is part of a MultiLink Trunk (MLT) to an interface group, only that port joins the interface group. The other ports in the MLT do not automatically become part of the interface group (role combination).

#### **Important:**

By default, ports are assigned to the default interface group (role combination). Each port is associated with the default interface group, until a port is either associated with another interface group or the port is removed from all interface groups.

Ports that are associated with no interface group are disabled for QoS; they remain disabled across reboots until that port is assigned to an interface group or the switch is reset to factory defaults

#### **Important:**

You must remove all ports from an interface group before you delete the group.

You must first remove the policy to be able to remove an interface group that is referenced by a policy.

## **Interface shaping**

Interface shaping involves limiting the rate at which all traffic leaving through a specific interface is transmitted on to the network.

Interface shaping ensures that the limited bandwidth resources are used efficiently by the traffic generation rate at egress.

Shaping for each interface provides full control over bandwidth consumption on your networks. Interface-based shaping, in conjunction with ingress flow metering, is a vital component of the overall bandwidth management solution.

#### *<u>D* Important:</u>

You can obtain different results using a meter and/or shaper with the same parameters. This is due to the adding of VLAN encapsulation, when applicable.

Metering is applied to packets received by a port before the VLAN encapsulation is added.

Shaping is applied to packets sent on a port, after the port adds the VLAN encapsulation to the packet.

## **ADAC IP phones**

For information conceptual information relating to ADAC for IP phones, as well as procedures used to configure ADAC, see [Configuring VLANs, Spanning Tree, and MultiLink Trunking on Ethernet](http://documentation.extremenetworks.com/ERS_Series/ERS3600/SW/64x/9036472-00_ConfigVLANSERS3600_6.4_CG.pdf) [Routing Switch 3600 Series](http://documentation.extremenetworks.com/ERS_Series/ERS3600/SW/64x/9036472-00_ConfigVLANSERS3600_6.4_CG.pdf).

## <span id="page-18-0"></span>**QoS traffic profile filter sets**

A filter set is a collection of policies that are identified as a single, named unit, with each policy referencing classifier and action criteria for identifying and processing traffic.

A filter set classifier element identifies the protocol fields and field content used for traffic identification. You can assign a unique identifier, or name, to a filter set classifier element, and all classifier elements that comprise a filter set share the same name.

Filter set classifier elements can be combined into a block when resources are limited. A single filter set (non-block) classifier element consumes one precedence level. Any number of filter set classifier elements combined in a block still only consumes one precedence level. Therefore, combining compatible filter set classifier elements into blocks can positively impact resource usage.

For information about precedence, see [Precedence values](#page-16-0) on page 17.

Policies within a set are applied to ingress traffic in a specific order. The evaluation order dictates the order in which classifier elements associated with the same filter set name are applied. Elements with a low evaluation order are applied before elements with a higher evaluation order. An evaluation order must be unique within a filter set. The switch determines the evaluation order for a classifier block by the lowest evaluation order of the elements that are members of the block or by indicating a block member as the "master" (the switch uses the evaluation order associated with the master block member this case).

The following are some characteristics of QoS traffic profile filter set support:

- Filter set components (filters and actions) can be added or deleted while the filter set is associated with a port.
- Multiple filter sets can be applied to a port.

## **Traffic profile filter set metering**

You can use policy-based and classifier-based metering modes with traffic profile filter sets. Traffic metering can be applied to individual classifiers, blocks of classifiers and individual block members.

#### **Policy-based metering**

Policy-based metering associates a unique meter with each policy that comprises the filter set. Each meter can independently apply to an individual classifier or block of classifiers. Meters can appear in all or some classifiers within a classifier block. The role of a master block classifier is to derive the characteristics. If multiple or no masters are detected in a classifier block, the one with the lowest evaluation order is chosen. Following are the types of policy-based metering:

- uniform metering—each meter has the same characteristics, including out-of-profile action, derived from the filter set instance definition.
- individual metering—each meter has unique characteristics, including out-of-profile action, derived from the individual classifier or master block classifier member associated with the filter set policy. If rate related characteristics are not specified in the individual or master block classifier definition, they are derived from the filter set instance.

In both uniform and individual policy-based metering, the in-profile-action is derived from the individual classifier or master block classifier.

### <span id="page-19-0"></span>**Classifier-based metering**

Classifier-based metering associates a unique meter with each classifier for which you provide metering information. You can configure classifier-based meters for one, multiple, or all classifiers associated with a filter set. Each classifier-based meter has unique characteristics determined by classifier data. Without this classifier data, a meter is not associated with the classifier.

## **Traffic profile filter set advantages**

The following table lists the traffic profile filter set advantages over the standard QoS CLI support, as well as the deployed ACL functionality:

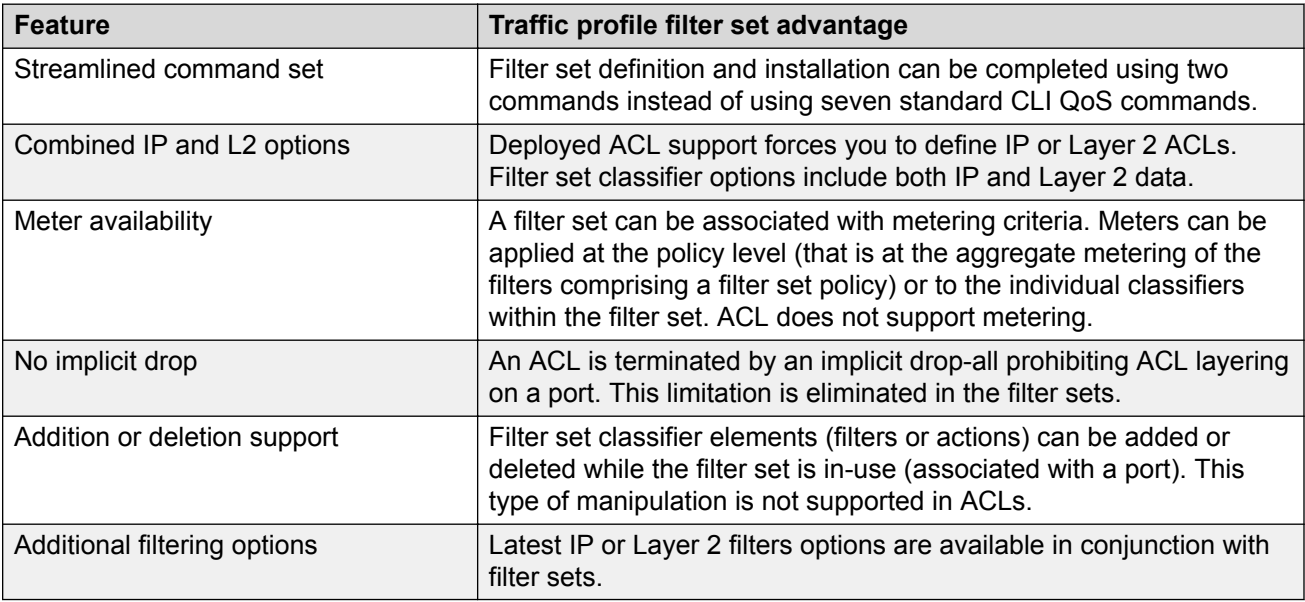

## **Rules**

Packet classifiers identify packets according to content in the packet header, including the source address, destination address, source port number, and destination port number. Packet classifiers identify flows for additional processing.

You can use three types of classifier elements to construct a classifier:

- Layer 2 (L2) classifier elements
- IP classifier elements
- System classifier

## **Classifier definition**

A classifier consists of one or more classifier elements. The classifier elements dictate the classification criteria of the classifiers. You can use only one element of each type (IP, Layer 2, or System Classifier Element) to construct a classifier.

The figure that follows displays the relationship between the classifier elements, classifiers, and classifier blocks.

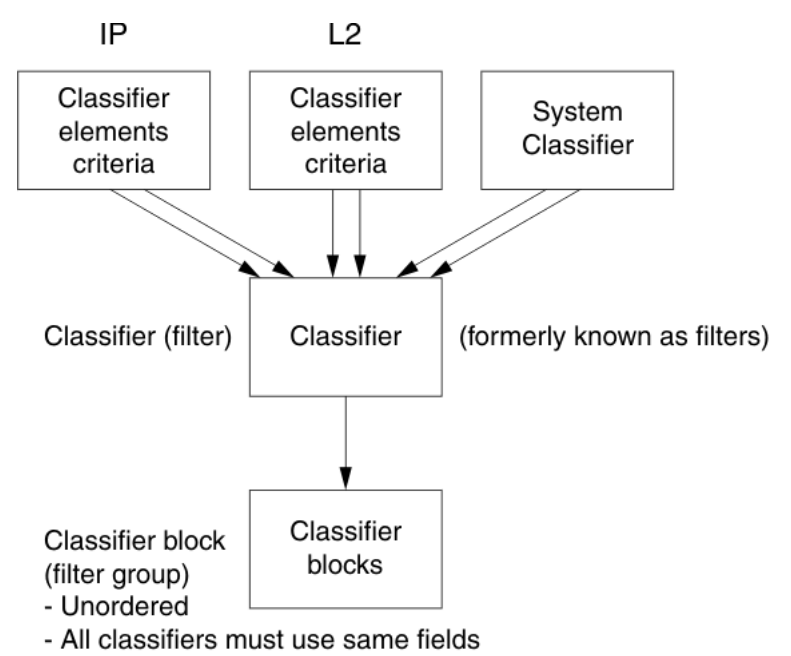

#### **Figure 1: Relationship of classifier elements, classifiers, and classifier blocks**

The system automatically creates some classifiers on untrusted ports and users create additional classifiers.

The switch supports trusted, untrusted with the variations untrustedV4V6 and untrustedBasic, and unrestricted classifications for ports.

You can apply these classifications to groups of ports (interface groups); also known as interface classes.

In your network, trusted ports are usually connected to the core of the DiffServ network and untrusted ports are typically access links connected to end stations.

Unrestricted ports can be access links or connected to the core network.

The factory default setting for all ports is untrusted. However, after you create interface groups, the default setting is unrestricted.

## **IP classifier elements**

The switch classifies packets based on the following parameters in the IP header:

- IPv4/IPv6 address type
- IPv6 flow identifier
- IPv4/IPv6 source address/mask
- IPv4/IPv6 destination address/mask
- IPv4 protocol type/IPv6 next-header
- IPv4/IPv6 DSCP value
- IPv4 or IPv6 Layer 4 source port number with TCP/UDP (range of port numbers)

## **Layer 2 classifier elements**

The switch classifies packets based on the following parameters in the Layer 2 header:

- Source MAC address/mask
- Destination MAC address/mask
- VLAN ID number (range of VLAN ID numbers)
- VLAN tag
- EtherType
- IEEE 802.1p user priority values
- **Note:**

Layer 2 classifier elements with an Ethernet Type of 0x0800 are treated as an IPv4 classifier, and those with an Ethernet Type of 0x86DD are treated as an IPv6 classifier.

## **System classifier elements**

System classifier elements support pattern matching, also referred to as offset filtering.

Offset filtering identifies fields within protocol headers, or portions thereof, on which to identify traffic for additional QoS processing. This eliminates the limitations when only certain protocol header fields, such as IP source address, IP protocol field, and VLAN ID for flow classification are supported.

You can create fully customized classifiers to match IP-based traffic using nontypical fields in Layers 2, 3, 4, and beyond.

The switch Content Aware Processor (CAE) lookup engine supports selection of 32 bytes within the first 80 bytes of the packet.

## **Classifiers and classifier blocks**

You can combine classifier elements into classifiers, and grouped into classifier blocks. Classifiers are created by referencing a Layer 2 classifier element, IP element, a system classifier element, or one of each type.

Each classifier (same classifier set-id) can have a maximum of a single IP classifier element, one Layer 2 classifier element, one system classifier element or any combination of one IP, Layer 2 and system classifier element.

You can combine classifiers into classifier blocks. Each classifier block has one or more classifiers.

As classifier blocks are planned, keep in mind that only a single IP classifier element, a single Layer 2 classifier element, and a single system classifier element can appear in each classifier. For example, to group five IP classifier elements create five separate classifiers, each with a unique IP classifier element, and then create a classifier block referencing those five classifiers.

<span id="page-22-0"></span>All classifiers that are part of a single classifier block (that is, with the same block number) must each filter on identically the same parameters at the packet level. This includes the same mask, range, and VLAN tag type. If this criterion is not met, an error message is generated after an attempt to create the classifier block, or to add a new member to an existing block, is made. Also, if one of the classifier elements in a classifier block has associated actions or meters then all classifier elements of that classifier block must also have associated actions or meters (not identical actions or meters, but also associated actions or meters).

A classifier or classifier block is associated through a policy with interface groups. Packets received from any port that is in an interface group are classified with the same filter criteria.

You can associate each classifier, through policies, with actions that are executed after the packet matches the filter criteria. You can associate each classifier block itself directly to an action or meter, not necessarily through a policy. The filter criteria and the associated actions, metering criteria, and interface groups are referenced by a policy, which dictates the overall traffic treatment (refer to Specifying actions on page 23 for an illustration of the traffic treatment).

Classifier elements, through individual classifiers or a classifier block, are associated with:

- an interface group (through policies)
- action (for individual classifiers, through policies)
- metering (for individual classifiers, through policies)

You can apply multiple policies to a flow.

The policy evaluation order is determined by the policy precedence. The order of precedence appears from the highest precedence value to the lowest precedence; for example, a precedence value of 2 is evaluated before a precedence value of 1).

#### **Important:**

You can associate classifier blocks with a meter or action, but not with individual classifiers that comprise a block.

Classifiers combine different classifier elements.

Classifier blocks combine classifiers to form an unordered set of classification data. Unordered data means that all classifiers associated with a policy are applied with no precedence.

# **Specifying actions**

The figure that follows summarizes how QoS matches packets with actions.

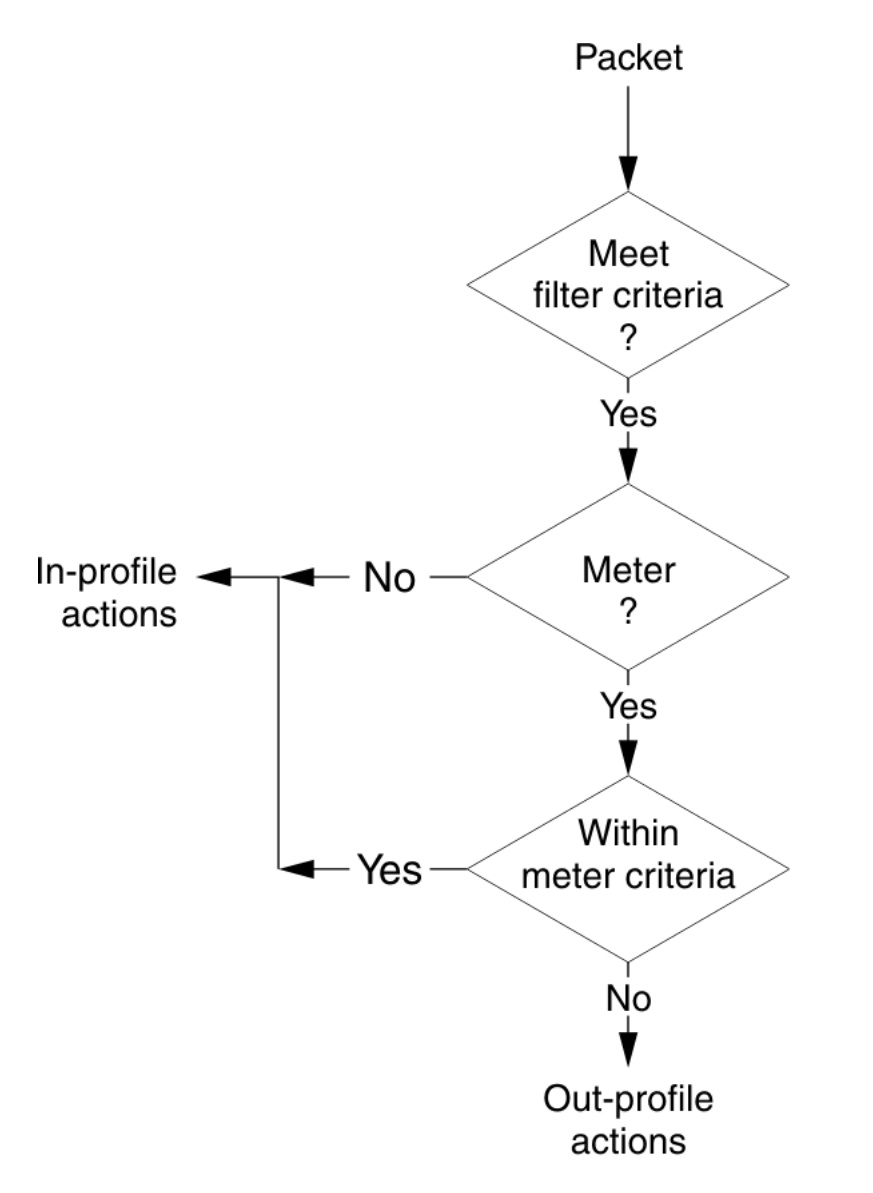

### **Figure 2: Flowchart of QoS Actions**

Following table shows a summary of the allowable actions for different matching criteria.

![](_page_23_Picture_84.jpeg)

The QoS filters direct the system to initiate the following actions on a packet collectively, depending on the configuration:

• Drop

- <span id="page-24-0"></span>• Re-mark the packet
	- Re-mark a new DiffServ Codepoint (DSCP)
	- Re-mark the 802.1p field
	- Assign a drop precedence

### *<u>Important:</u>*

To prevent reordering at egress of packets from a single flow, the 802.1p user priority value, used for out-of-profile packets, is derived from the associated in-profile action.

Packets received on an interface are matched against all policies associated with that interface. So, potentially, any number of policies—from none to many—are applied to the packet, depending on the policies associated with the interface.

The set of actions applied to the packet is a result of the policies associated with the interface, ranging from no actions to many actions.

For example, if one policy associated with the designated interface specifies a value to updating the DSCP value, while another policy associated with that same interface specifies a value to update the 802.1p user priority value, both of these actions occur. If conflicts among actions are detected for example, if two policies on the interface request DSCP update, but specify different values—the system uses the value from the policy with the higher precedence.

The actions applied to packets include those actions from user-defined policies and those actions from system default policies.

The user-defined actions always carry higher precedences than the system default actions. That is, if user-defined policies do not specify actions that overlap with the actions associated with system default policies, the default policy actions with the lowest precedence are included in the set of actions to be applied to the identified traffic.

## *<u>I</u>* Important:

You must define an additional wild card rule to enable native Non-Match support.

# **Specifying interface action extensions**

The interface action extensions add to the base set of actions.

Following table shows a summary of the allowable interface action extensions for different matching criteria.

![](_page_24_Picture_154.jpeg)

<span id="page-25-0"></span>The switch does not initiate an action extension based packet type. All incoming traffic must be redirected no matter of packet types (both unicast and non-unicast), towards same port, using interface action extension.

#### **Important:**

When specifying interface action extensions, you must use both options (Set egress unicast interface and Set egress non-unicast interface). And you must use the same port for both unicast and non-unicast packets redirection.

## **Specifying meters**

QoS metering, which operates at ingress, provides different levels of service to data streams through user-configurable parameters.

A meter is used to limit the ingress traffic stream, based on a committed-rate and burst size which you create. Thus, creating meters yields In-Profile and Out-of-Profile traffic.

You can associate different meters with different classifiers across a block of classifiers.

You can configure policies without metering, or policies with a single meter or match action that applies to all the classifiers associated with that policy.

Meters and action criteria cannot be defined in both the policy definition and the individual classifier definition.

You can create a policy with a meter that is applied to all classifiers, and you can create a policy that has meters applied to individual classifiers; however, both types cannot be in the same policy or action.

The system applies the metering criteria to each port of the interface group (role combination) for a meter applied to a policy, and the specified bandwidth is allocated on each port, not distributed across all ports.

Using meters, you can set a Committed Rate in Kb/s (1000 b/s in each Kb/s).

The range for the committed rate is 64 Kb/s to 10 GB/s. All traffic within this Committed Rate is In-Profile.

You can also set a Maximum Burst Rate that specifies an allowed data burst larger than the Committed Rate for a specified duration.

After you set the burst rate, the system suggests burst duration rates that you can select.

For example, traffic policing limits traffic with a committed rate of 2500 Kb/s entering a port with a specific bandwidth. But, after you set a maximum burst rate to exceed the committed rate, for the specified maximum burst rate duration the system does not drop the traffic.

Combined, committed rate and maximum burst rate define the In-Profile traffic.

The system rejects meter definitions if the committed burst size is too small, based on the requested committed rate. The committed burst size can be only one of the following discrete values (in bytes): (128K), 262144 (256K), 524288 (512K).

# <span id="page-26-0"></span>**Trusted, untrusted, and unrestricted interfaces**

Ports are classified into three categories:

- trusted
- untrusted/untrustedv4v6/untrustedBasic
- unrestricted

The classifications of trusted, untrusted, and unrestricted actually apply to groups of ports (interface groups). These three categories are also referred to as interface classes. In your network, trusted ports are usually connected to the core of the DiffServ network, and untrusted ports are typically access links that are connected to end stations.

Unrestricted ports are either access links or are connected to the core network. At factory default, all ports are considered untrusted. However, for those interface groups created, the default is unrestricted.

Because a port can belong to only one interface group, a port is classified as trusted, untrusted, or unrestricted. These types are also referred to as interface classes.

Trusted and untrusted ports are automatically associated with policies that initiate default traffic processing. This default processing occurs if:

• no actions are initiated based on user-defined policy criteria that matches the traffic

OR

• the actions associated with the user-defined policy do not conflict with the default processing actions

The default processing of trusted and untrusted interfaces is as follows:

- Trusted interfaces -- IPv4 traffic received on trusted interfaces is re-marked at the layer 2 level, that is, the 802.1p user priority value is updated based on the DSCP value in the packet at ingress and the installed DSCP-to-CoS mapping data. The DSCP value is not updated. Remapping occurs, by default, only for standardized DSCP values (for example, EF, AFXX) and any proprietary Extreme Networks values. The DSCP values that are remapped are associated with a non-zero 802.1p user priority value in the DSCP-to-COS Mapping Table.
- Untrusted interfaces—IPv4 traffic received on untrusted interfaces is re-marked at the layer 3 level—that is, the DSCP value is updated. The new DSCP value is determined differently depending on whether the packet is untagged or tagged:
	- Untagged frames

The DSCP value is derived using the default port priority of the interface receiving the ingressing packet. This default port priority is used to perform a lookup in the installed CoSto-DSCP mapping table.

The 802.1p user priority value is unchanged—that is, the default port priority determines this value.

(Thus, the DSCP value on untagged frames on untrusted interfaces is updated using the default port priority of the ingress interface; the user sets the default port priority).

- Tagged frames

The DSCP value is re-marked to indicate best-effort treatment is all that is required for this traffic.

The 802.1p user priority value is updated based on the DSCP-to-CoS mapping data associated with the best effort DSCP, which is 0.

- Untrustedv4v6 interfaces

The same logic and re-marking as Untrusted interfaces are performed on both IPv4 and IPv6 traffic types.

- UntrustedBasic

The UntrustedBasic interface class behaves similarly to the Untrustedv4v6 class, with the caveat that tagged and untagged traffic are treated the same.

The following table shows the default guidelines the switch uses to re-mark various fields of IPv4 traffic, and layer 2 traffic matching IPv4, based on the class of the interface. These actions occur if you do not intervene; they are the default actions of the switch.

![](_page_27_Picture_221.jpeg)

The switch does not trust the DSCP of IPv4 traffic received from an untrusted port, however, it does trust the DSCP of IPv4 traffic received from a trusted port.

Layer 2 non-IP traffic, received on either a trusted port or an untrusted port, traverses the switch with no change.

The system default for layer 2 non-IP traffic passes the traffic through all interface classes with the QoS values for 802.1p and drop precedence unchanged.

IPv4 traffic, received on a trusted port, has the 802.1p user priority value re-marked and the drop precedence set, based on the DSCP in the received IP packet.

If an IPv4 packet is received from a trusted port, and either it does not match any of the classifier elements installed by the user on this port or it does match a classifier element but is not dropped, <span id="page-28-0"></span>the switch uses default system classifiers to change the packet IEEE 802.1p and drop precedence based on the DSCP of the packet.

If a packet is received from an untrusted (IPv4) or untrustedv4v6 (both IPv4 and IPv6) port and it does not match any one of the classifier elements installed by the user on the port, the switch uses default system classifiers to change the packet DSCP, IEEE 802.1p priority, and drop precedence as follows:

- If the packet is tagged, the 802.1p user priority value is derived from the DSCP-to-CoS mapping table using the best effort DSCP, which is 0.
- If the packet is untagged, the switch uses the default classifier to change the DSCP based on the default IEEE 802.1p priority of the ingress untrusted port. This default priority, which is 0, can be customized. Once this priority is determined, the switch uses the DSCP-to-CoS mapping table to determine the DSCP value.

The following table lists criteria for network service classes as they pertain to DSCP, queue number, and recommended scheduler.

![](_page_28_Picture_175.jpeg)

# **Specifying policies**

When network traffic attributes match those specified in a traffic pattern, the policy instructs the network device to perform a specified action on each packet that passes through it. A policy is a set of rules and actions that are applied to specific ports.

## *<u>D* Important:</u>

Configure interface groups (role combinations), classification criteria, actions, and meters before you attempt to reference that data in a policy.

Extreme Networks recommends that you configure all applications which assign filters (IP Source Guard, UDPForwarding) before you configure any QoS policies and QoS Access Lists.

When you configure policies, it is important to consider that the policy with the highest precedence is evaluated first, and then the policy with the next lowest precedence. The valid precedence range for QoS policies is 1 to 7.

For example, with a precedence of 1 to 7, the system begins the evaluation with 7. The valid precedence range can change if you enable certain features, such as IPSG, because QoS shares resources with these applications.

Allocations for non-QoS applications are dynamic. This means that if a certain non-QoS application is enabled at some point, it tries to set itself on the highest free precedence available. If, for example, there is a QoS policy defined by the user on precedence 7 for port 1, and then the user enables IP Source Guard on the same port, IPSG occupies precedence 6. However, after a reboot of the system, IPSG transitions to precedence 7, creating a conflict. Then the system automatically assigns the port to the qosDisabledIfcs interface group, and all QoS policies are no longer applied. To prevent the automatic disabling of QoS on the port in the event of a precedence conflict with a non-QoS application, it is recommended to first configure the non-QoS applications, and then the QoS settings.

Other applications that use QoS include

- EAPOL
- IP Source Guard
- UDP Forwarding

You must enable EAPOL prior to any other QoS application because functionality can be affected.

Before you configure any QoS policies and QoS Access Lists, you must configure all QoS based applications (IP Source Guard, UDP Forwarding, and EAPOL).

A policy can reference an individual classifier or a classifier block. A policy is a network traffic controlling mechanism that monitors the characteristics of the traffic (for example, its source, destination, and protocol), and performs a controlling action on the traffic after certain userdefined characteristics are matched. A policy action is the effect a policy has on network traffic that matches the traffic profile of the policy.

Policies combine

- Actions
- Meters
- Classifiers or classifier blocks (which contain classifier elements)
- Interface groups

The policies, by connecting these user-defined configurations, control the traffic on the switch.

You can assign ports to interface groups that are linked to policies.

Port-based policies eliminate the need to create an interface group for a single port, and are used to directly apply a policy to a single port.

Although a single policy can reference only one interface group, you can configure several policies that reference the same interface group. The policies determine the traffic treatment of the flows.

Statistics can also be tracked for QoS. The switch supports statistics for each policy, classifier, or interface.

#### **Important:**

You can enable or disable policies. You do not need to delete a policy to disable it. To modify a policy, you must delete the policy first and then create a new one.

# <span id="page-30-0"></span>**Packet flow using QoS**

Using DiffServ and QoS, you can designate a specific performance level for packets. The combination allows network traffic prioritization. But, because you can create a number of policies and each policy can match one or many flows, supporting complex classification scenarios, careful planning is required.

This section contains an introduction to packet prioritization using QoS. Fundamentally, packet prioritization methods depend on the DSCP and the 802.1 priority level and drop precedence.

The QoS class directs which group of packets receives the best network throughput. The level of service for each packet is determined by the configurable DSCP. The available levels of QoS classes are Network, Premium, Platinum, Gold, Silver, Bronze, and Standard.

Classifier elements, classifiers, and classifier blocks sort the packets by configurable parameters. These parameters include VLAN IDs, IP source and subnet address, IP protocol.

The classifiers and classifier blocks are associated with policies, and policies are organized into a hierarchy. The policy with the highest precedence is evaluated first.

The classifier elements, classifiers, and classifier blocks are associated with interface groups because packets from a specific port have the same classification parameters as all others in the particular interface group (role combination).

When you configure rate limiting, you configure a percentage of port bandwidth based on the current system operating speed.

Rate limiting is implemented in the hardware based on packets per second. Based on an average packet size of 500 bytes, the system computes the packet per second rate.

For example, if you specify limiting the forwarding rate of broadcast packets to 1000 packets per second, the system discards additional broadcast packets after the broadcast packet rate exceeds the threshold value. During each second, the first 1000 broadcast packets are transmitted; then any additional broadcast packets arriving on the port, until the next second, are discarded.

Meters, operating at ingress, keep the sorted packets within certain parameters.

You can configure a committed rate of traffic, allowing a certain size for a temporary burst, as In-Profile traffic.

The system considers all other traffic as Out-of-Profile traffic.

If you choose not to meter the flow, you do not configure meters.

Actions determine how the traffic is treated. The overall total of all the interacting QoS factors on a group of packets is a policy. You can configure policies that monitor the characteristics of the traffic and perform a controlling action on the traffic after certain user-defined characteristics are matched.

The following figure provides a schematic overview of QoS policies.

<span id="page-31-0"></span>![](_page_31_Figure_1.jpeg)

**Figure 3: QoS Policy Schematic**

# **Queue sets**

A QoS queue set is used to logically represent the queuing capabilities associated with an egress QoS interface.

A queue set includes a number of related queuing components that dictate the queuing behavior supported by the set itself.

Queuing components include:

- Queue service discipline—indicates the means through which queues (competing for limited transmission bandwidth) and the packets held in the queues are scheduled for transmission.
- Queue bandwidth allocation—indicates the absolute or relative amount of bandwidth that can be consumed by the queues in the set. After queues are serviced using a Weighted Round Robin (WRR) discipline, these values represent the weights associated with the queues.
- Queue service order—when multiple service disciplines are in use, the service order indicates service precedence assigned to individual queues (strict priority) or clusters of queues (WRR).

Egress queuing and buffering characteristics, and the CoS-to-queue priorities, are the same across all QoS ports.

The switch factory default queue set and buffer allocation mode values are based on the following parameters:

- queue set 4 (WRR)
- buffer allocation mode: Maximum

## **Modifying CoS-to-queue priorities**

You can modify the association of 802.1p, or CoS, values to each queue within the queue set. Within the queue you can assign a set a value of 0 to 7 to each queue in the set.

#### **Important:**

Any modification to the CoS-to-queue values takes effect immediately; do not reset the switch.

## <span id="page-32-0"></span>**QoS configuration guidelines**

You can install classifiers that act on traffic destined for the switch, such as ICMP Echo Requests (ping) and SNMP messages. If you specify the associated action to drop the traffic, the switch is locked from further use.

To view QoS resources, use the show qos diag CLI command .

The switch supports:

- Up to 7 policies per interface (port) can be configured
- Up to 256 classifiers for each mask precedence
- Up to 128 meters for each mask precedence
- Up to 128 counters for each mask precedence

Using the unrestricted role for ports, the system prioritizes traffic based on 802.1p priority. The 802.1p priority allows filter configuration based on specific application needs.

For example, assign all packets marked with DSCP 46 (2E) priority, such as with VoIP, to the highest priority queue.

To view QoS resources, use the show qos diag CLI command .

Using unrestricted role for ports, traffic will be prioritized based on 802.1p priority, allowing filters to be configured based on specific application needs. For example, assign all packets marked with DSCP 46 (2E) priority, such as with VoIP, to the highest priority queue.

For example, assign all packets marked with DSCP 46 (2E) priority, such as with VoIP, to the highest priority queue.

#### **Example of assigning DSCP 46 (2E) priority packets to the highest priority queue**

```
Switch(config)#qos if-group name "Trust_VoIP" class unrestricted
Switch(config)#no qos if-assign port 2-\overline{2}0Switch(config-if)#qos if-assign port 1 name Trust_VoIP
Switch(config)#qos ip-element 1 ds-field 46
Switch(config)#qos classifier 1 set-id 1 name "Trust_VoIP" element-type ip element-id 1
Switch(config)#qos policy 1 name "Trust VoIP" if-group "Trust VoIP" clfr-type classifier
clfr-id 1
in-profile-action 7 precedence 7 track-statistics
```
## **User Based Policies**

You can configure the switch to manage access with User Based Policies. It revolves around the User Policy Table supporting multiple users for each interface. User data is provided through interaction with Extensible Authentication Protocol (EAP) and is maintained in the User Policy Table. You can associate a user with a specific interface, user role combination, user name string, and optionally user group string.

User-specific roles and policy data complement the legacy interface role combinations by supporting the concept of "default" or "corporate" roles and policies, as well as the user-specific roles and policies.

# <span id="page-33-0"></span>**Configuring QoS using CLI**

This section provides procedures to configure Quality of Service (QoS) parameters using CLI.

# **Displaying QoS parameters**

You can choose which QoS parameters to display to determine the current QoS settings.

#### **About this task**

If you want to create or change QoS configuration you can use the **show qos** command, with parameters, to determine the current settings.

#### **Procedure**

1. Enter Privileged EXEC mode:

enable

2. At the command prompt, enter the following command

```
show qos {acl-assign <1-65535 | action [user | system | all |
<1-65535>] | agent <details>| capability [meter | shaper] |
classifier [user | system | all | <1-65535>] | classifier-block
[user | system | all |<1-65535> ] | diag | egressmap [ds <0-63>]|
if-action-extension [user | system | all | <1-65535>] | if-assign
[port] | if-group | if-shaper [port] | ingressmap |ip-acl[<1–
65535>]| ip-element [user | system | all | <1-65535>] | l2-acl
<1-65535> | l2-element [user | system | all | <1-65535>] | meter
[user | system | all | <1-65535>] | policy [user | system | all |
port |<1-65535>] | port <list> | queue-set | queue-set-assignment |
statistics <1-65535> | system-element [user | system | all |
<1-65535>1}
```
## **Variable definitions**

The following table describes the parameters for the **show qos** command.

![](_page_33_Picture_152.jpeg)

![](_page_34_Picture_175.jpeg)

![](_page_35_Picture_175.jpeg)
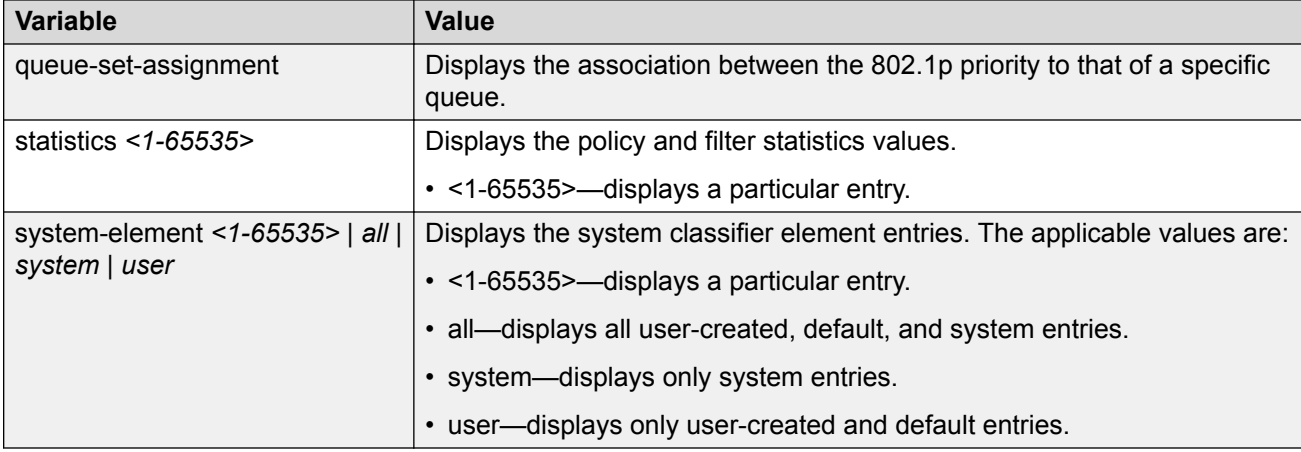

# **Displaying QoS capability policy configuration**

You can display QoS meter and shaper capabilities for system ports for your switch.

#### **About this task**

If you want to create or change QoS meter and shaper capabilities for ports, you can use the **show qos capability** command, with parameters, to view the current settings on your switch.

#### **Procedure**

1. Enter Privileged EXEC mode:

enable

2. At the command prompt, enter the following command

```
show qos capability {meter [port] | shaper [port]}
```
## **Variable definitions**

The following table describes the parameters for the **show qos capability** command.

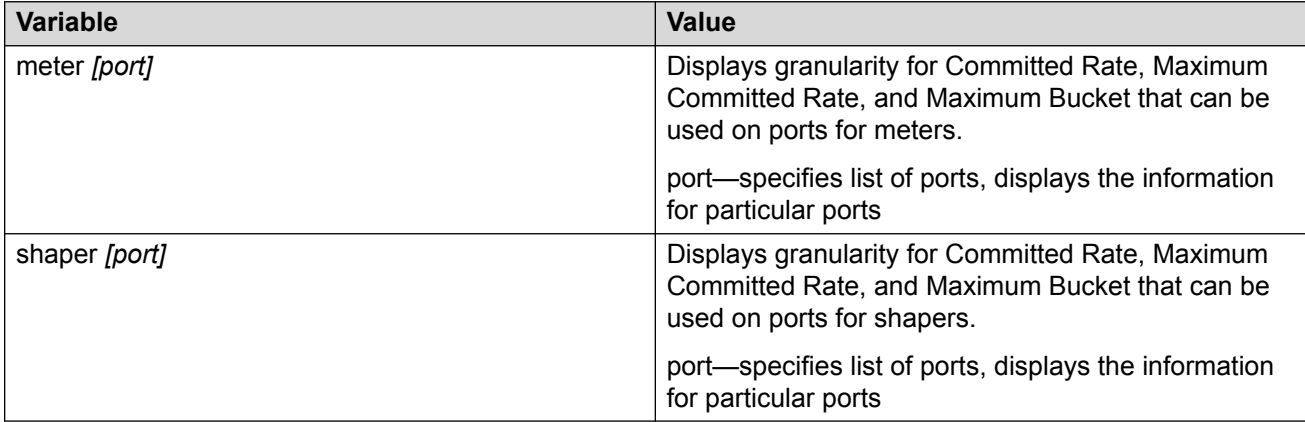

## **Configuring QoS Access Lists**

The CLI commands described in this section allow for the configuration and management of QoS access lists. For information on displaying this information, refer to **Displaying QoS parameters** on page 34.

### **Assigning ports to an access list**

When you apply an IP or Layer 2 ACL to a port using the  $qos$  acl-assign port  $x$  acl-type command, you might encounter the following error:

% Cannot modify settings % Inadequate resources available for application policy criteria

This error message indicates that you exceeded the amount of QoS precedences available for application policies. The number of IP or Layer 2 classifier elements you can apply to a port depends on the number of available QoS precedences that are not being utilized by other applications that also utilize QoS precedences. Applications that utilize QoS precedences on the switch includes ARP, DHCP, UDP Forwarding, MAC Security, and Port Mirroring.

You can view which QoS precedences are being utilized by using the show gos diag command.

In the following example, the show gos diag output displays that four QoS precedences are being utilized by ARP, DHCP and two default QoS policies (UntrustedClfrs1 and UntrustedClfrs2).

Unit/Port Mask Precedence Usage 8 7 6 5 4 3 2 1 --------- ------------------------------- 1/1 AR DH Q Q 1

Switch#(config)#show qos diag

With seven available QoS precedences, if you create eight IP or Layer 2 classifier elements in an IP or Layer 2 ACL and attempt to apply the ACL to a port, the switch rejects the ACL and returns the Inadequate resources available for application policy criteria error message. In this scenario, to successfully apply an IP or Layer 2 ACL to a port, you must delete one of the IP or ACL elements in the IP or Layer 2 ACL before you can apply the ACL to a port.

Use the following procedure to assign ports to an access list.

#### **Procedure**

1. Enter Global Configuration mode:

```
enable
configure terminal
```
2. At the command prompt, enter the following command

```
qos acl-assign [<1–55000> enable] [port <portlist> acl-type <ip |
l2> name <WORD>]
```
#### **Variable definitions**

The following table describes the parameters for the **qos acl-assign** command.

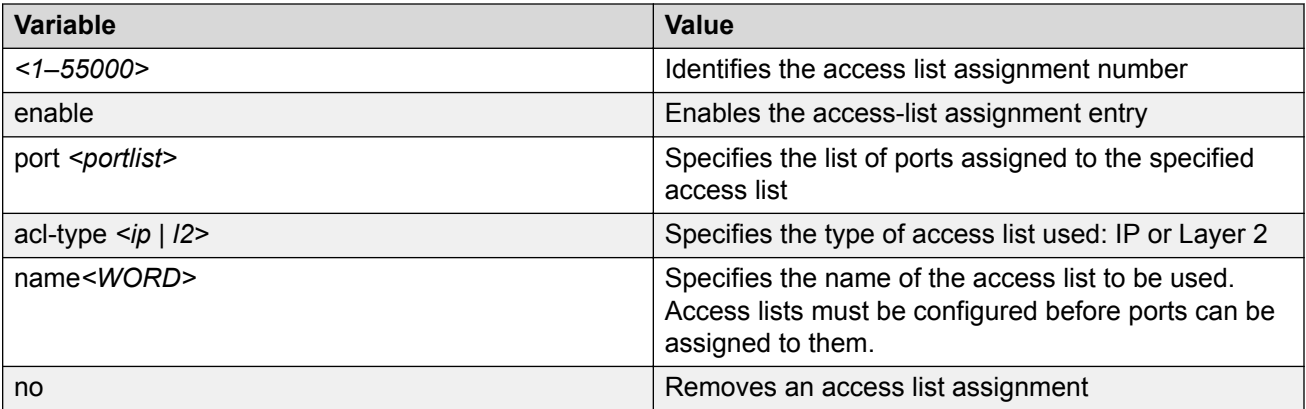

## **Creating an IP access list**

#### **Note:**

When creating IP classifier elements for an IP or Layer 2 ACL on the switch using the command **qos ip-acl**, you might encounter the following error:

% Cannot modify settings % Access element cluster count (8) exceeds limit (7)

This error message indicates that you have exceeded the amount of QoS precedences available for IP or Layer 2 ACLs in the switch. The number of IP or Layer 2 ACLs that can be created is limited by the number of available Q0S precedences. Although there are 8 QoS precedences available, the eighth precedence is permanently occupied by ARP, thus leaving only 7 valid precedences available for IP or Layer 2 classifier element creation.

#### **Procedure**

1. Enter Global Configuration mode:

enable configure terminal

2. At the command prompt, enter the following command:

```
[no] qos ip-acl name <WORD> [addr-type <ipv4> | <ipv6>] [block
<WORD>] [drop-action <disable> | <enable>] [ds-field <0–63>] [dst-ip
<A.B.C.D> | <WORD>] [dst-port-min <0–65535> dst-port-max <0–65535>]
[protocol <0–255>] [set-drop-prec <high-drop> | <low-drop>] [src-ip
<A.B.C.D> | <WORD>] [src-port-min <0–65535> src-port-max <0–65535>]
[update-1p <0–7>] [update-dscp <0–63>]
```
#### **Variable definitions**

The following table describes the parameters for the **qos ip–acl** command.

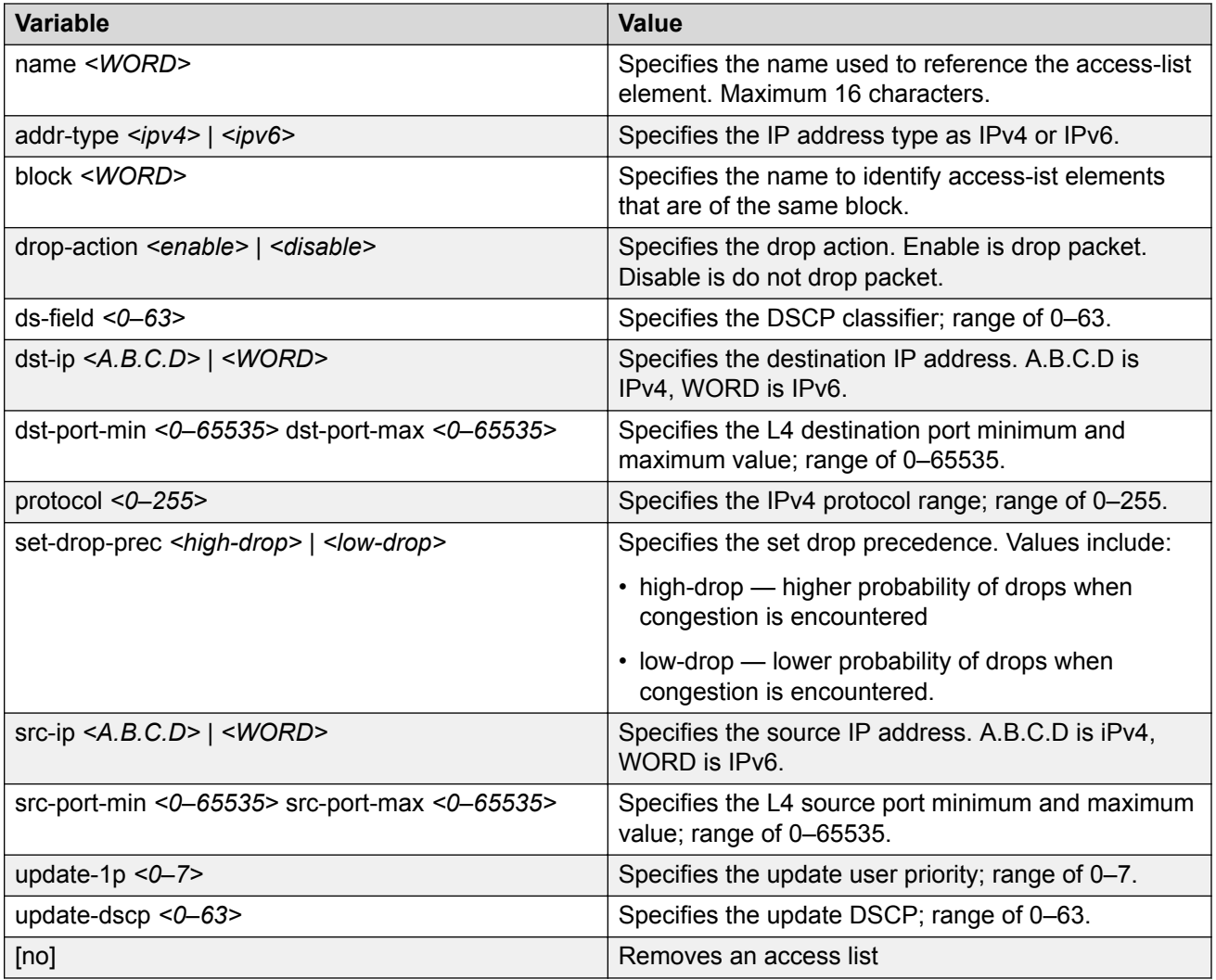

## **Creating a Layer 2 access list**

Use this procedure to create a Layer 2 access list.

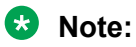

When creating IP classifier elements for an IP or Layer 2 ACL on the switch using the command **qos ip-acl**, you might encounter the following error:

% Cannot modify settings % Access element cluster count (8) exceeds limit (7)

This error message indicates that you have exceeded the amount of QoS precedences available for IP or Layer 2 ACLs in the switch. The number of IP or Layer 2 ACLs that can be created is limited by the number of available QoS precedences. Although there are 8 QoS precedences available, the eighth precedence is permanently occupied by ARP, thus leaving only 7 valid precedences available for IP or Layer 2 classifier element creation.

#### **Procedure**

1. Enter Global Configuration mode:

enable configure terminal

2. At the command prompt, enter the following command:

```
[no] qos l2–acl name <WORD> [block <WORD>] [drop-action <disable> |
<enable>] [dst-mac <dst-mac-info>] [dst-mac—mask <dst-mac-info>]
[ethertype <etype>] [priority <0–7> | <all>] [set-drop-prec <high-
drop> | <low-drop>] [src-mac <src-mac-info>] [src-mac—mask <src-mac-
info>] [update-1p <0–7>] [update-dscp <0–63.] [vlan-min <1–4094>
vlan-max <1–4094>] [vlan-tag <tagged> | <untagged>]
```
#### **Variable definitions**

The following table describes the parameters for the **qos l2–acl** command.

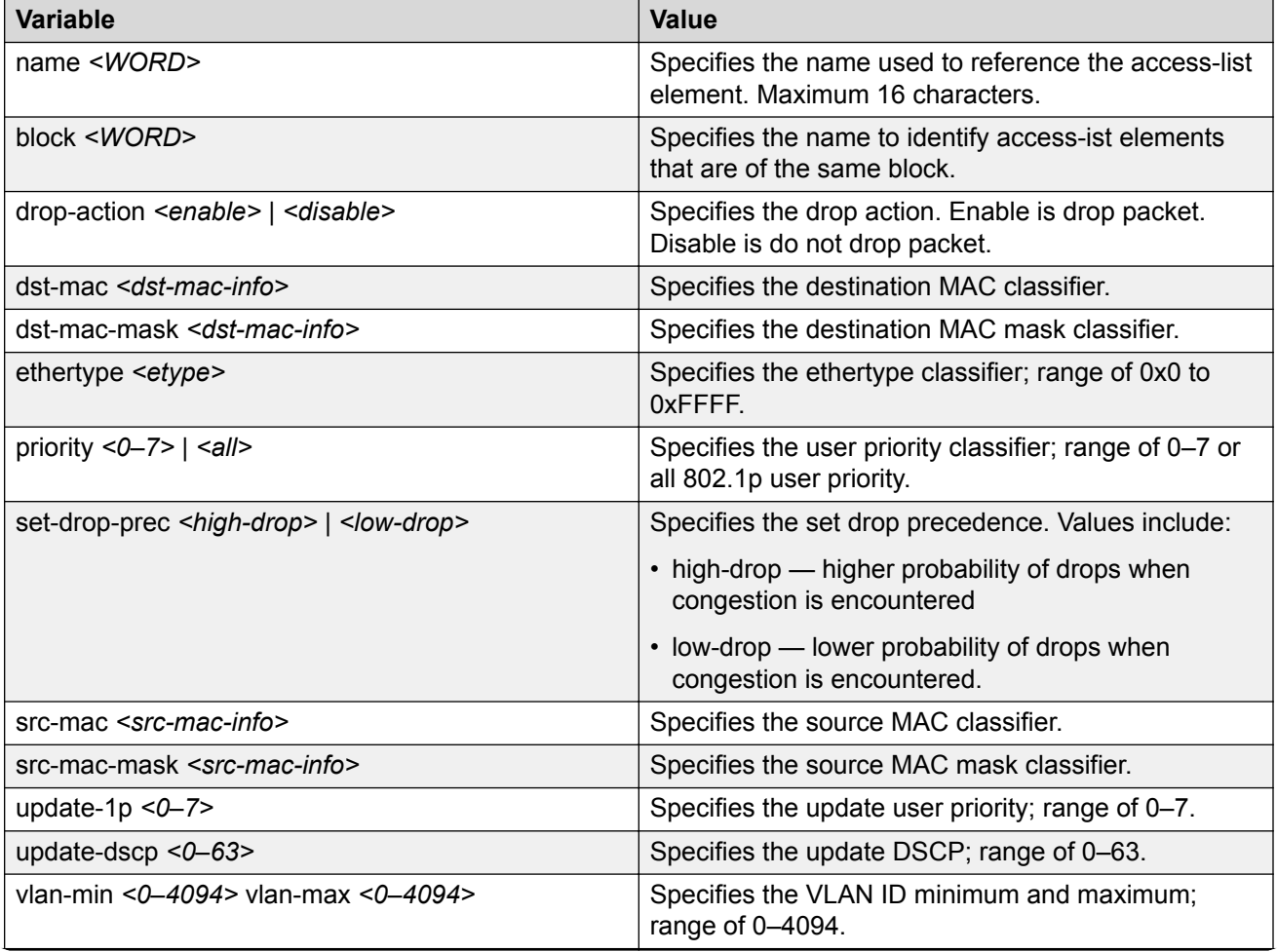

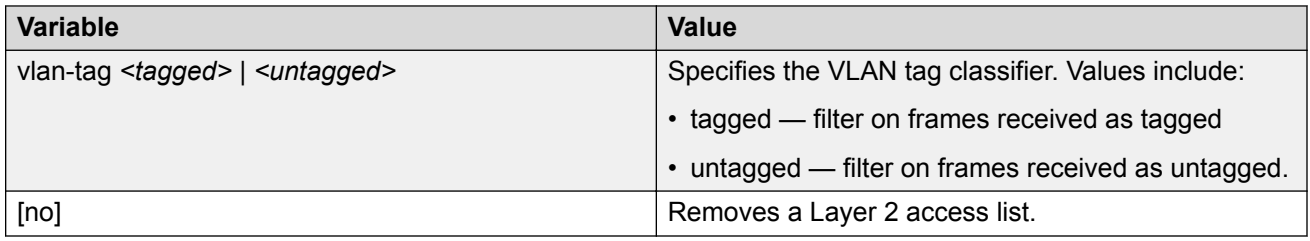

# **Configuring the QoS agent**

The following sections describe configuring the QoS agent using CLI.

## **Configuring QoS agent**

#### **About this task**

Use the following procedure to configure Automatic QoS, NVRAM delay, statistics tracking, or reset QoS to defaults.

#### **Procedure**

1. Enter Global Configuration mode:

enable configure terminal

2. At the command prompt, enter the following command

```
qos agent [aq-mode <disable | mixed | pure> | nvram-delay <0–604800>
| reset-default | statistics-tracking <aggregate | disable |
individual>]
```
#### **Variable definitions**

The following table describes parameters for the **qos agent** command

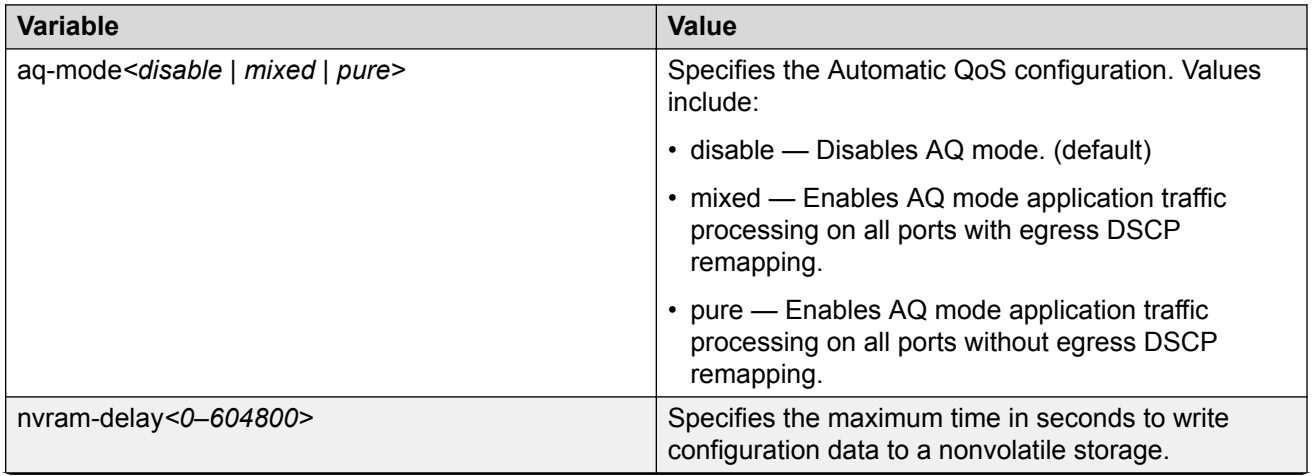

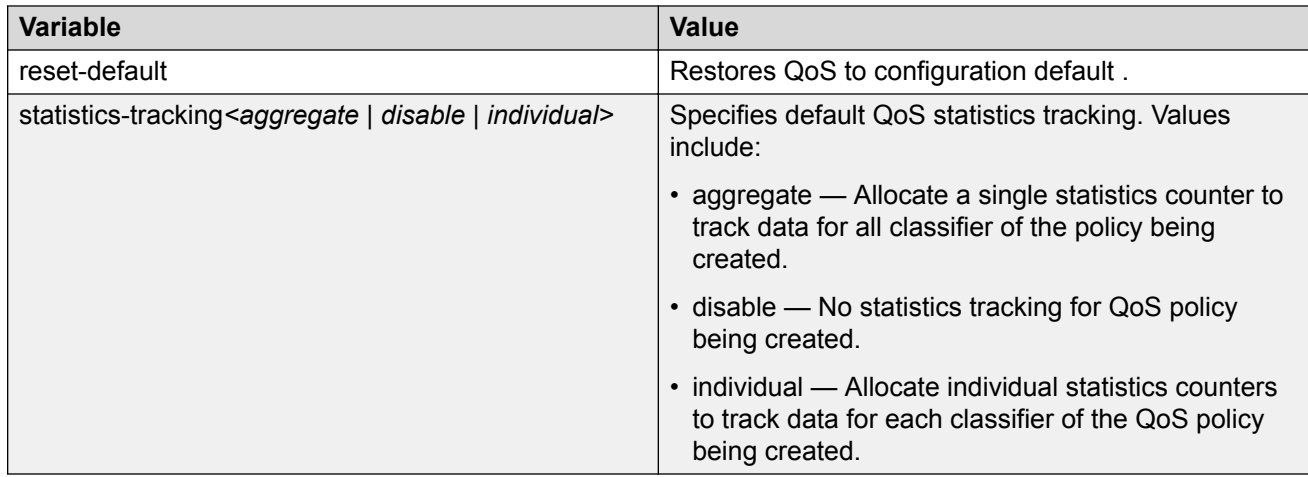

## **Displaying QoS agent configuration information**

Use the following procedure to display QoS agent configuration information.

#### **Procedure**

1. Enter Global Configuration mode:

enable

configure terminal

2. At the command prompt, enter the following command

show qos agent

#### **Example**

The following figure shows an example output of the **show qos agent** command.

```
Switch#show qos agent
QoS Operational Mode: Enabled
QoS NVRam Commit Delay: 10 seconds
QoS Current Queue Set: 4
QoS Next Boot Queue Set: 4
QoS Current Buffering: Maximum
QoS Next Boot Buffering: Maximum
QoS Default Statistics Tracking: Aggregate
Auto QoS Mode: Disabled
```
## **Restoring QoS agent to default**

Use the following procedure to configure QoS agent parameters to factory default values.

### **About this task**

The **default qos agent** command achieves the same result as the **qos agent resetdefault** command.

### **Procedure**

1. Enter Global Configuration mode:

```
enable
configure terminal
```
2. At the command prompt, enter the following command

```
default qos agent [aq—mode | nvram-delay | statistics-tracking]
```
#### **Variable definitions**

The following table describes parameters for the **default qos agent** command.

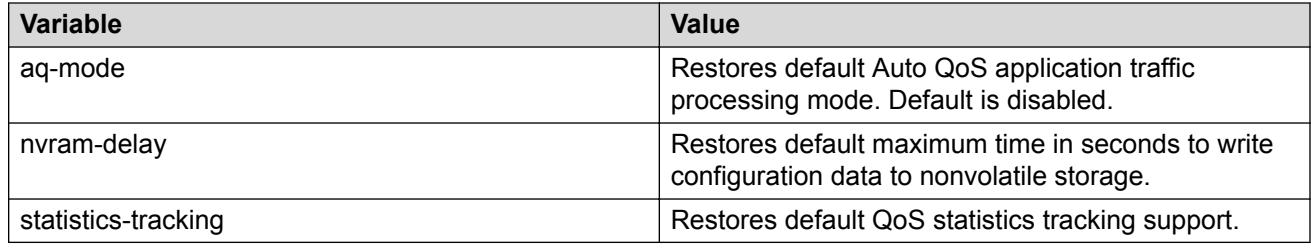

# **Configuring 802.1p priority values**

#### **About this task**

You can associate the 802.1p priority values with a specific queue within a specific queue set. This association determines the egress scheduling treatment that traffic with a specific 802.1p priority value receives.

### **Note:**

The switch supports queue set 4 only.

#### **Procedure**

1. Enter Global Configuration mode:

enable

configure terminal

2. At the command prompt, enter the following command

qos queue-set-assignment queue-set <4> 1p <0–7> queue <1–4>

## **Variable definitions**

The following table describes the parameters for the **qos queue-set-assignment** command.

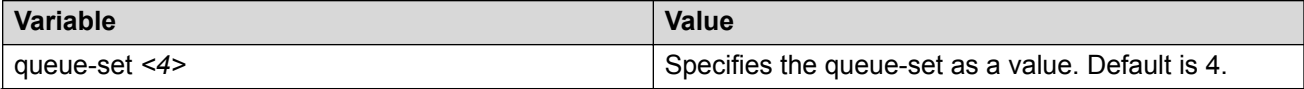

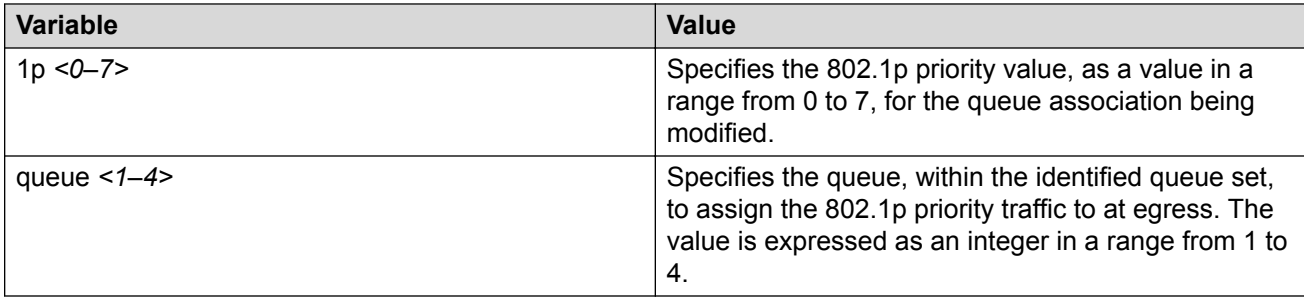

# **Configuring QoS interface groups**

The following sections describe creating and configuring interface groups using CLI.

## **Creating an interface group**

Use the following procedure to create interface groups.

#### **Procedure**

1. Enter Global Configuration mode:

enable configure terminal

2. At the command prompt, enter the following command

```
qos if-group name <WORD> class [trusted | unrestricted | untrusted |
untrustedbasic | untrustedv4v6]
```
#### **Variable definitions**

The following table describes the parameters for the **qos if-group** command.

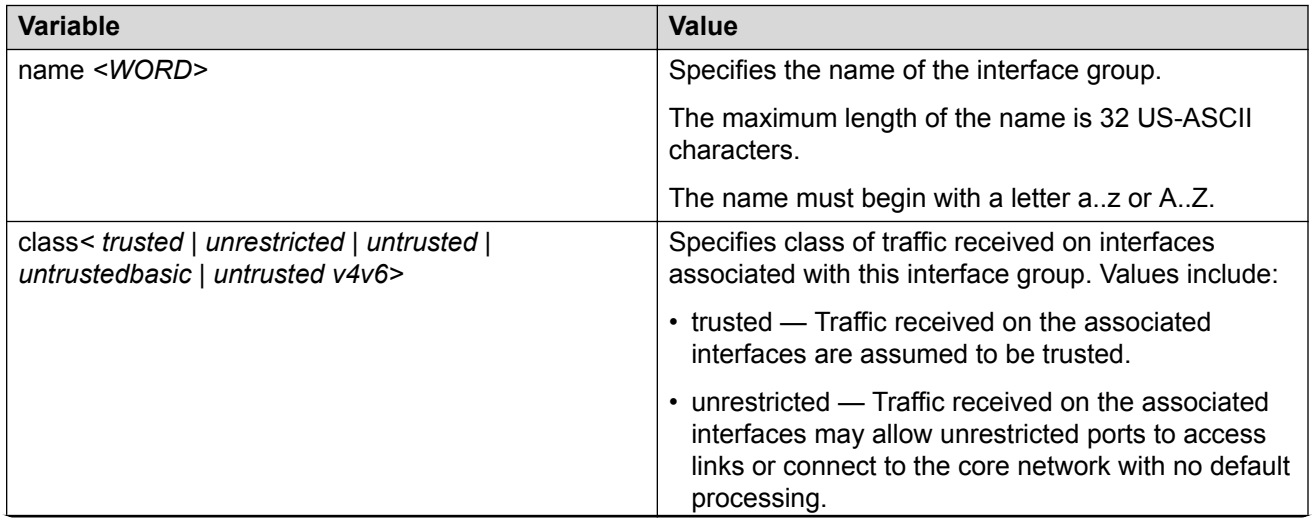

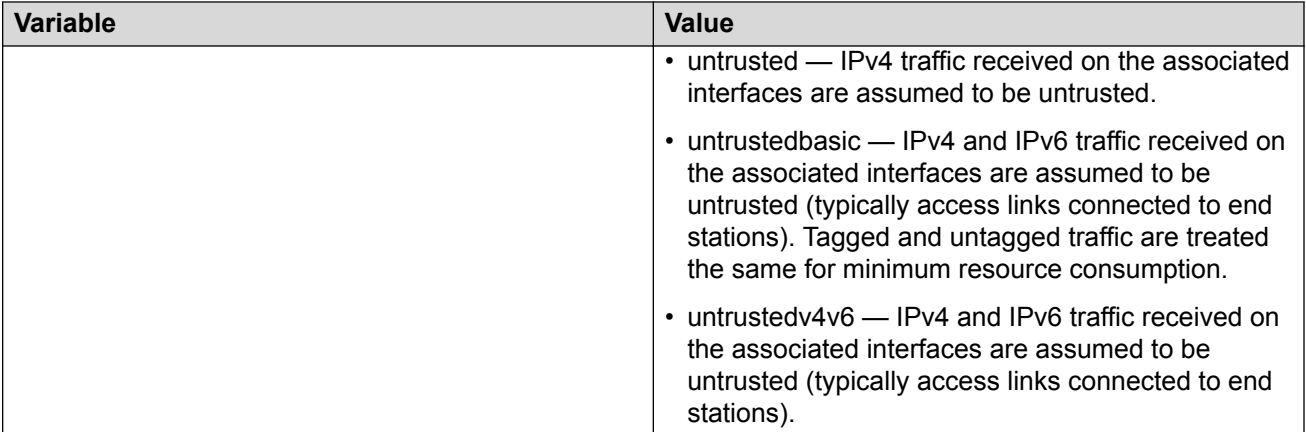

## **Removing an interface group**

#### **About this task**

You cannot delete an interface group associated with ports or referenced by an installed policy.

#### **Procedure**

1. Enter Global Configuration mode:

enable

configure terminal

2. At the command prompt, enter the following command

```
no qos if-group name <WORD>
```
## **Configuring ports for an interface group**

Use the following procedure to add ports to a defined interface group.

#### **About this task**

The system automatically removes the port from an existing interface group to assign it to a new interface group.

#### **Procedure**

1. Enter Ethernet Interface Configuration mode:

```
enable
configure terminal
interface Ethernet <port>
```
2. At the command prompt, enter the following command

qos if-assign [port <portlist>] name [WORD]

#### **Variable definitions**

The following table describes parameters for the **qos if-assign** command.

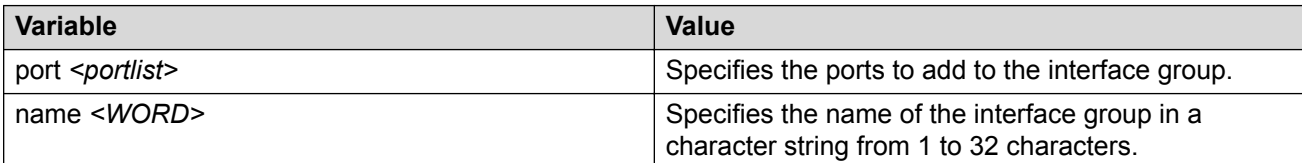

## **Removing ports from an interface group**

#### **About this task**

Ports not associated with an interface group are considered QoS-disabled and might not have QoS operations applied until they are assigned to an interface group.

#### **Procedure**

1. Enter Global Configuration mode:

enable configure terminal

2. At the command prompt, enter the following command

```
no qos if-assign [port <portlist>]
```
# **Configuring DSCP and 802.1p**

The following sections describe configuring DSCP and 802.1p priority using CLI.

## **Configuring DSCP to 802.1p priority**

Use the following procedure to configure DSCP-to-802.1p priority and drop precedence associations.

#### **About this task**

The system assigns 802.1p and drop precedence to packets at egress, based on the DSCP in the received packet.

#### **Procedure**

1. Enter Global Configuration mode:

enable

configure terminal

2. At the command prompt, enter the following command

```
qos egressmap [name <WORD>][ds <0–63>]
```
#### **Variable definitions**

The following table describes parameters for the **qos egressmap** command.

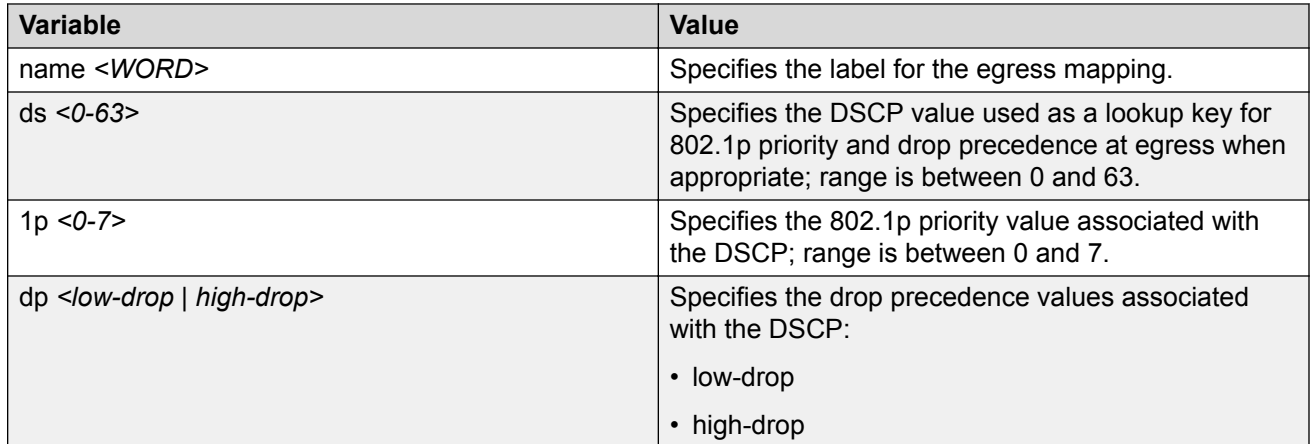

## **Restoring egress mapping entries to default**

#### **Procedure**

1. Enter Global Configuration mode:

enable

configure terminal

2. At the command prompt, enter the following command:

default qos egressmap

## **Configuring 802.1p priority to DSCP**

#### **About this task**

The 802.1p priority-to-DSCP associations are used to assign default values at packet ingress, based on the 802.1p value of the ingressing packet.

#### **Procedure**

1. Enter Global Configuration mode:

enable

configure terminal

2. At the command prompt, enter the following command

qos ingressmap [name <WORD>] 1p <0–7> ds <0–63>

#### **Variable definitions**

The following table describes the parameters for the **qos ingressmap** command.

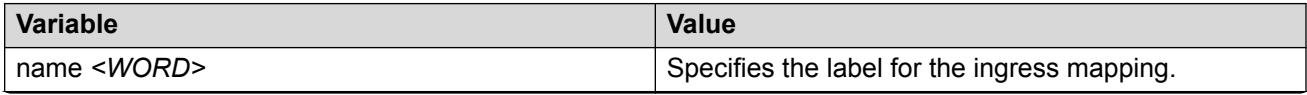

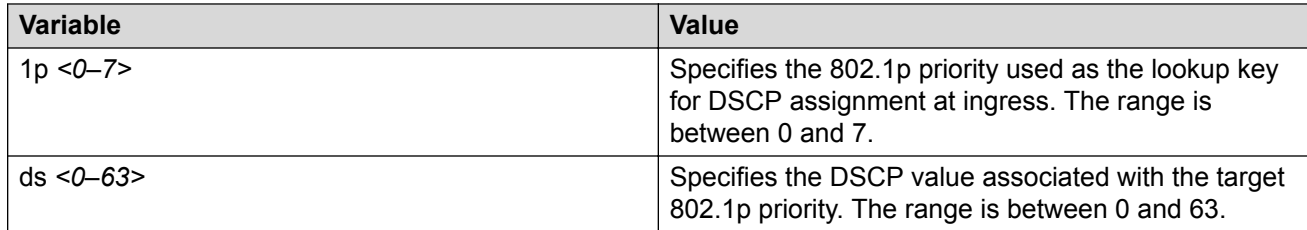

## **Restoring ingress mapping entries to default**

Use the following procedure to reset the ingress mapping entries to factory default values.

#### **Procedure**

1. Enter Global Configuration mode:

enable

configure terminal

2. At the command prompt, enter the following command

default qos ingressmap

# **Configuring QoS elements classifiers and classifier blocks**

The following sections describe configuring QoS elements, classifiers, and classifier blocks using CLI.

## **Configuring IP classifier element entries**

#### **Procedure**

1. Enter Global Configuration mode:

```
enable
configure terminal
```
2. At the command prompt, enter the following command:

```
qos ip-element <cid> [addr-type <addrtype>] [ds-field <dscp>] [dst-
ip <dst-ip-info>] [dst-port-min <port> dst-port-max <port>] [name
<WORD>] [protocol <0-255>] [session-id <session-id>] [src-ip <src-
ip-info>] [src-port-min <port> src-port-max <port>]
```
#### **Variable definitions**

The following table describes the parameters for the **qos ip-element** command.

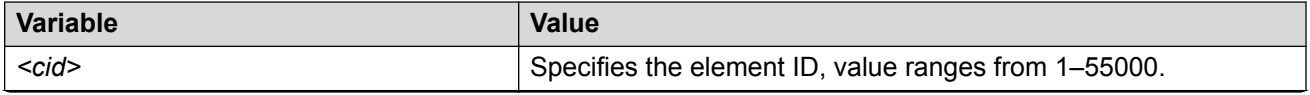

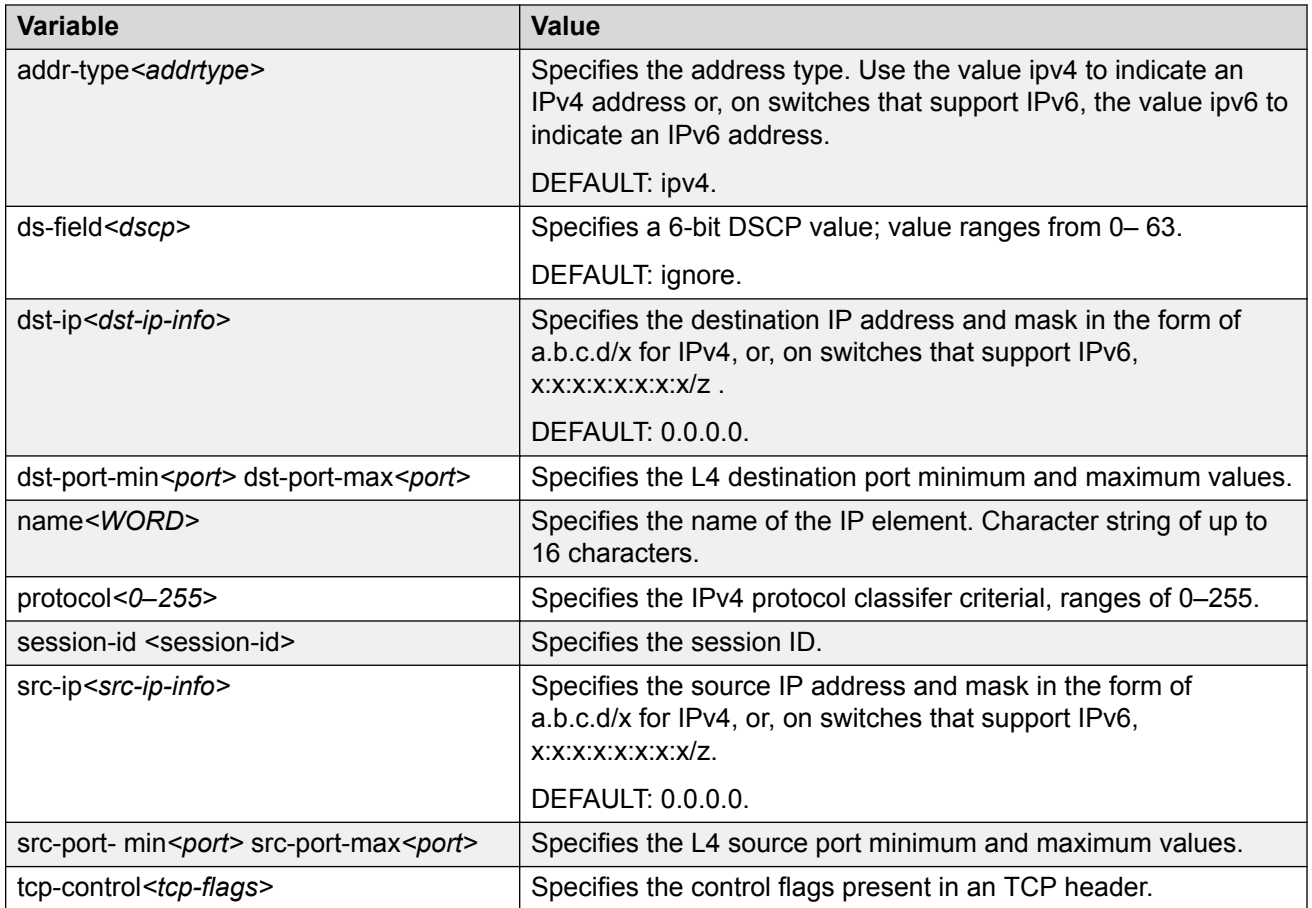

## **Displaying IP classifier entries**

Use this procedure to view IP classifier entries.

#### **Procedure**

1. Enter Privileged EXEC mode:

enable

2. At the command prompt, enter the following command:

```
show qos ip-element [<1-65535>] [all] [system] [user]
```
#### **Variable definitions**

The following table describes the parameters for the **show qos ip-element** command.

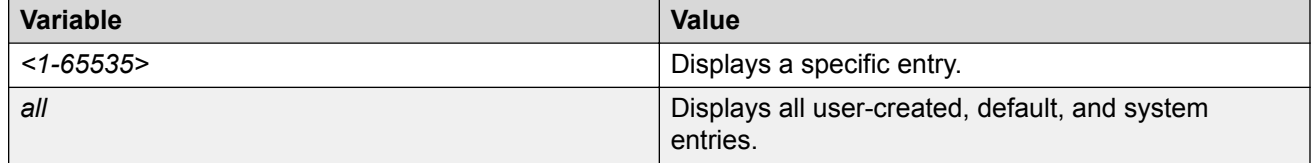

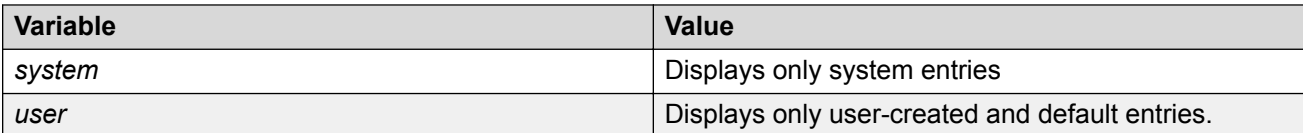

## **Removing IP classifier entries**

#### **Procedure**

1. Enter Global Configuration mode:

```
enable
configure terminal
```
2. At the command prompt, enter the following command:

```
no qos ip-element <1-55000>
```
**B** Note:

An IP element that is referenced in a classifier cannot be deleted.

#### **Variable definitions**

The following table describes the parameters for the **no qos ip-element** command.

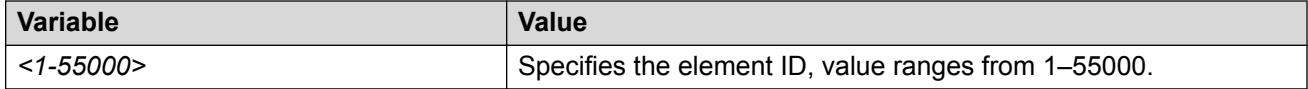

### **Adding Layer 2 elements**

#### **Procedure**

1. Enter Global Configuration mode:

enable

configure terminal

2. At the command prompt, enter the following command:

```
qos l2-element <1-55000> [dst-mac <dst-mac>] [dst-mac-mask <dst-mac-
mask>] [ethertype <etype>] [name <WORD>] [priority <ieee1p-seq>]
[session-id <session-id>] [src-mac <src-mac>] [src-mac-mask <src-
mac-mask>] [vlan-min <vidmin> vlan-max <vid-max>][vlan-tag <vtag>]
```
#### **Variable definitions**

The following table describes the parameters for the **qos l2-element** command.

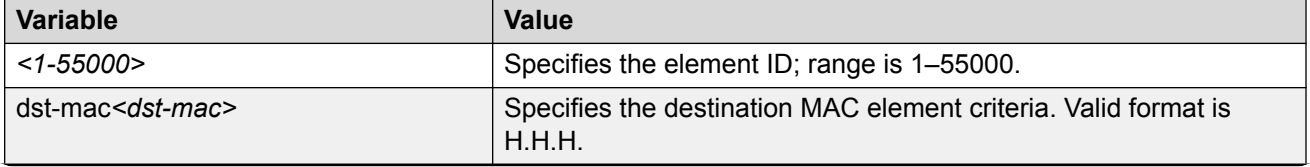

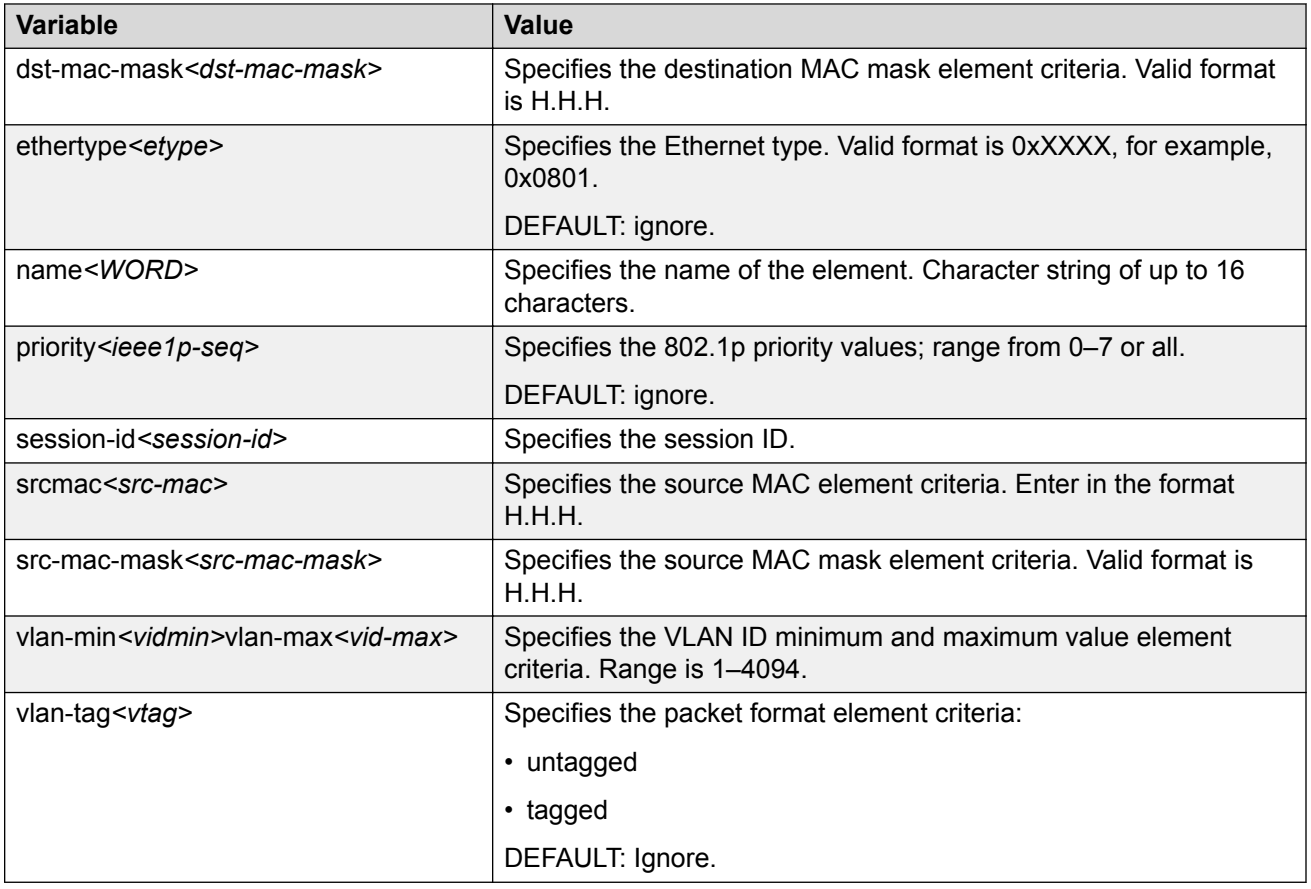

## **Displaying Layer 2 elements**

#### **Procedure**

1. Enter Privileged EXEC mode:

enable

2. At the command prompt, enter the following command:

```
show qos l2-element [<1-65535>] [all] [system] [user]
```
### **Variable definitions**

The following table describes the parameters for the **show qos l2-element** command.

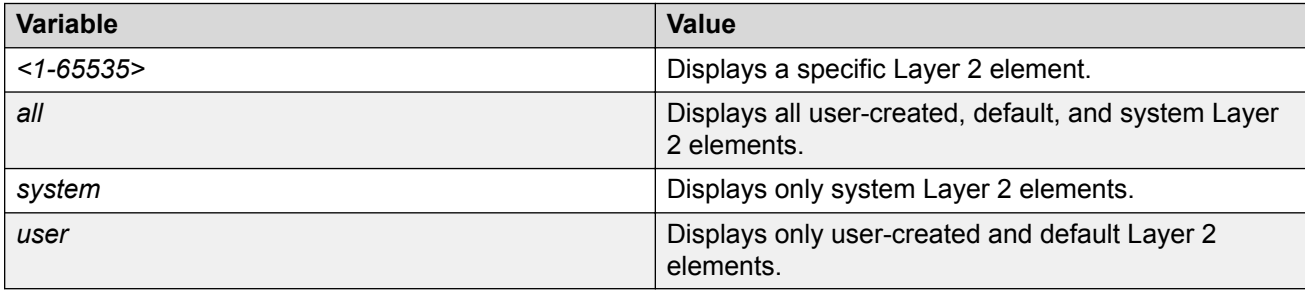

## **Removing Layer 2 elements**

#### **Procedure**

1. Enter Global Configuration mode:

enable

configure terminal

2. At the command prompt, enter the following command:

```
no qos l2-element <1-55000>
```
**Note:**

A Layer 2 element referenced in a classifier cannot be deleted.

#### **Variable definitions**

The following table describes the parameters for the **no qos l2-element** command.

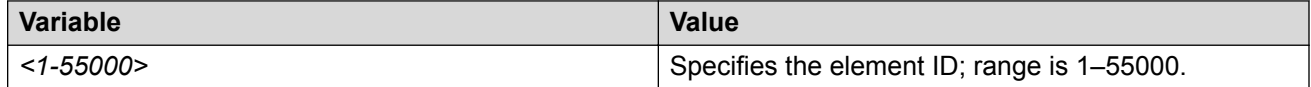

## **Linking IP Layer 2 and system classifier elements**

#### **About this task**

Each classifier can contain only one of each of the following: IP classifier element plus Layer 2 classifier element plus system classifier element.

However, you can create a classifier that contains only one of the following: IP classifier element, Layer 2 classifier element, system classifier element.

You cannot delete a classifier that is referenced in a classifier block or installed policy.

#### **Procedure**

1. Enter Global Configuration mode:

enable configure terminal

2. At the command prompt, enter the following command:

```
qos classifier <1-55000> set-id <1-55000> [name <WORD>] element-type
<ip | l2 | system> element-id <1-55000> | session-id <1–4294967295>
```
#### **Variable definitions**

The following table describes the parameters for the **qos classifier** command.

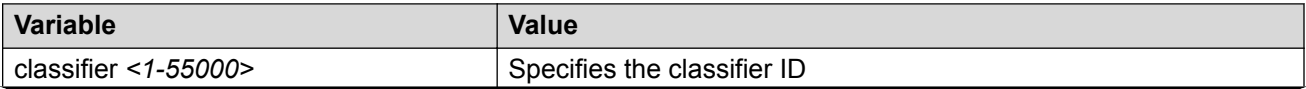

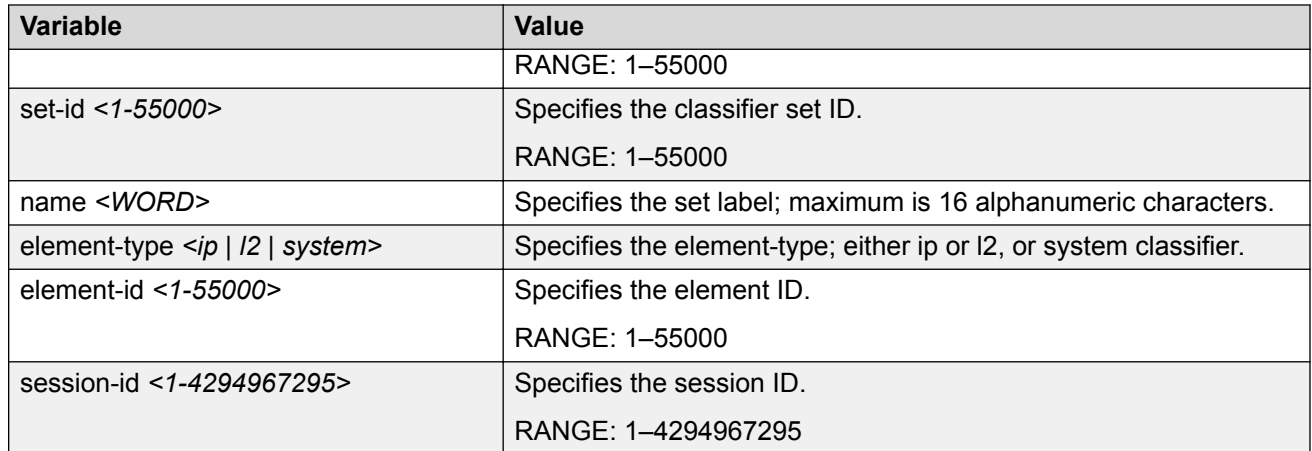

### **Removing classifier entries**

#### **About this task**

#### *<u></u>* Important:

You cannot delete a classifier referenced in a classifier block or installed policy.

#### **Procedure**

1. Enter Global Configuration mode:

enable

configure terminal

2. At the command prompt, enter the following command:

```
no qos classifier <1-55000>
```
#### **Variable definitions**

The following table describes the parameters for the **no qos classifier** command.

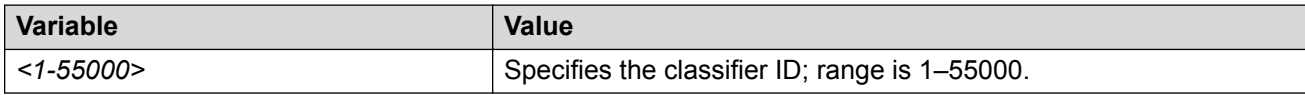

## **Combining individual classifiers**

#### **Procedure**

1. Enter Global Configuration mode:

```
enable
configure terminal
```
2. At the command prompt, enter the following command:

```
qos classifier-block <1-55000> block-number <1-55000> [name <WORD>]
{set-id <1-55000> | set-name <WORD>} [{in-profile-action <1-55000> |
```

```
in-profile-action—name | {meter <1-55000> | meter-name <WORD>} |
session-id <1–4294967295>]
```
#### **Variable definitions**

The following table describes the parameters for the **qos classifier-block** command.

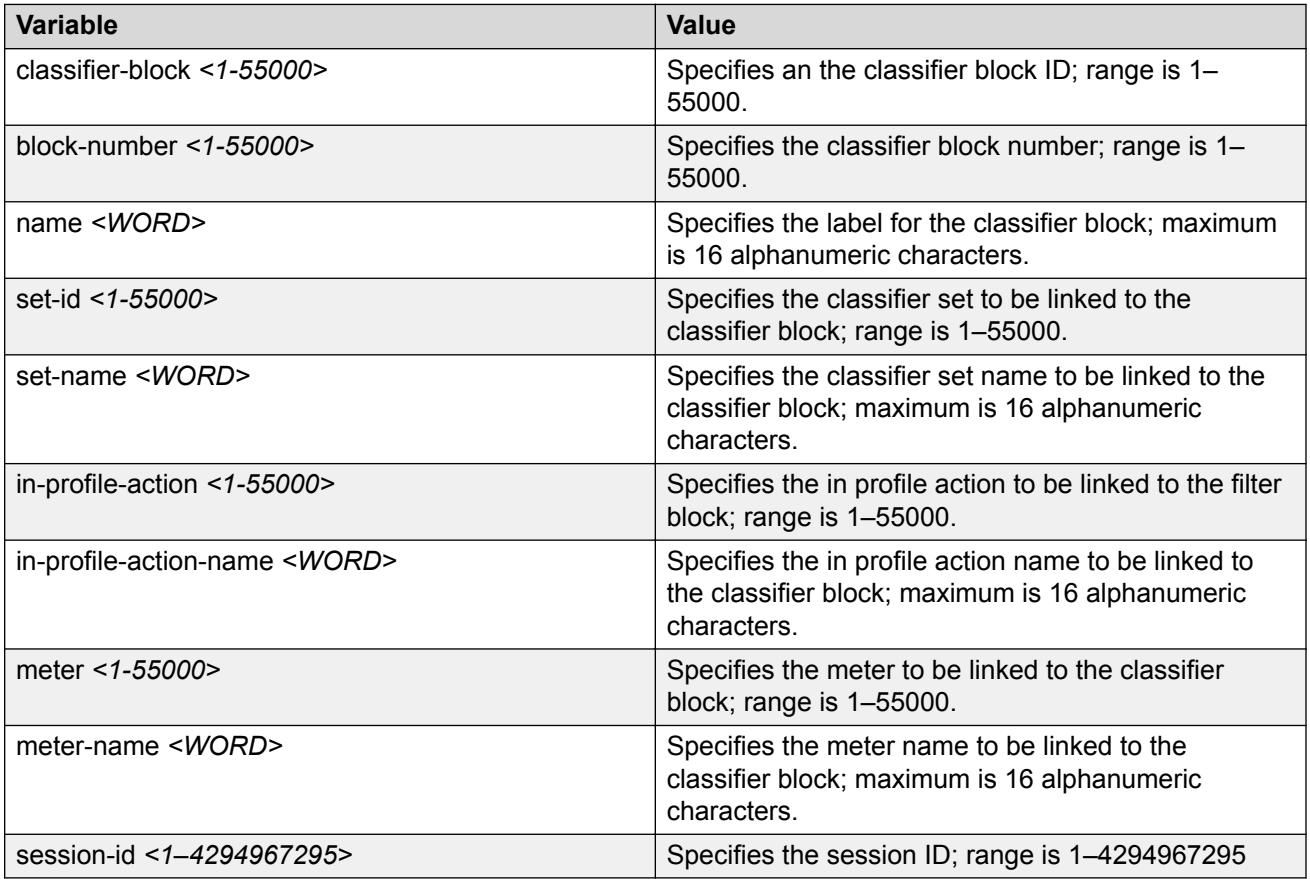

## **Removing classifier block entries**

#### **About this task**

You cannot delete a classifier block that is references by an installed policy.

#### **Procedure**

1. Enter Global Configuration mode:

```
enable
```
configure terminal

2. At the command prompt, enter the following command:

```
no qos classifier-block <1-55000>
```
#### **Variable definitions**

The following table describes the parameters for the **no qos classifier-block** command.

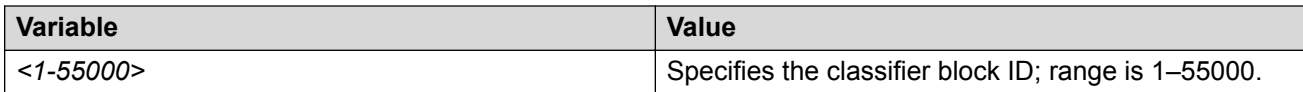

### **Configuring system classifier element parameters**

Use this procedure to configure system classifier element parameters that you can use in QoS policies.

#### **Procedure**

1. Enter Global Configuration mode:

enable

configure terminal

2. At the command prompt, enter the following command:

```
qos system-element <1-55000> [known-mcast] [name <WORD>] [pattern-
data <WORD>] [pattern-format <tagged | untagged>] [pattern-ip-
version <ipv4 | ipv6 | non-ip>] [session-id <session-id>] [unknown-
mcast] [unknown-ucast]
```
#### **Variable definitions**

The following table describes the parameters for the **qos system-element** command.

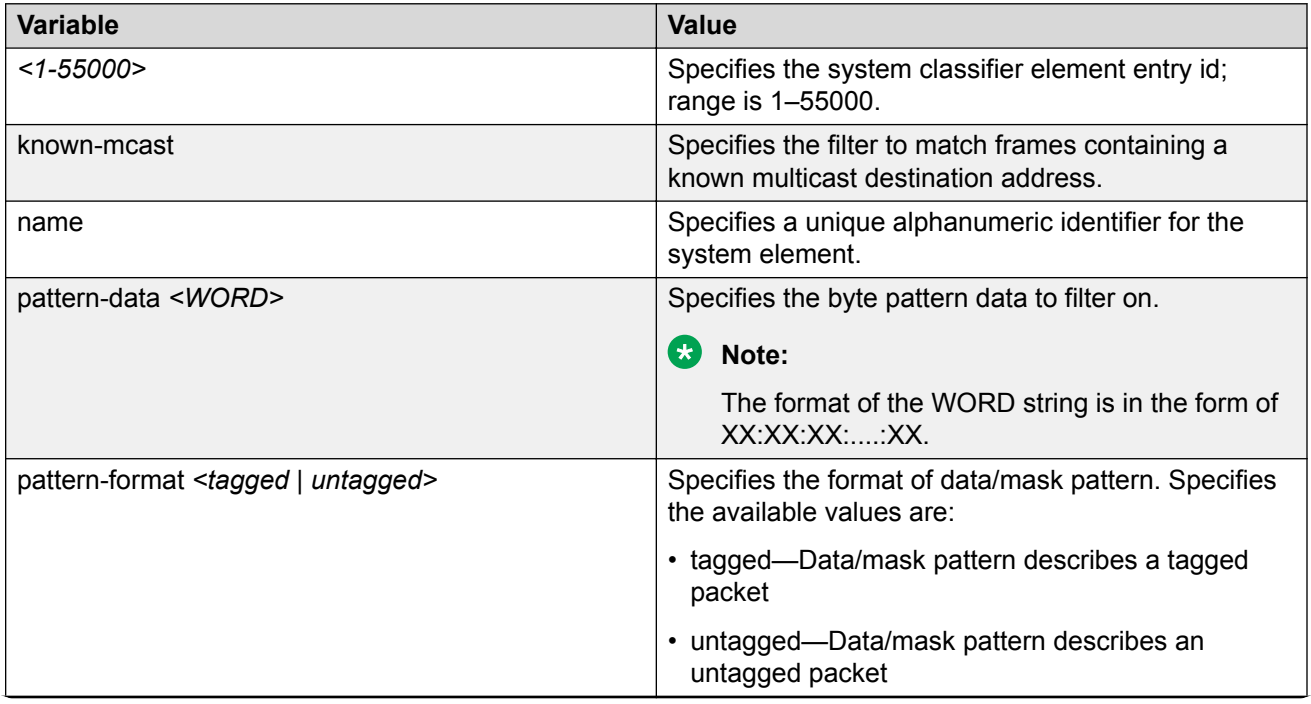

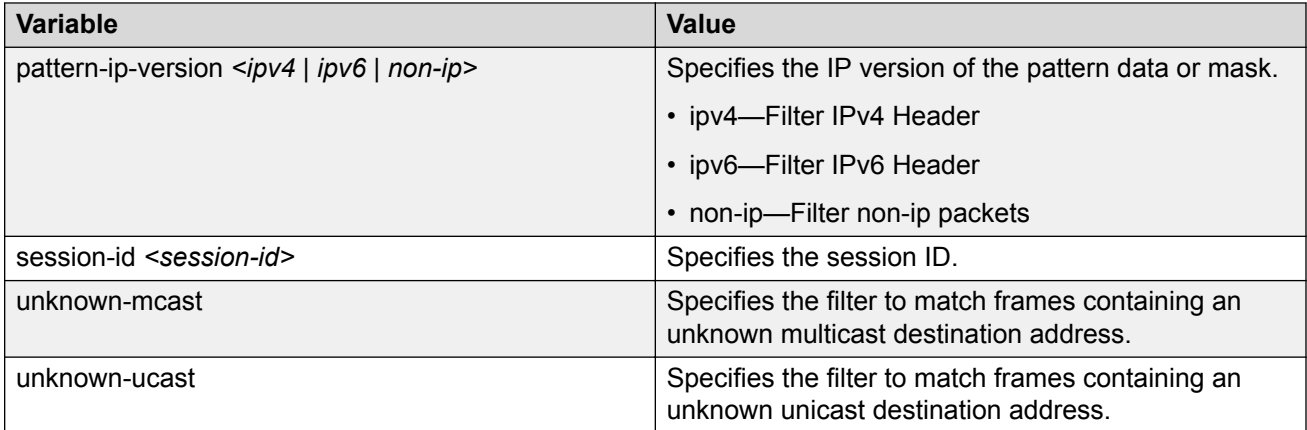

## **Displaying system classifier element parameters**

#### **Procedure**

1. Enter Global Configuration mode:

enable

configure terminal

2. At the command prompt, enter the following command:

```
show qos system-element [<1-65535>] [all] [system] [user]
```
#### **Variable definitions**

The following table describes the parameters for the **show qos system-element** command.

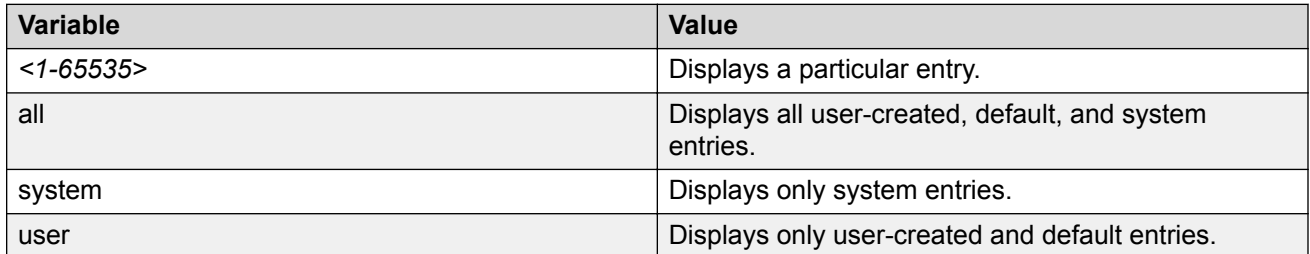

## **Removing system classifier element entries**

### **Procedure**

1. Enter Global Configuration mode:

```
enable
configure terminal
```
2. At the command prompt, enter the following command:

```
no qos system-element <1-55000>
```
#### **Variable definitions**

The following table describes the parameters for the **no qos system-element** command.

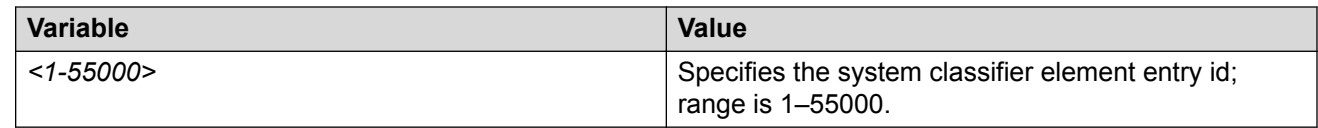

## **Configuring QoS Traffic Profile Filter Sets using the CLI**

Use the information in this section to configure QoS traffic profile filter set support.

When stage egress classifier is used the traffic is dropped or dscp modified for traffic egressing the port where set is applied. If stage egress is not set on classifier the traffic is dropped or dscp modified for traffic ingressing the port where set is applied.

You can use up to 75 classifier elements in a filter set.

## **Configure a QoS Traffic Profile Filter Set Classifier**

#### **About this task**

Use this procedure to add a QoS traffic profile filter set classifier.

#### **Procedure**

1. Enter Global Configuration mode:

enable

configure terminal

2. Create a new traffic profile filter set classifier element:

```
qos traffic-profile classifier name <WORD> [addr-type <ipv4|ipv6>]
[block <WORD>][committed-rate <64-10230000> {committed-burst-size
<burst-size-options> drop-out-action <disable|enable>| max-burst-
rate <64-4294967295> max-burst-duration <1-4294967295>}][drop-action
<disable|enable>][ds-field <0-63>] [dst-ip <dst-ip-info>][dst-mac
<dst-mac-info> dst-mac-mask <dst-mac-mask>][src-mac <src-mac> src-
mac-mask <src-mac-mask>][dst-port-min <0-65535> dst-port-max
<0-65535>][src-port-min <0-65535> src-port- max <0-65535>][ethertype
<0x0-0xFFFF>] [stage <egress>] [eval-order <1-255>][flow-id
<0x0-0xFFFF>][ip-flag <ip-flags>][ipv4-option <no-opt|with-opt>]
[master][next-header <0-255>][pkt-type <etherll|llc|snap>][priority
<0-7|all>][protocol <0-255>][set-drop-prec <high-drop|low-drop>]
[set-drop-prec-out-action <high-drop| low-drop>][src-ip <src-ip-
info>][tcp-control <Urg|Ack|Psh|Rst|Syn|Fin>][update-1p <0-7>]
[update-dscp <0-63>][update-dscp-out-action <0-63>][vlan-min
<1-4094>][vlan-max <1-4094>][vlan-tag <tagged| untagged>]
```
### **Variable definitions**

Use the data in the following table to use the **qos traffic-profile classifier** command.

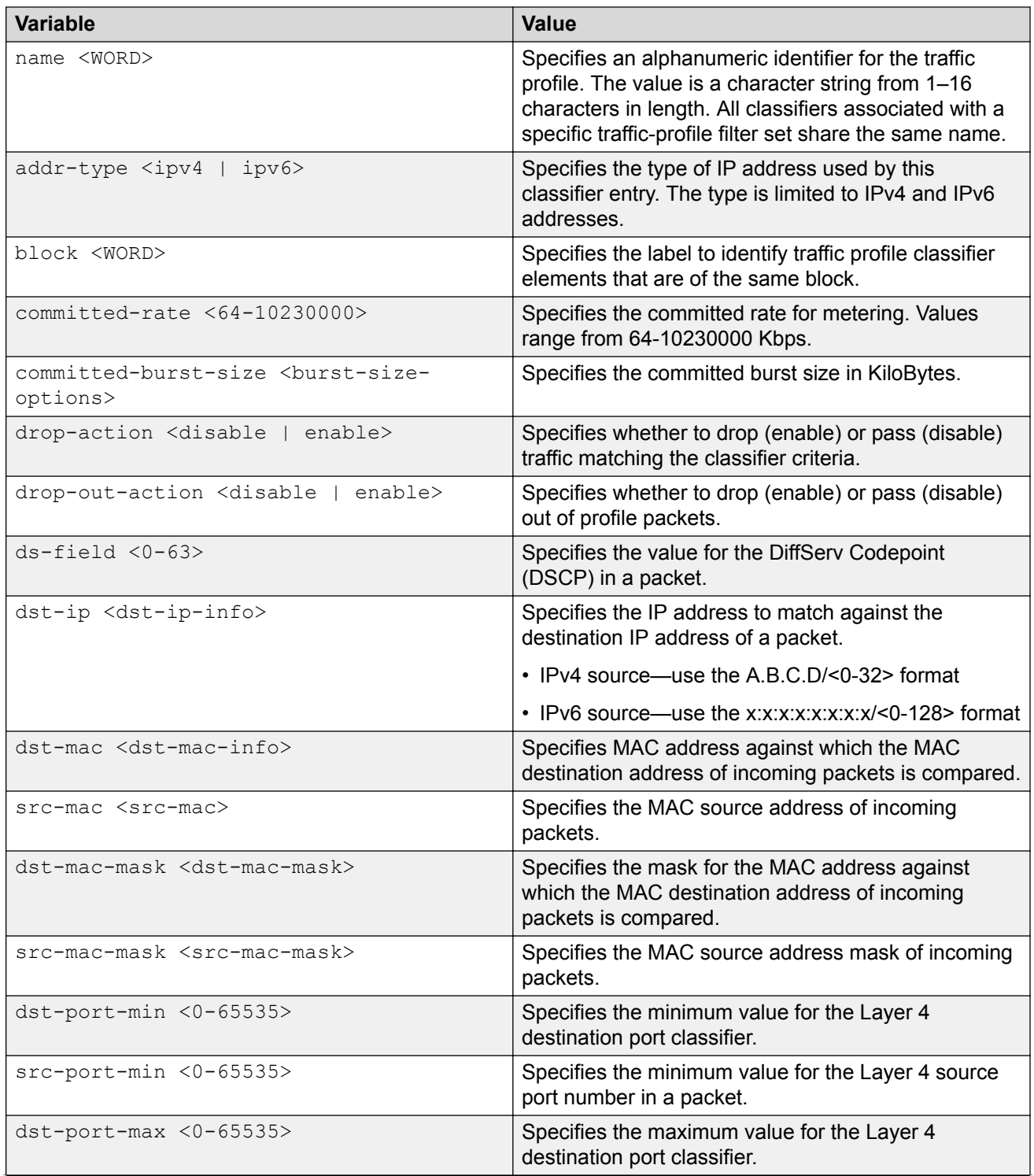

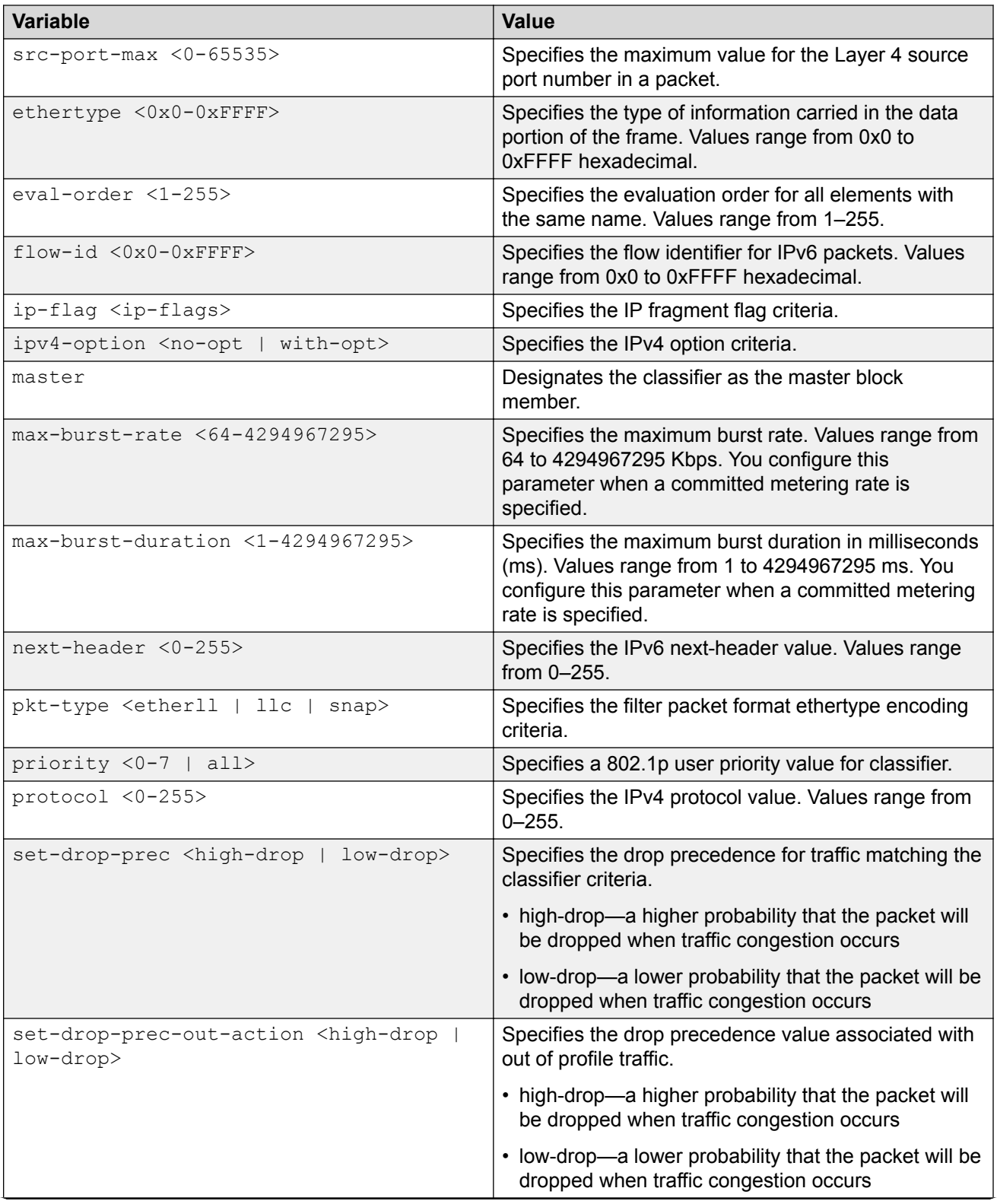

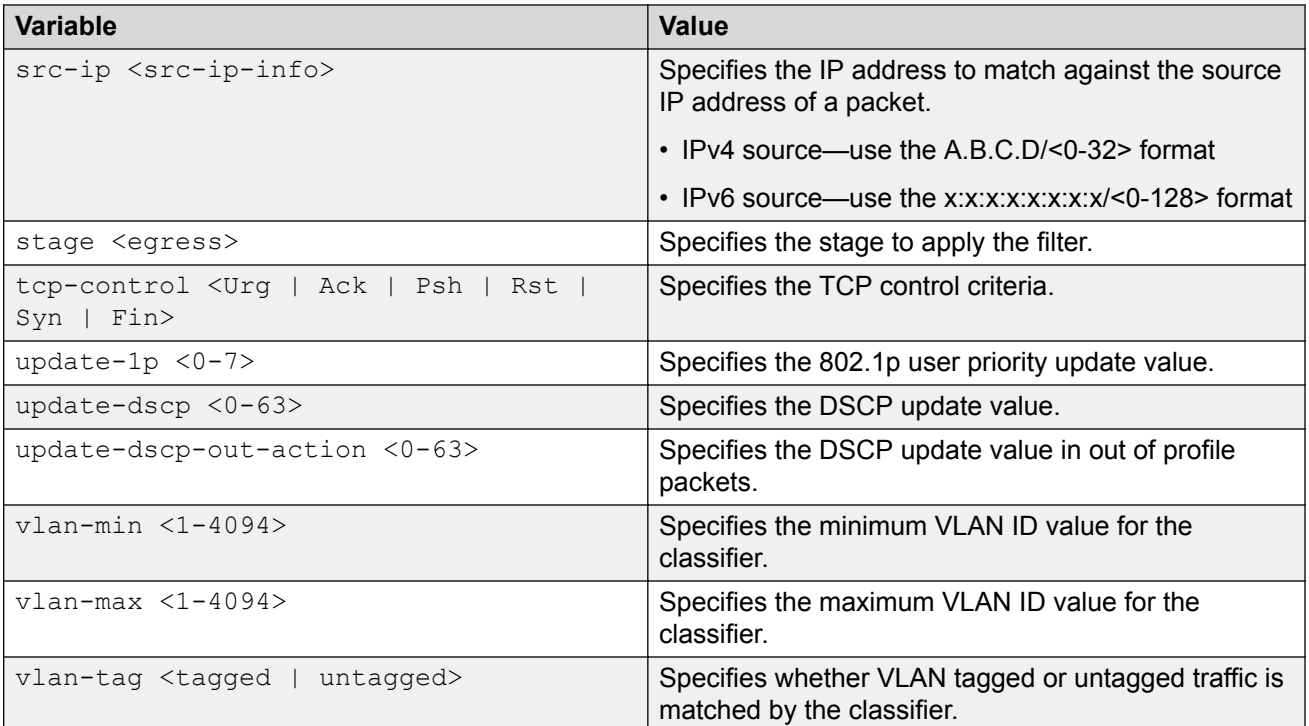

## **Delete a QoS Traffic Profile Filter set Classifier**

#### **About this task**

Use this procedure to delete an existing QoS traffic profile filter classifier.

#### **Procedure**

1. Enter Global Configuration mode:

enable

configure terminal

2. Disable or delete a QoS traffic profile filter set:

```
no qos traffic-profile classifier name <WORD> [eval-order <1-255>]
```
### **Variable definitions**

Use the data in the following table to use the **no qos traffic-profile classifier** command.

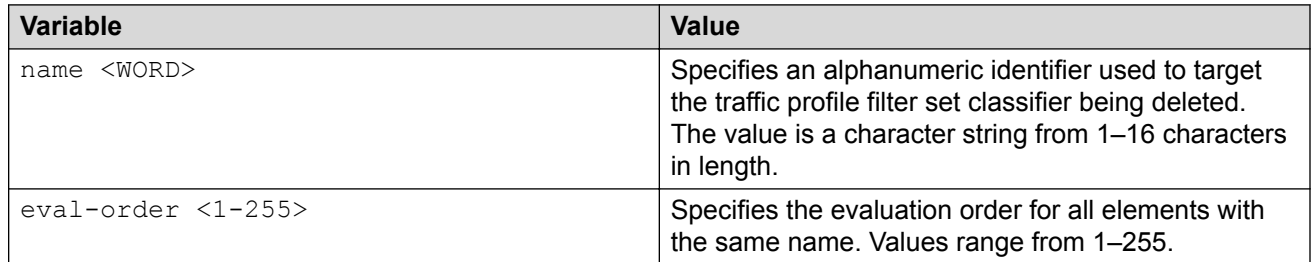

## **Configure a QoS Traffic Profile Filter Set**

#### **About this task**

Use this procedure to create a new or modify an existing traffic profile filter set.

#### **Procedure**

1. Enter Global Configuration mode:

enable

```
configure terminal
```
2. configure a QoS traffic profile filter set:

qos traffic-profile set port <port> name <name>

#### **Variable definitions**

Use the data in the following table to use the **qos traffic-profile classifier set** command.

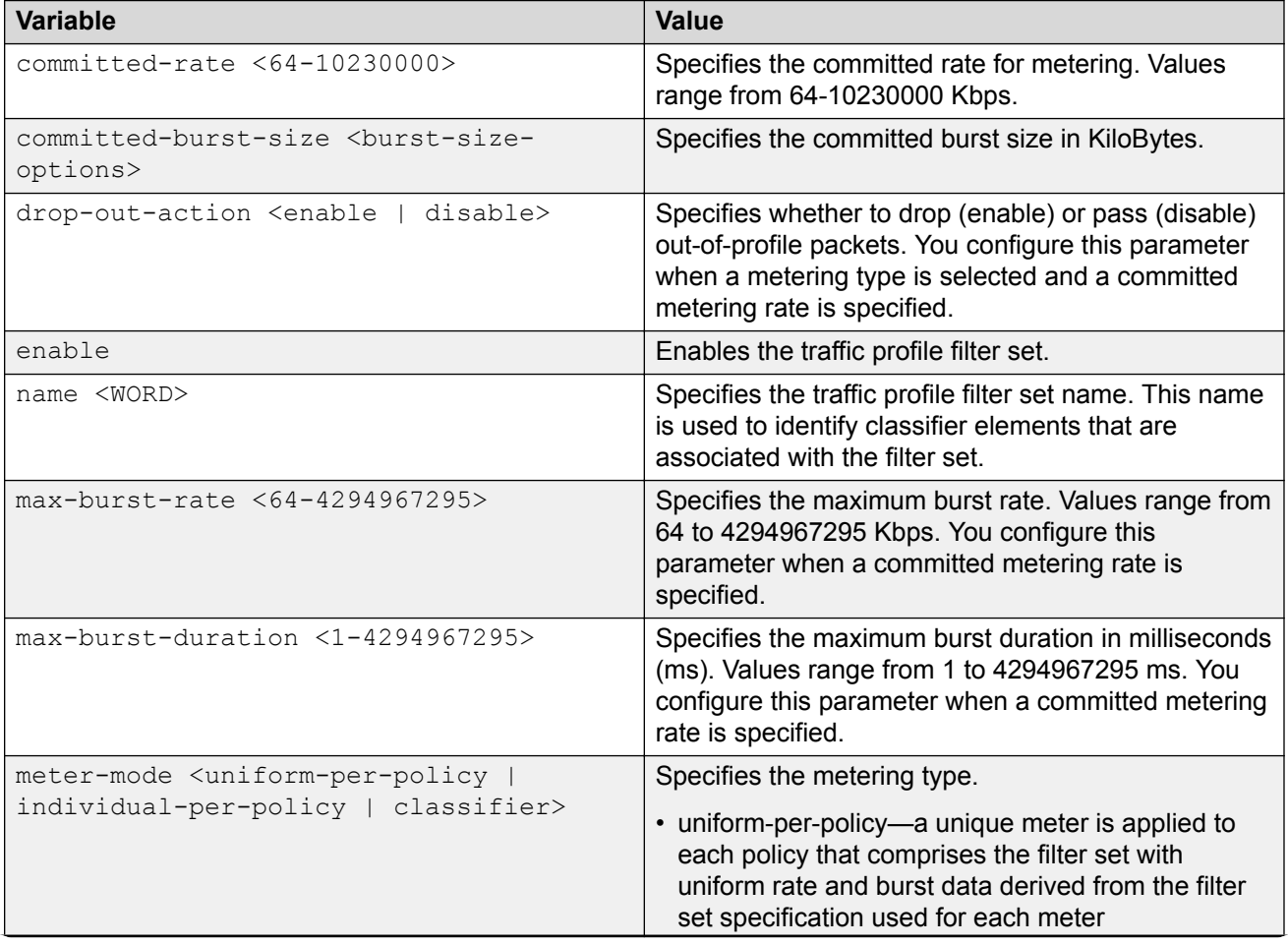

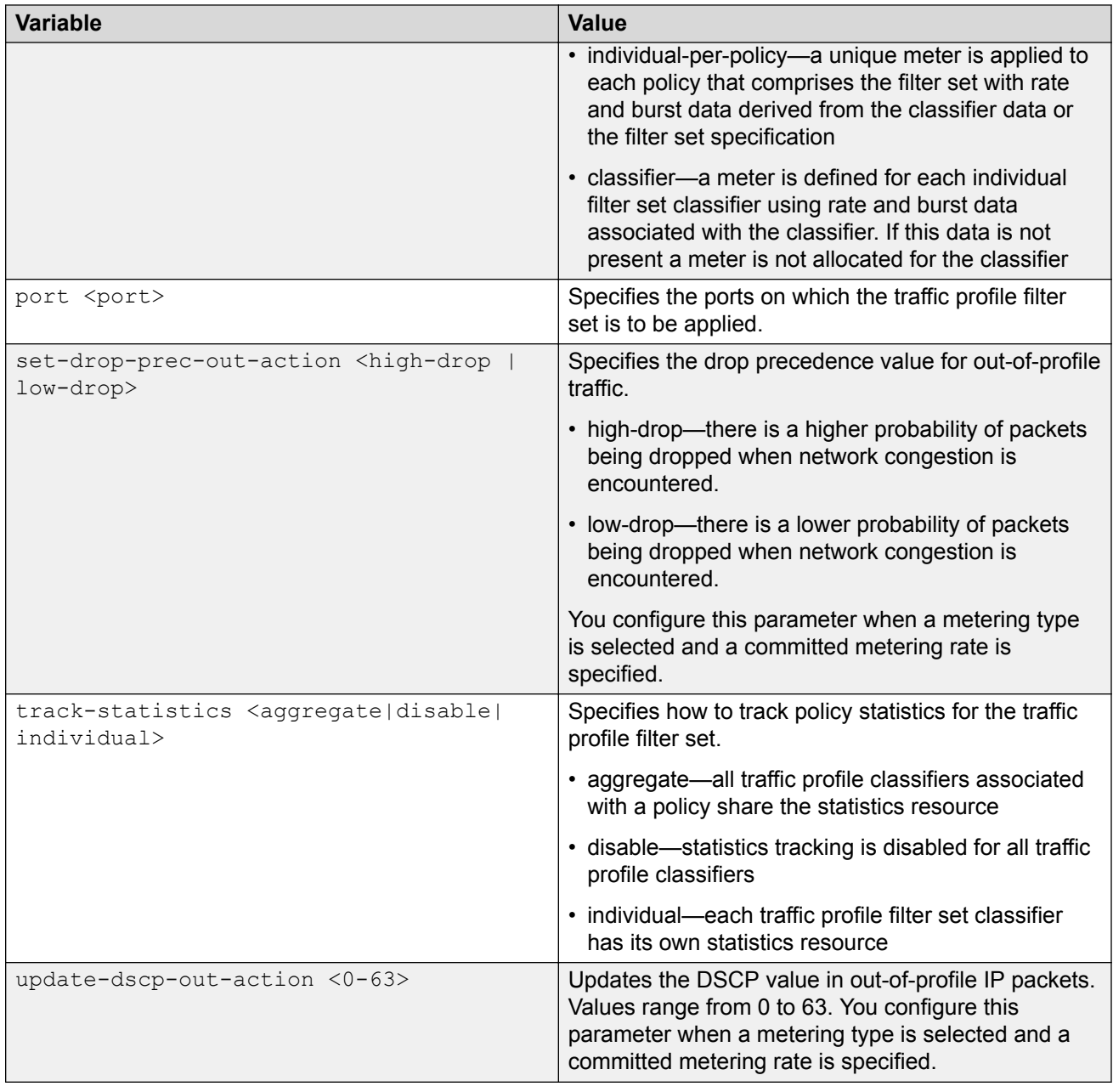

## **Disable a QoS Traffic Profile Filter Set**

#### **About this task**

Use this procedure to delete or disable an existing traffic profile filter set.

If you have already disabled a QoS Traffic Profile set, you can re-enable it using one of the following commands:

• **qos traffic-profile set name <WORD> enable** to enable the QoS traffic profile filter set on all ports where it was initially applied

• **qos traffic-profile set port <port> name <WORD> enable to enable the QoS** traffic profile filter set on specified ports only

#### **Procedure**

1. Enter Global Configuration mode:

enable

configure terminal

2. Disable or delete a QoS traffic profile filter set:

no qos traffic-profile set [port <port>] name <WORD> enable

#### **Variable definitions**

Use the data in the following table to use the **no qos traffic-profile classifier set** command.

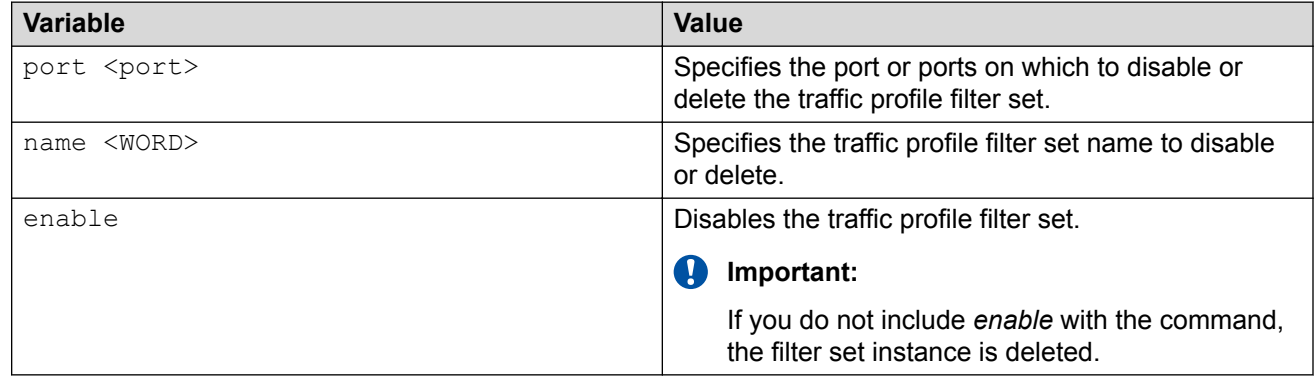

## **View QoS Traffic Profile Filter Set Classifier Information**

#### **About this task**

Use this procedure to display QoS traffic profile filter set classifier configuration information.

#### **Procedure**

1. Enter Privileged EXEC mode:

enable

2. Display information for configured QoS traffic profile classifiers:

```
show qos traffic-profile classifier [name <WORD>][eval-order <1–
255 > 1
```
#### **Variable definitions**

Use the data in the following table to use the **show qos traffic-profile classifier** command.

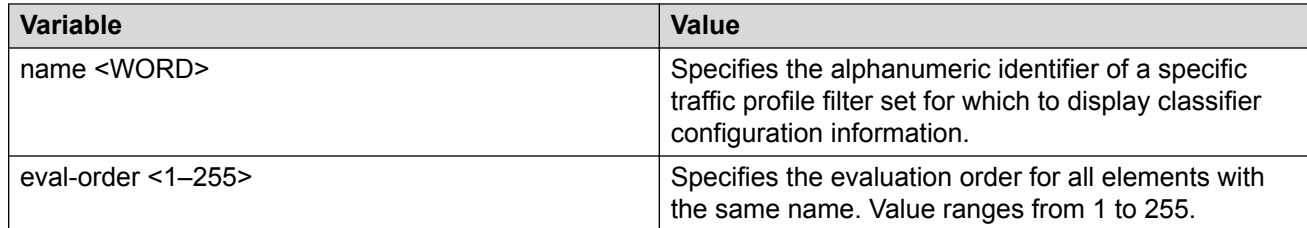

## **View QoS Traffic Profile Filter Set Information**

#### **About this task**

Use this procedure to display QoS traffic profile filter set configuration information for a traffic profile filter set instance.

#### **Procedure**

1. Enter Privileged EXEC mode:

enable

2. Display traffic profile filter set information for configured QoS traffic profile set instances:

```
show qos traffic-profile set [port <port>] name <WORD>
```
#### **Variable definitions**

Use the data in the following table to use the **show qos traffic-profile set** command.

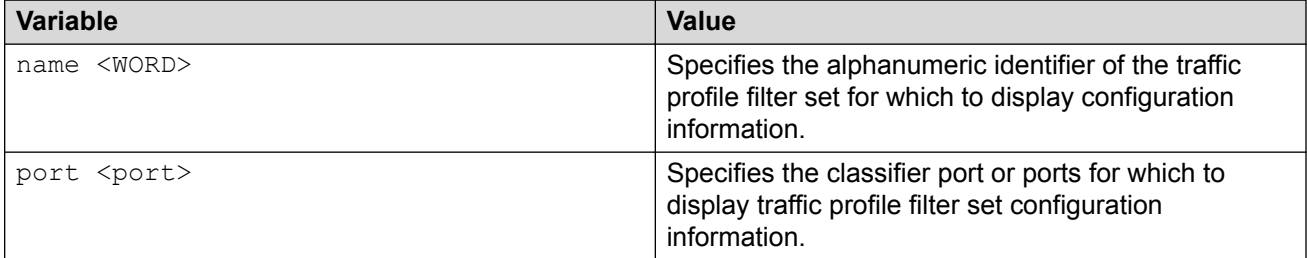

## **View QoS Traffic Profile Filter Set Interface Information**

#### **About this task**

Use this procedure to display QoS traffic profile filter set configuration information for switch or stack interfaces.

#### **Procedure**

1. Enter Privileged EXEC mode:

enable

2. Display QoS traffic profile filter set interface information:

```
show qos traffic-profile interface
```
## **View QoS Traffic Profile Filter Set Statistics Information**

#### **About this task**

Use this procedure to display QoS traffic profile filter set statistics for a specific port and traffic profile filter classifier.

#### **Procedure**

1. Enter Privileged EXEC mode:

enable

2. Display QoS traffic profile filter set statistics:

```
show qos traffic-profile statistics port <port> name <WORD>
[precedence <1-14>]
```
#### **Variable definitions**

Use the data in the following table to use the **show qos traffic-profile statistics** command.

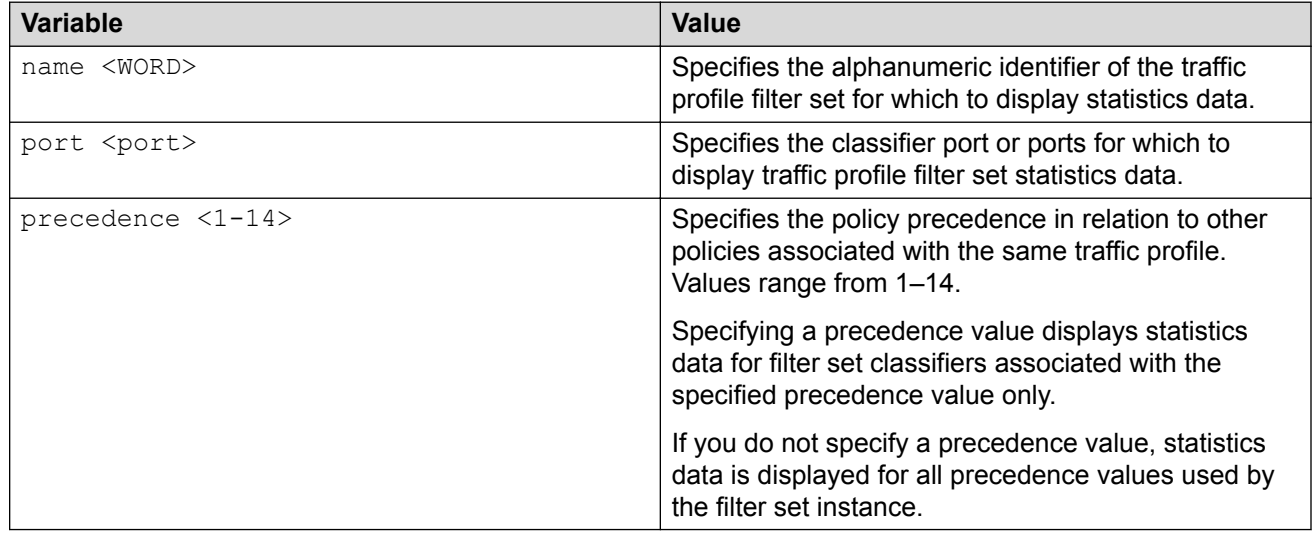

## **Configuring QoS actions**

The following sections describe creating and configuring QoS actions using CLI.

## **Creating and updating QoS actions**

#### **About this task**

The system can restrict certain options based on the policy associated with the specific action.

You cannot delete an action referenced by a meter, an installed policy or a classifier block.

#### **Procedure**

1. Enter Global Configuration mode:

enable configure terminal

2. At the command prompt, enter the following command:

```
qos action <10-55000> [name <WORD>] [drop-action <enable | disable |
deferred-pass>] [update-dscp <0-63>] [update-1p <0-7> {use-tos-prec
| use-egress}] [set-drop-prec <low-drop | high-drop>] [action-ext
<1-55000> | action-ext-name <WORD>][session-id <1–4294967295>
```
### **Variable definitions**

The following table describes the parameters for the **qos action** command.

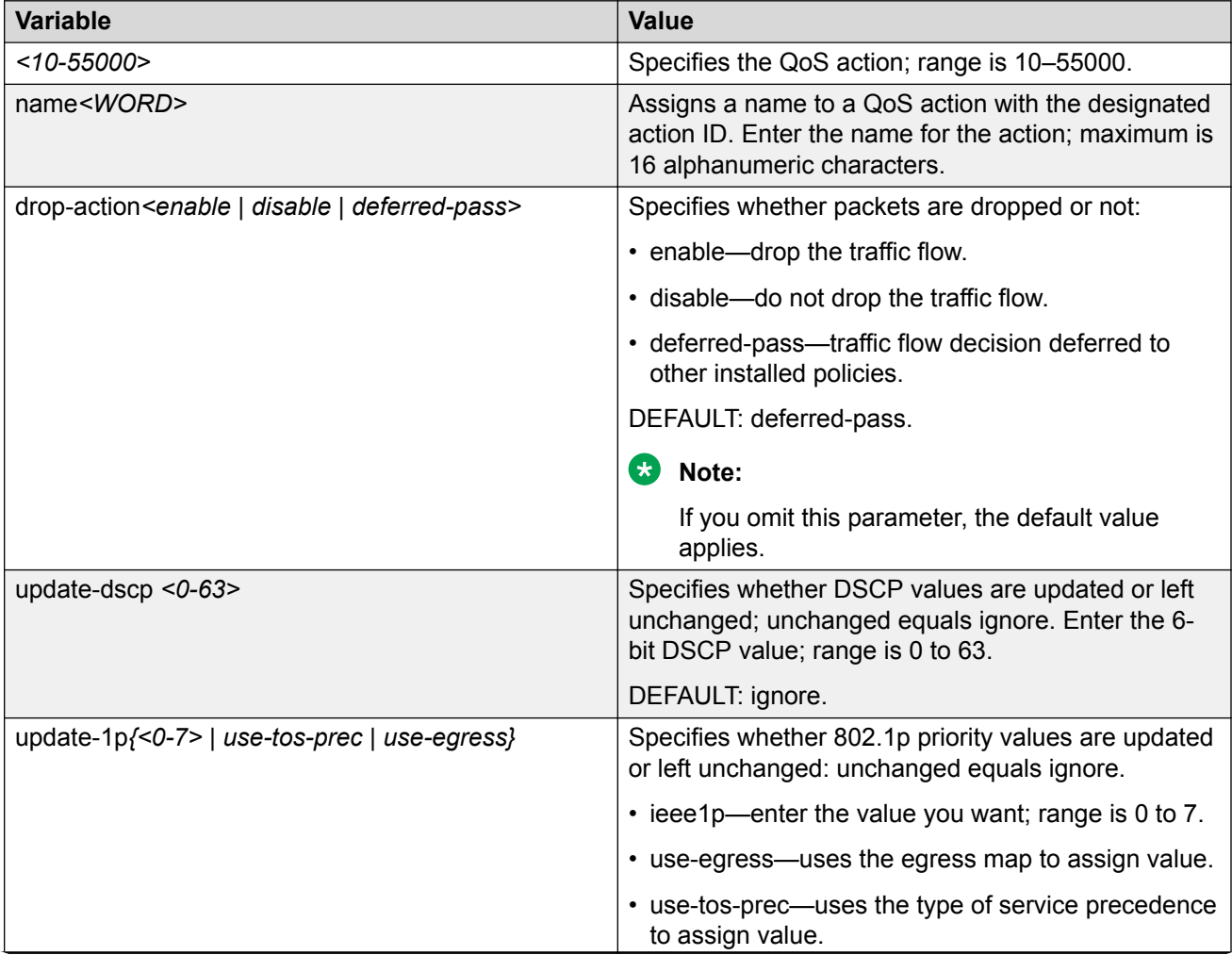

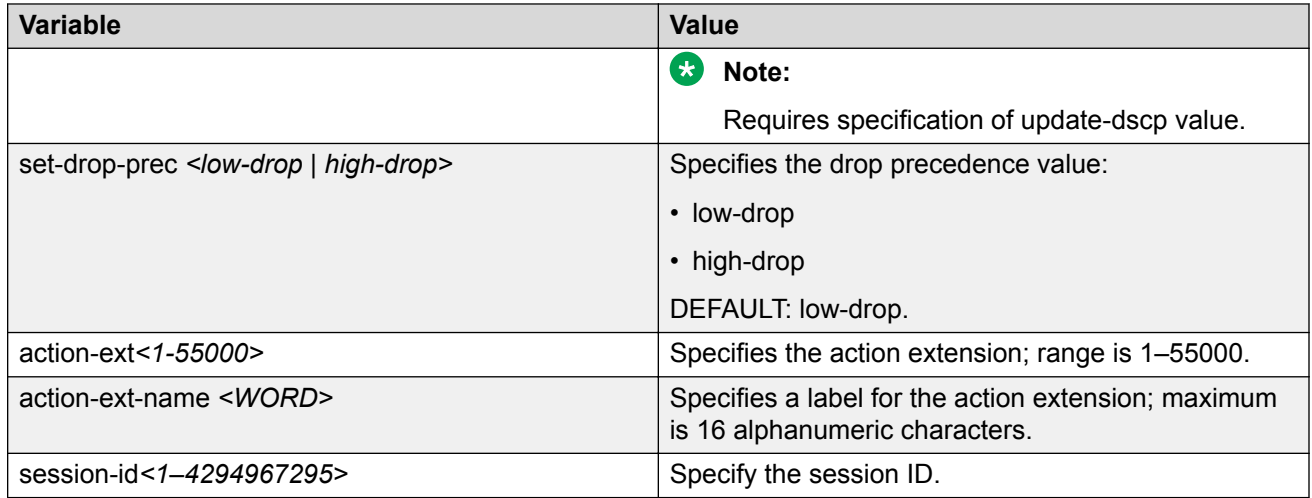

### **Removing QoS actions**

#### **About this task**

You cannot delete an action if it is referenced by a policy, classifier block, or meter.

#### **Procedure**

- 1. Enter Global Configuration mode:
	- enable

configure terminal

2. At the command prompt, enter the following command:

```
no qos action <10-55000>
```
#### **Variable definitions**

The following table describes the parameters for the **no qos action** command.

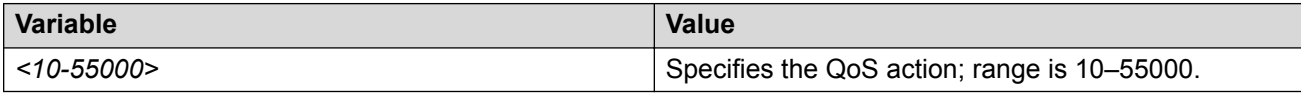

## **Configuring QoS interface action extensions**

The following sections describe creating and configuring interface action extensions using CLI. QoS interface action extensions direct the switch to perform a specific action on each packet.

## **Creating interface action extension entries**

#### **About this task**

All traffic (both unicast and non-unicast) must be redirected to the same port.

#### **Procedure**

1. Enter Global Configuration mode:

enable

configure terminal

2. At the command prompt, enter the following command:

```
qos if-action-extension <1-55000> [name <WORD>] {egress-ucast <port>
| egress-non-ucast <port>} [session-id <1–4294967295>]
```
#### **Variable definitions**

The following table describes the parameters for the **qos if-action-extension** command.

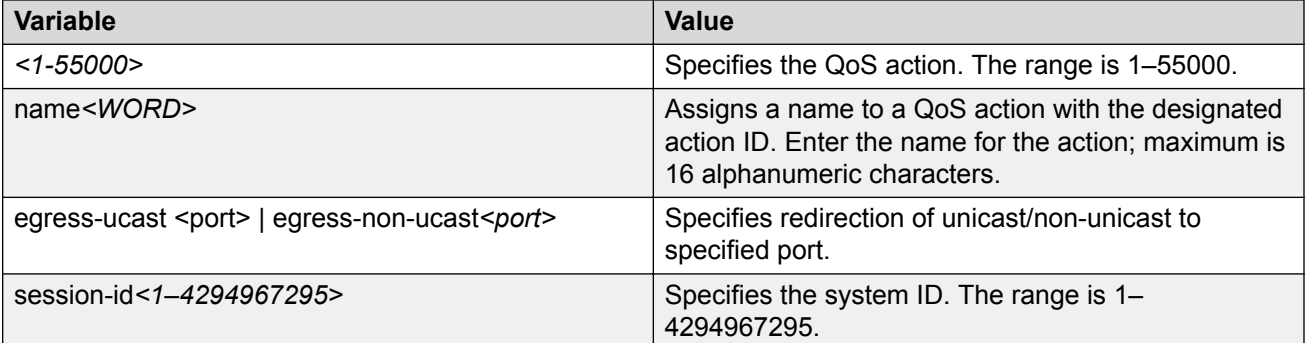

### **Removing interface action extension entries**

Use this procedure to remove interface action extension entries.

#### **Procedure**

1. Enter Global Configuration mode:

enable

configure terminal

2. At the command prompt, enter the following command:

```
no qos if-action-extension <1-55000>
```
#### **Variable definitions**

The following table describes the parameters for the **no qos if-action-extension** command.

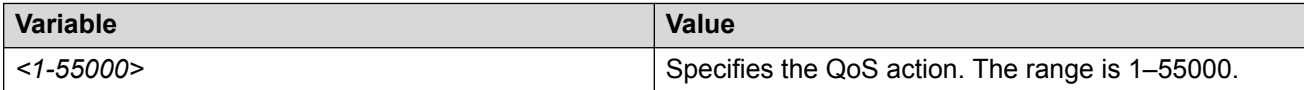

# **Configuring QoS meters**

The following sections describe creating and configuring QoS meters using CLI.

## **Creating QoS meters**

#### **About this task**

You can configure the QoS meter to police the traffic by configuring the committed rate, burst rate, and burst duration.

### **Important:**

If the committed rate is not a multiple of 64, the value is rounded down to the highest multiple of 64, smaller than the committed rate. For example, a committed rate of 1000 Kbps is automatically rounded down to 960 Kbps.

#### **Procedure**

1. Enter Global Configuration mode:

enable configure terminal

2. At the command prompt, enter the following command

```
qos meter <1-5000> [name <WORD>] [committed-rate <64-10230000>]
[burst-size <burst-size>] [max-burst-rate <64-4294967295>] [max-
burst-duration <1-4294967295>] {in-profile- action <1-55000> | in-
profile-action-name <WORD>} {out-profile- action <1,9-55000> | out-
profile-action-name <WORD>} [session-id <1-4294967295>]
```
#### **Variable definitions**

The following table describes the parameters for the **qos meter** command.

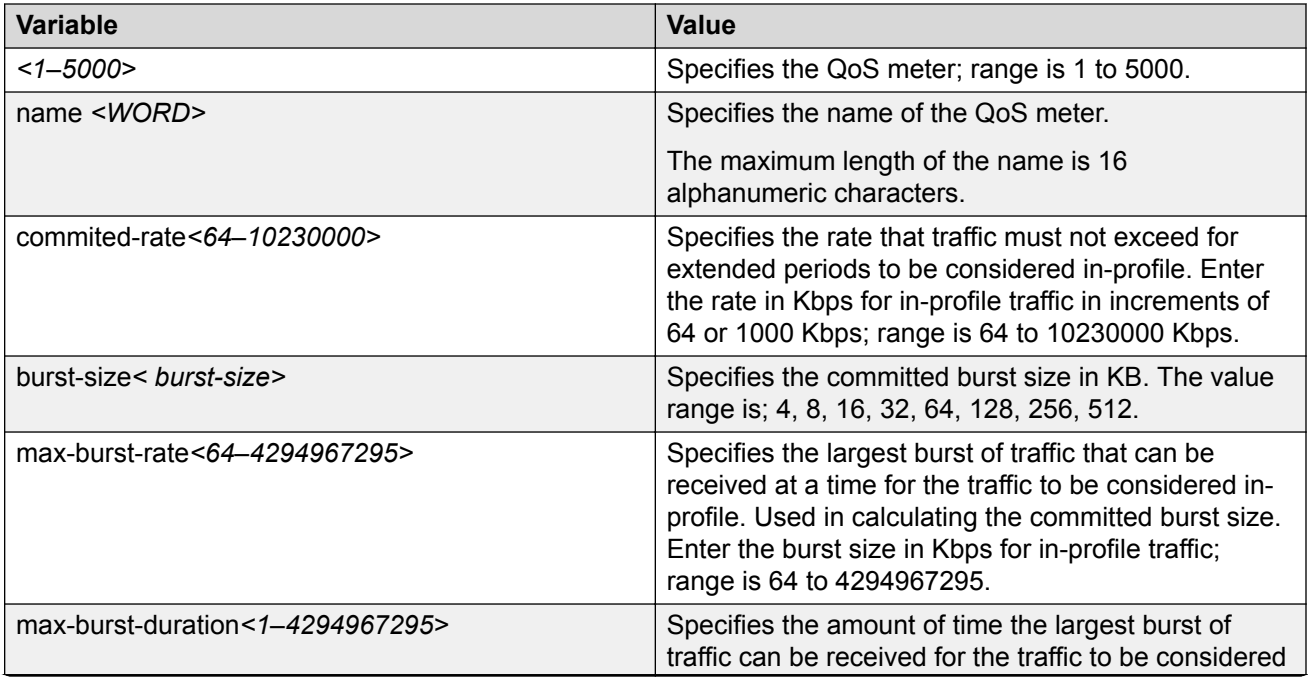

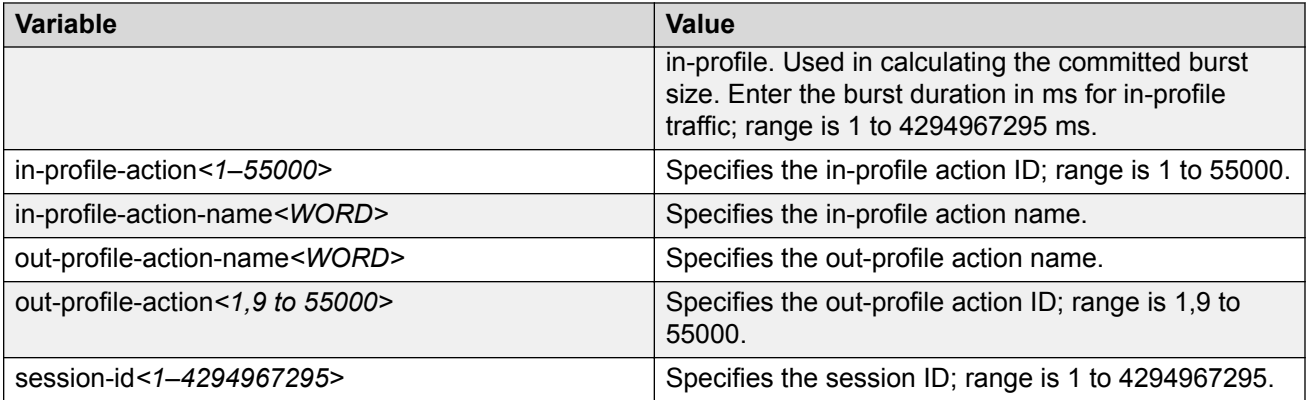

## **Removing a QoS meter**

#### **About this task**

You cannot delete a QoS meter referenced by an installed policy or classifier block.

#### **Procedure**

1. Enter Global Configuration mode:

```
enable
configure terminal
```
2. At the command prompt, enter the following command

```
no qos meter <1–5000>
```
# **Configuring QoS interface shapers**

The following sections describe creating and configuring QoS interface shapers using CLI.

### **Configuring interface shaping**

Use this procedure to configure interface shaping.

#### **Procedure**

1. Enter VLAN Interface Configuration mode:

```
enable
configure terminal
interface vlan <vlan ID>
```
2. At the command prompt, enter the following command:

```
qos if-shaper [port <portlist>] [name <WORD>] shape-rate
<64-10230000> {burst-size <4,8,16,...,512> | max-burst-rate
<64-4294967295> [max-burst-duration <1-4294967295>]}
```
#### **Variable definitions**

The following table describes the parameters for the **qos if-shaper** command.

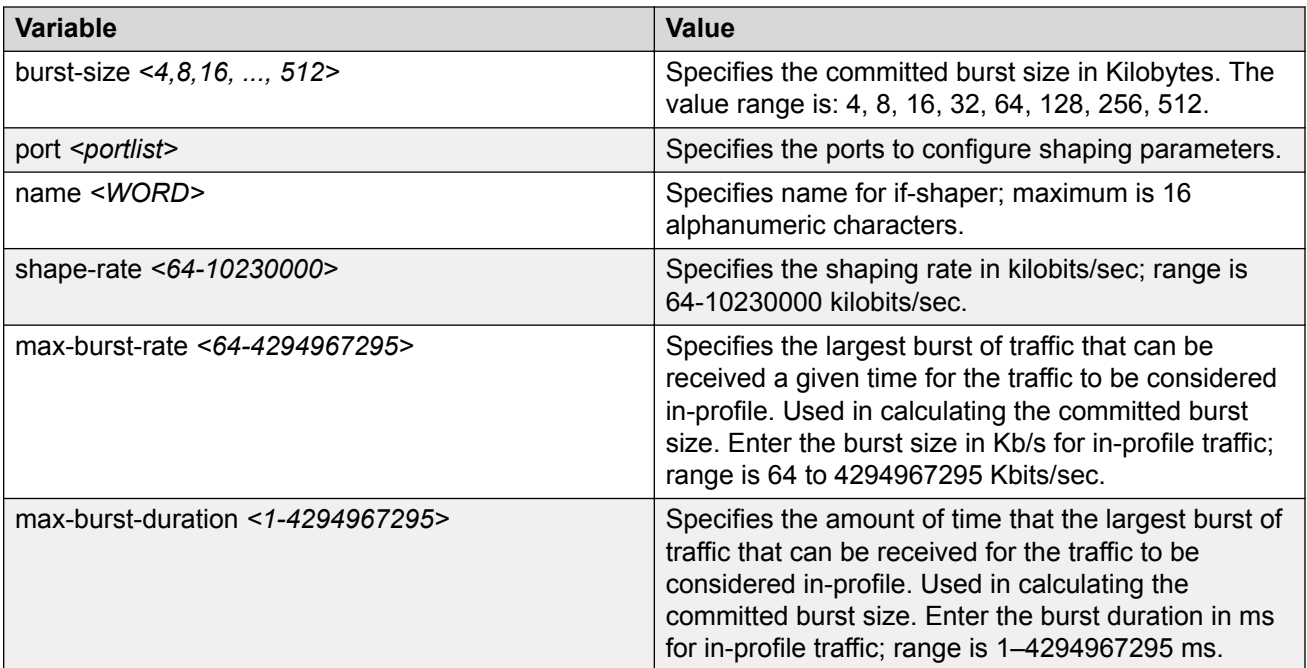

## **Disabling interface shaping**

Use this procedure to disable interface shaping.

#### **Procedure**

1. Enter VLAN Interface Configuration mode:

```
enable
configure terminal
interface vlan <vlan ID>
```
2. At the command prompt, enter the following command:

no qos if-shaper [port <portlist>]

#### **Variable definitions**

The following table describes the parameters for the **no qos if-shaper** command.

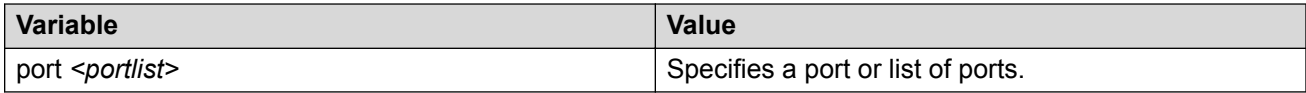
# **Configuring QoS policies**

The following sections describe creating and configuring QoS policies using CLI.

## **Creating QoS policies**

### **About this task**

You must define all components associated with a policy, including the interface group, element, classifier, classifier block, action, and meter, before you can reference those components in a policy.

### **Procedure**

1. Enter Global Configuration mode:

enable

configure terminal

2. At the command prompt, enter the following command:

```
qos policy <1-55000> [enable] [name <WORD>] {port <port> | if-group
<WORD>} clfr-type {classifier | block} {clfr-id <1-55000> | clfr-
name <WORD>} {{in-profile-action <1-55000> | in-profile-action-name
<WORD>} | meter <1-55000> | meter-name <WORD>} precedence <1-7>
[track-statistics <individual | aggregate>]} [session-id <1–
4294967295>]
```
### **Variable definitions**

The following table describes the parameters for the **qos policy** command.

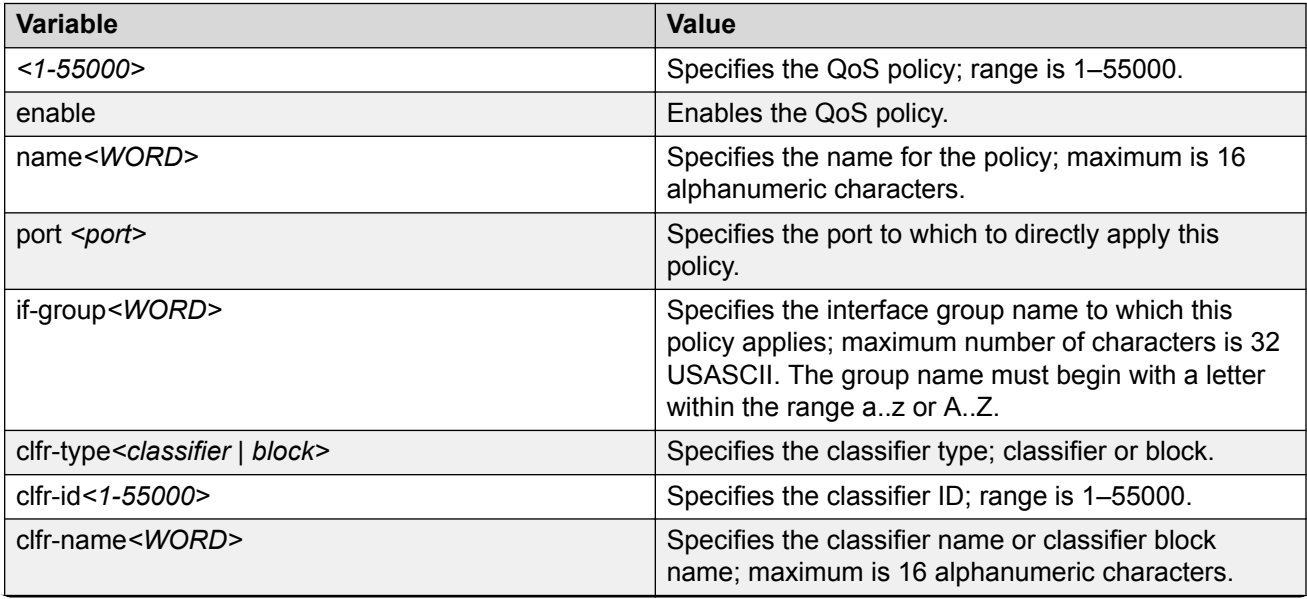

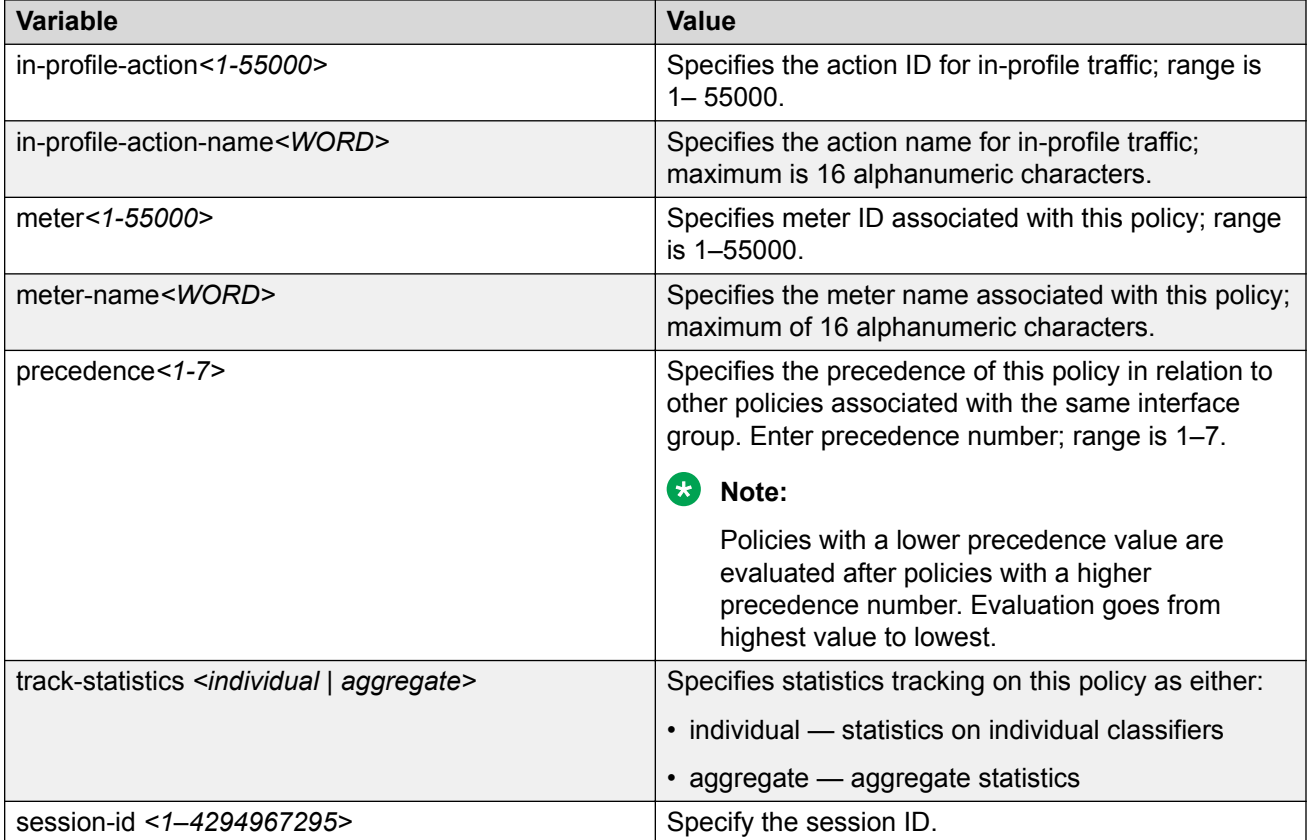

## **Removing QoS policies**

### **Procedure**

1. Enter Global Configuration mode:

enable configure terminal

2. At the command prompt, enter the following command:

```
no qos policy <1-55000>
```
# **Clearing QoS statistics**

Use this procedure to clear all counters associated with QoS policies and installed meters.

### **Procedure**

1. Enter Global Configuration mode:

enable

```
configure terminal
```
2. At the command prompt, enter the following command:

qos clear-stats

# **Configuring User Based Policies using the CLI**

Use the information in this section to configure and manage user based policies. You can include up to 128 classifier elements in a user based policy.

## **Configure User Based Policy using Classifiers**

### **Procedure**

1. Enter Global Configuration mode:

enable

configure terminal

2. Enter the following command:

```
qos ubp classifier name <WORD> [addr-type {ipv4|ipv6}] [alloc-mode
{best-effort|double|single}] [block <WORD>] [drop-action {disable|
enable}] [ds-field <0-63>] [dst-ip A.B.C.D/<0-32>] [dst-mac <H.H.H>
dst-mac-mask <H.H.H>] [dst-port-min <0-65535> dst-port-max
<0-65535>] [ethertype <0x0-0xFFFF>] [eval-order <1-255>] [ip-flag
<LINE>] [ipv4-option {no-opt |with -opt}] [master] [pkt-type
{etherII | llc | snap}] [priority {<0-7> | all}] [protocol <0-255>]
[set-drop-prec {high-drop | low-drop}] [src-ip <A.B.C.D/<0-32>]
[src-mac <H.H.H> src-mac-mask <H.H.H>] [src-port-min <0-65535> src-
port-max <0-65535>] [tcp-control <LINE>] [update-1p {<0-7> | use-
egress | use-tos-prec}] [update-dscp <0-63>] [vlan-min <1-4094>
vlan-max <1-4094>] [vlan-tag {tagged |untagged}]
```
### **B** Note:

To modify an entry in a filter set, you must delete the entry and then add a new entry with the desired modifications.

### **Example**

The following command is an example of adding a classifier to an existing filter set (in this example, the ALPHAYELLOW filter set):

qos ubp classifier name ALPHAYELLOW dst-ip 192.0.2.0/24 ethertype 0x0800 drop-action disable eval-order 70

The following commands are an example of adding a classifier block (remedial) to an existing filter set (ALPHAYELLOW):

# **Note:**

To consume only one precedence level, group classifiers in a classifier block.

qos ubp classifier name ALPHAYELLOW dst-ip 192.0.2.0/24 ethertype 0x0800 drop-action disable block remedial eval-order 70 qos ubp classifier name ALPHAYELLOW dst-ip 198.51.100.0/24 ethertype 0x0800 drop-action disable block remedial eval-order 71 qos ubp classifier name ALPHAYELLOW dst-ip 203.0.113.0/24 ethertype 0x0800 drop-action disable block remedial eval-order 72

The following commands are an example of classifiers configured to allow various TCP/UDP destination ports in the red filter set, and configured as a classifier block (novell):

```
qos ubp classifier name red protocol 17 dst-port-min 427 dst-port-max 427 ethertype 
0x0800 drop-action disable block novell eval-order 101
qos ubp classifier name red protocol 6 dst-port-min 524 dst-port-max 524 ethertype 0x0800 
drop-action disable block novell eval-order 102
qos ubp classifier name red protocol 6 dst-port-min 396 dst-port-max 396 ethertype 0x0800 
drop-action disable block novell eval-order 103
```
### **Variable Definitions**

Use the data in the following table to use the **qos ubp classifier name word** command.

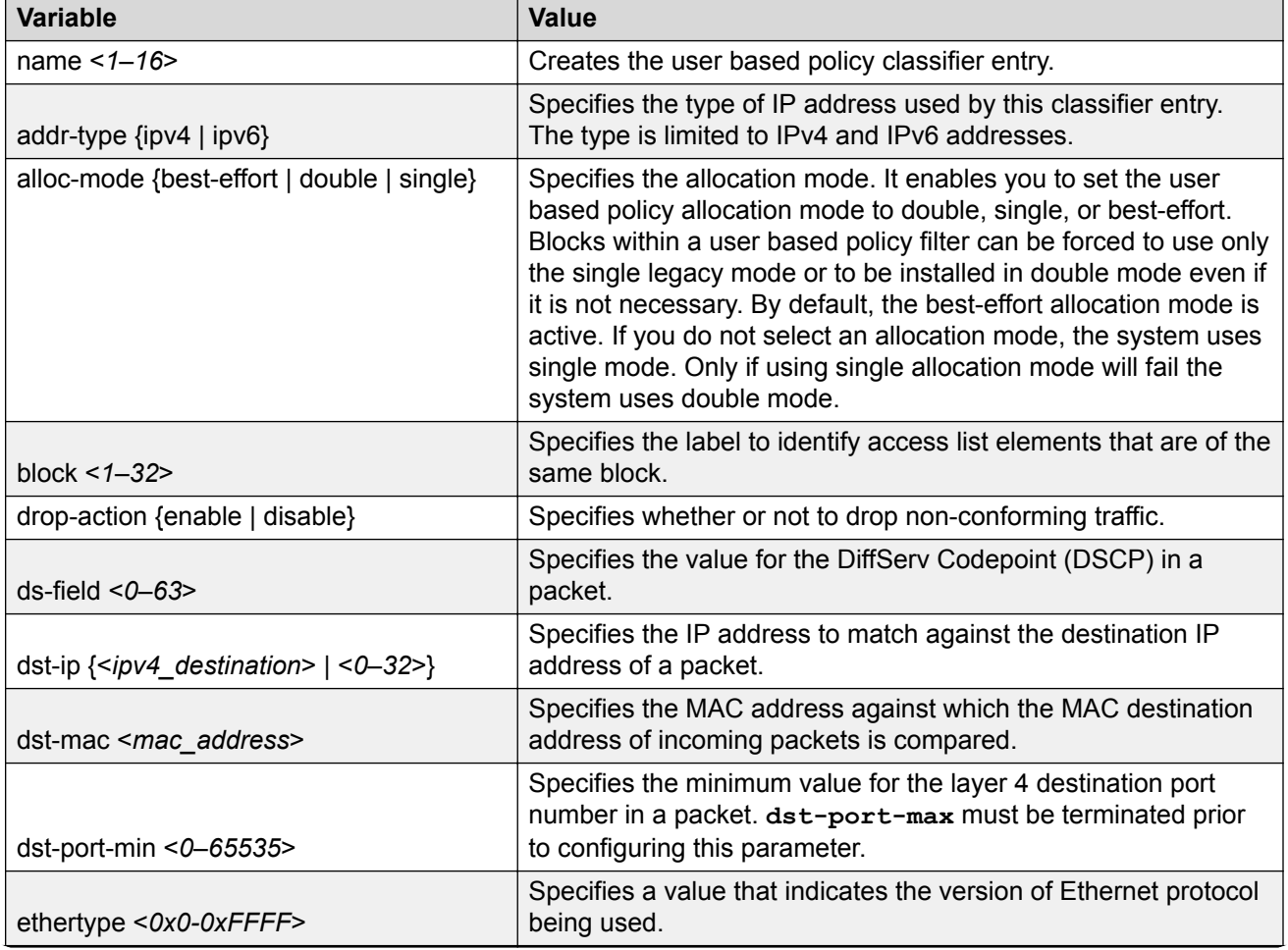

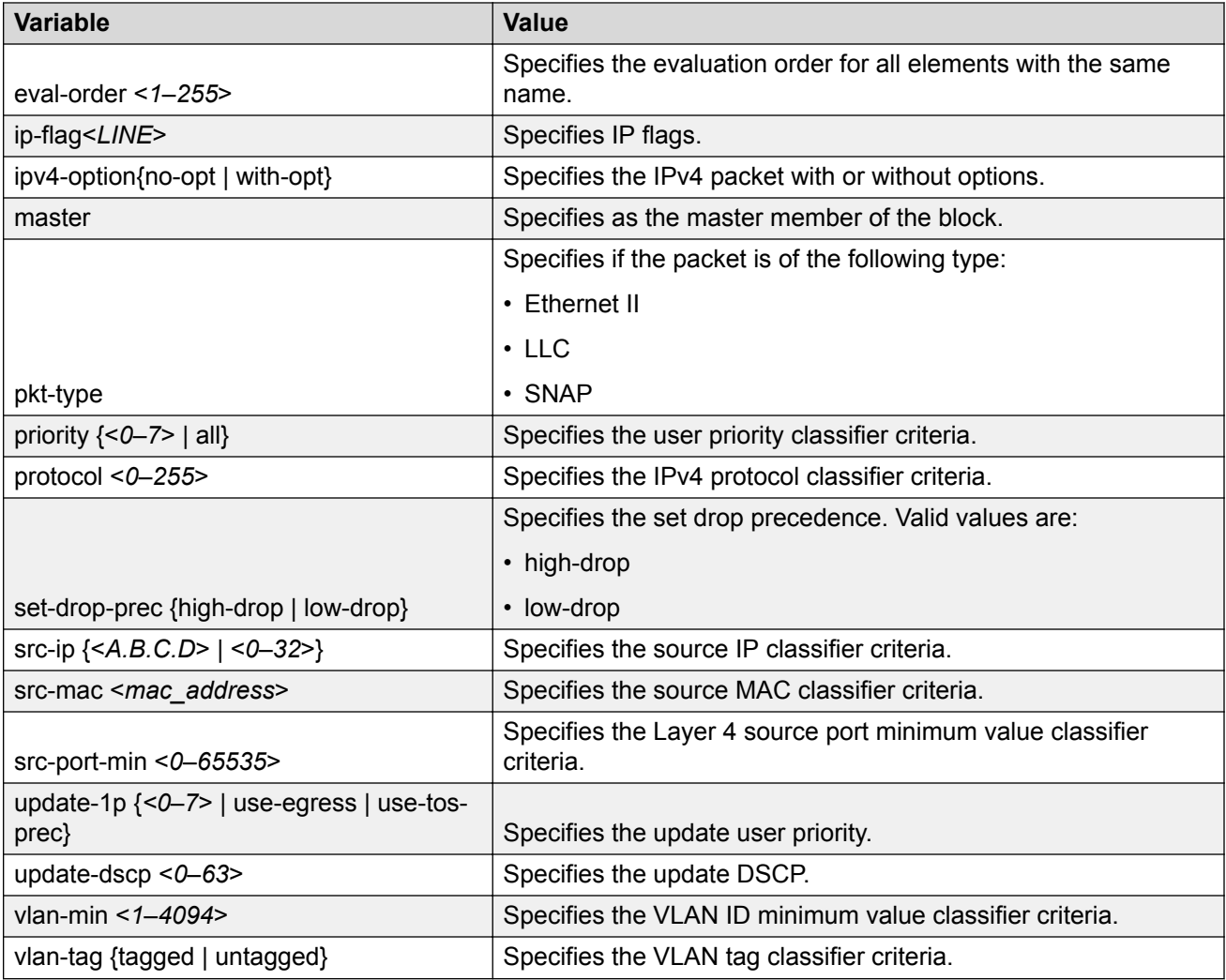

## **Configure User Based Policy filter set**

### **About this task**

Configure a user based policy filter set.

### **Procedure**

1. Enter Global Configuration mode:

enable

configure terminal

- 2. Enter one of the following commands:
	- qos ubp set name <WORD> [committed-rate <64-10230000> committedburst-size <1024|128|16|16384|2048|256|32|4|4096|512|64|8|8192> drop-out-action {disable|enable} [set-drop-prac-out-action {high-

```
drop|low-drop} | [set-priority <1-255>] | [track-statistics
{aggregate|disable|individual}] | [update-dscp-out-action <0-63>]]
```
- qos ubp set name <WORD> [committed-rate <64-10230000> max-burstrate <64-4294967295> [drop-out-action {disable|enable} | maxburst-duration <1-4294967295> | set-drop-prec-out-action {highdrop|low-drop} | update-dscp-out-action <0-63> ]]
- qos ubp set name <WORD> [set-priority <1-255> track-statistics {aggregate|disable|individual}]
- qos ubp set name <WORD> [track-statistics {aggregate | disable | individual}]

### **Note:**

To modify an entry in a filter set, you must delete the entry and add a new entry with the desired modifications.

### **Variable Definitions**

Use the data in the following table to use the **qos ubp set name** command.

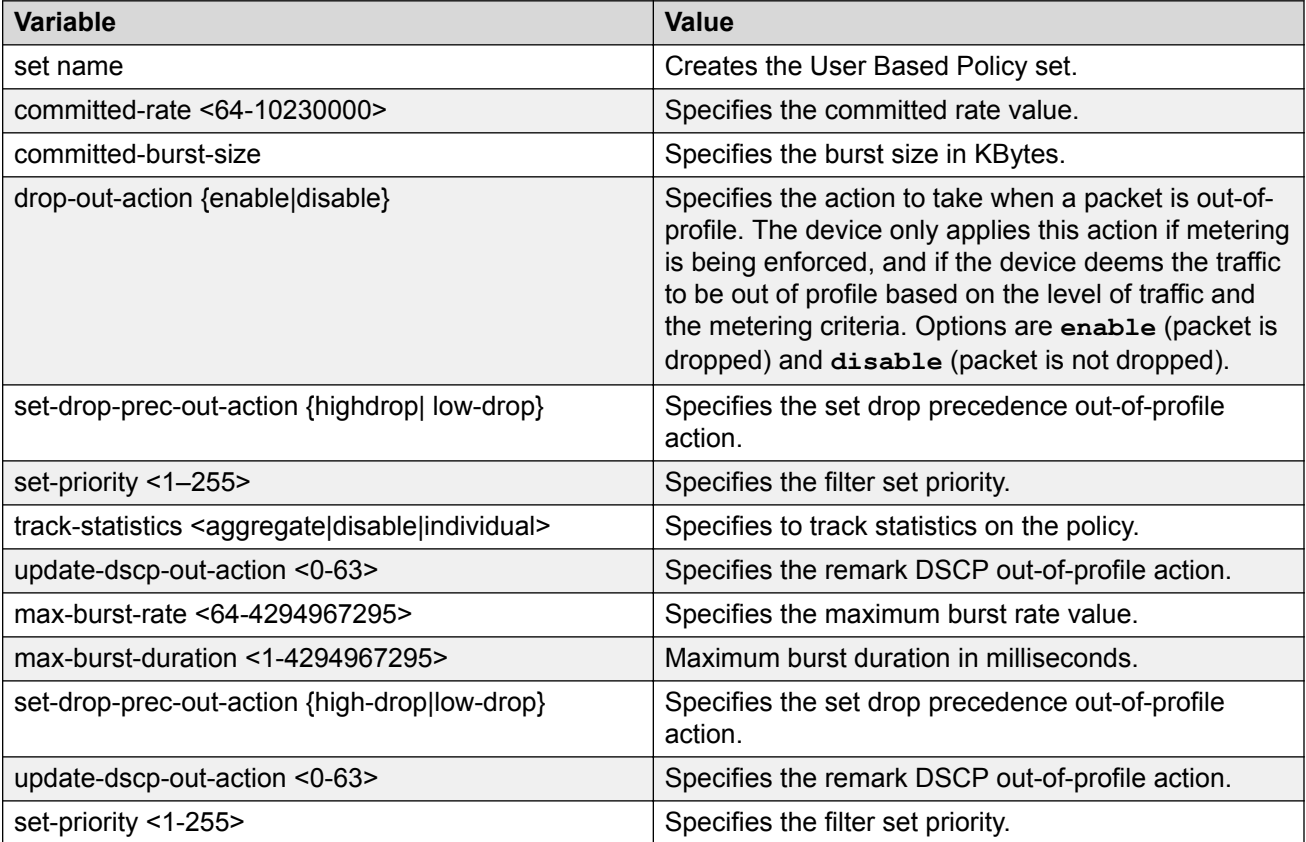

## **Delete a Classifier, Classifier Block, or an Entire Filter Set**

### **Procedure**

1. Enter Global Configuration mode:

enable

configure terminal

2. Delete an entire filter set:

no qos ubp name <filter name>

**Note:**

You cannot delete a filter set while it is in use. You cannot delete a classifier if there is no filter set for that classifier

3. Delete a classifier:

no qos ubp name <filter name> eval-order <value>

**B** Note:

You cannot reset QoS defaults if the EAP/NEAP user based policy support references a QoS user based policy filter set.

## **View QoS User Based Policy Configuration**

### **About this task**

Use this procedure to view QoS user based policy configuration that includes filter parameters, and specific filter set parameters. The configuration also includes ports, associated filter sets, and classifier entries.

### **Procedure**

1. Enter Privileged EXEC mode:

enable

2. View User Based Policy filter parameters:

show qos ubp

3. View User Based Policy filter parameters for a specific filter set:

show qos ubp name <filter name>

4. View ports and the filter sets assigned to those ports:

show qos ubp interface

5. View UBP statistics:

show qos ubp statistics port <port number> name <word>

6. View classifier entries for user based policies, including those for dynamic user based policies:

show qos ubp classifier [name <WORD> | dynamic]

7. View QoS precedence usage:

show qos diag

**Note:**

Use the command **show qos diag** to properly plan QoS precedence usage. The precedence limit for the device is 8, with 1 precedence reserved for ARP.

# **Configuring QoS using Enterprise Device Manager**

This section provides procedures to configure and manage Quality of Service (QoS) using Enterprise Device Manager (EDM).

**Note:**

In addition to the QoS configurations created, the system creates some default classifier elements, classifiers, classifier blocks, policies, and actions. These system default entries cannot be modified or deleted.

## **Displaying interface queues using EDM**

Use the following procedure to display interface queues.

### **Procedure**

- 1. From the navigation tree, double-click **QoS**.
- 2. In the QoS tree, click **QoS Devices**.
- 3. In the QoS Devices work area, click the **Interface Queue** tab.

### **Field Descriptions**

The following table describes the variables associated with QoS interface Queues.

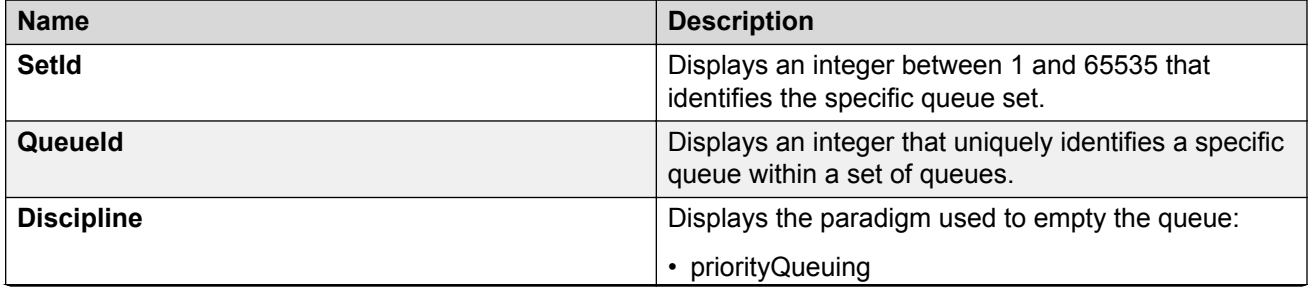

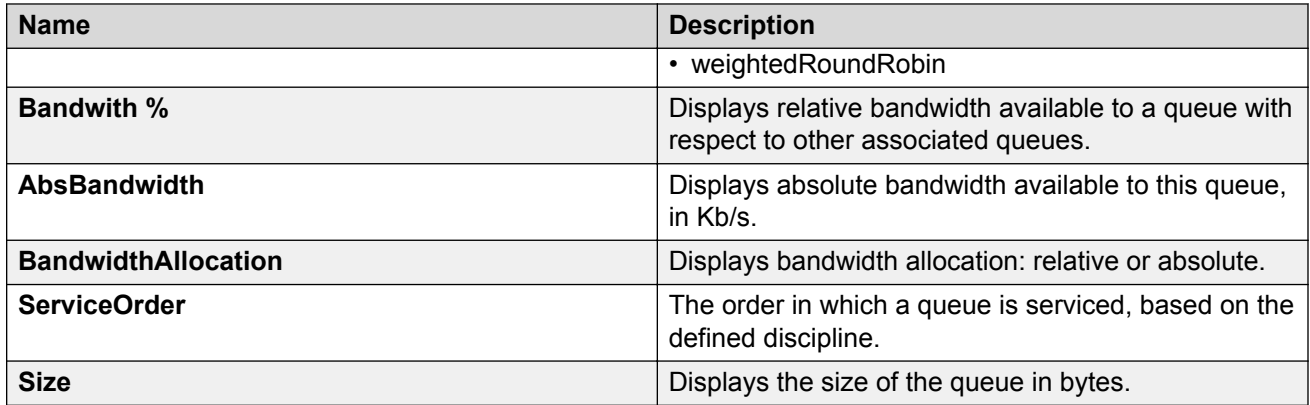

# **QoS interface group management using EDM**

Use the following procedures to display, add or delete QoS interface groups using EDM.

## **Displaying interface groups using EDM**

Use the following procedure to display interface groups.

### **Procedure**

- 1. From the navigation tree, double-click **QoS**.
- 2. In the QoS tree, click **QoS Devices**.
- 3. In the QoS Devices work area, click the **Interface Group** tab.

### **Field Descriptions**

The following table describes the variables associated with QoS interface groups.

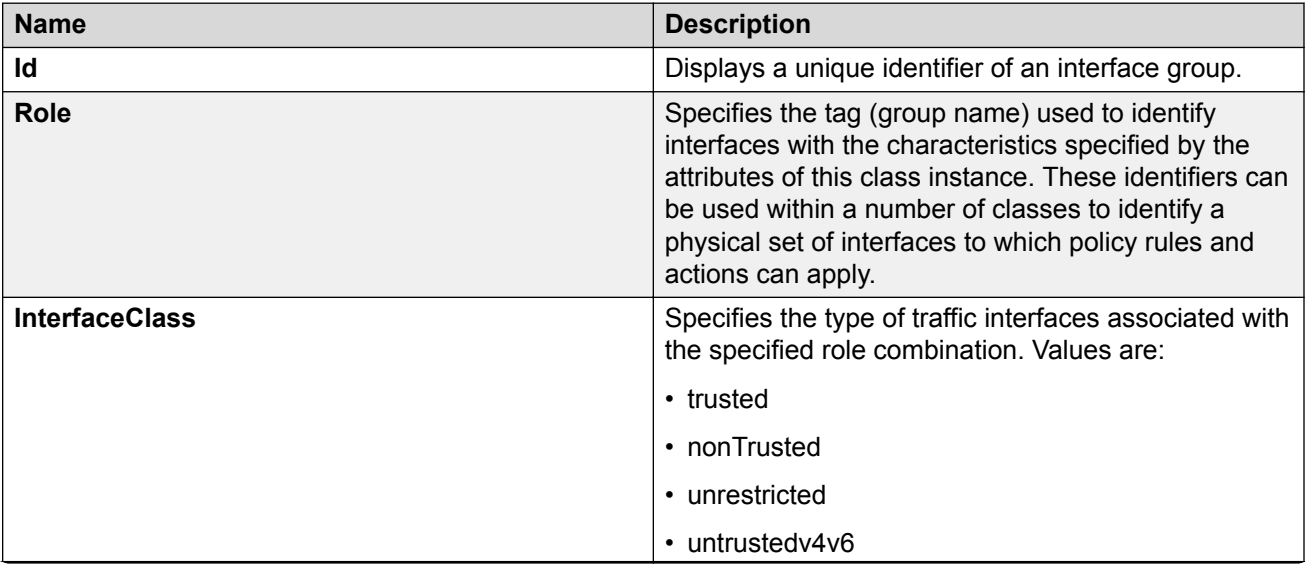

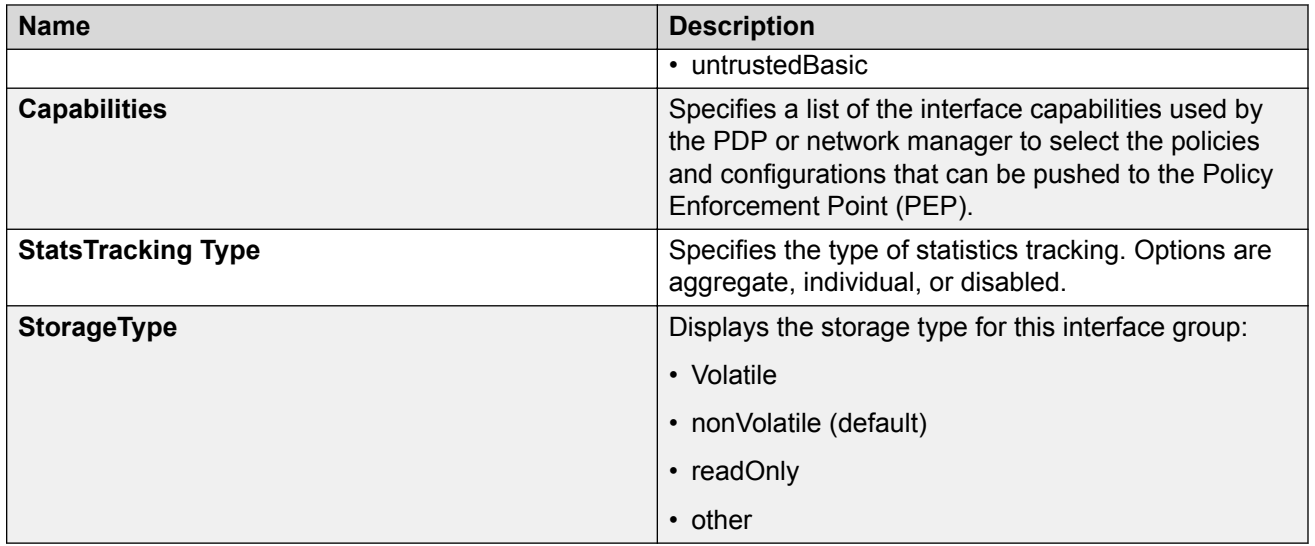

## **Adding interface groups**

Use the following procedure to add an interface group.

### **Procedure**

- 1. From the navigation tree, double-click **QoS**.
- 2. In the QoS tree, click **QoS Devices**.
- 3. In the QoS Devices work area, click the **Interface Group** tab.
- 4. On the toolbar, click **Insert**.
- 5. Enter the desired ID number.
- 6. Enter the **Role** combination tag for this interface group.
- 7. Select the interface class desired for this interface group: **trusted, nonTrusted, unrestricted, untrustedv4v6,** or **untrustedBasic**.
- 8. Click **Insert**.

## **Deleting interface groups using EDM**

Use the following procedure to delete an interface group.

- 1. From the navigation tree, double-click **QoS**.
- 2. In the QoS tree, click **QoS Devices**.
- 3. In the QoS Devices work area, click the **Interface Group** tab.
- 4. In the Interface Group section, highlight an interface group.
- 5. On the toolbar, click **Delete**.

### *<u>D* Important:</u>

You cannot delete an interface group referenced by a policy—you must delete the policy first—and you cannot delete an interface group with assigned ports.

You can display the association between interfaces, role combinations, and queue sets. A role combination is a unique label that identifies a group of interfaces.

# **Assigning or deleting ports to an interface group using EDM**

Use the following procedure to assign or delete ports to an interface group.

### **Procedure**

- 1. From the navigation tree, double-click **QoS**.
- 2. In the QoS tree, click **QoS Devices**.
- 3. In the QoS Devices work area, click the **Interface Group** tab.
- 4. In the Interface Group section, highlight an interface group.
- 5. On the toolbar, click **Interface Assignment**.
- 6. Click the port numbers to add to the interface group.

OR

De-select the ports to delete.

- 7. Click **OK**.
	- **Important:**

If you add or delete a number of ports on a switch under heavy load, the operation can take a long time and can cause EDM to time out.

# **Displaying an interface ID using EDM**

Use the following procedure to display the interface ID.

### **Procedure**

- 1. From the navigation tree, double-click **QoS**.
- 2. In the QoS tree, click **QoS Devices**.
- 3. In the QoS Devices work area, click the **Interface ID Assignments** tab.

### **Field Descriptions**

The following table describes the variables associated with QoS interface IDs

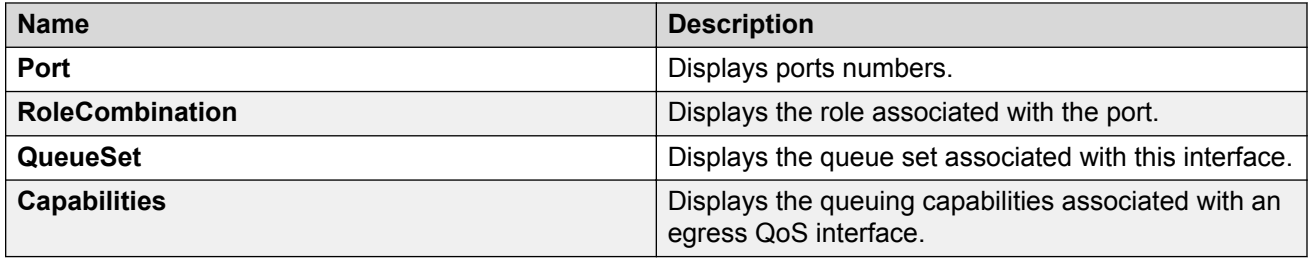

# **QoS priority queue assignment management using EDM**

Use the following procedures to display and filter QoS priority queue assignments.

## **Displaying priority queue assignments using EDM**

Use the following procedure to display priority queue assignments.

### **Procedure**

- 1. From the navigation tree, double-click **QoS**.
- 2. In the QoS tree, click **QoS Devices**.
- 3. In the QoS Devices work area, click the **Priority Q Assign** tab.

### **Field Descriptions**

The following table describes the variables associated with QoS priority queue assignments.

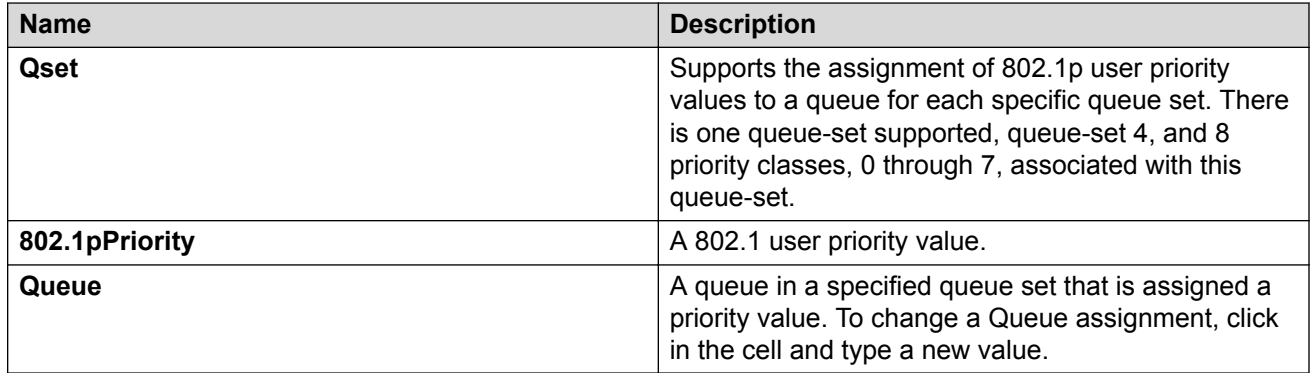

## **Filtering priority queue assignments using EDM**

Use the following procedure to filter QoS priority queue assignments.

- 1. From the navigation tree, double-click **QoS**.
- 2. In the QoS tree, click **QoS Devices**.
- 3. In the QoS Devices work area, click the **Priority Q Assign** tab.
- 4. In the Priority Q Assign section, highlight a Qset..
- 5. On the toolbar, click **Filter**.
- 6. Configure the filter parameters as required.
- 7. Click **Filter**.

# **Displaying priority mapping using EDM**

Use the following procedure to display priority mapping.

#### **Procedure**

- 1. From the navigation tree, double-click **QoS**.
- 2. In the QoS tree, click **QoS Devices**.
- 3. In the QoS Devices work area, click the **Priority Mapping** tab.

### **Field Descriptions**

The following table describes the variables associated with QoS priority mapping.

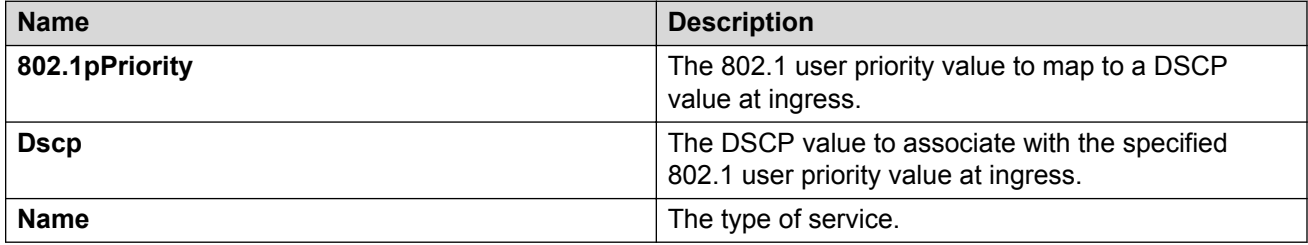

# **Displaying DSCP mappings using EDM**

Use the following procedure to display DSCP mapping.

### **Procedure**

- 1. From the navigation tree, double-click **QoS**.
- 2. In the QoS tree, click **QoS Devices**.
- 3. In the QoS Devices work area, click the **DSCP Mapping** tab.

### **Field Descriptions**

The following table describes the variables associated with DSCP mapping.

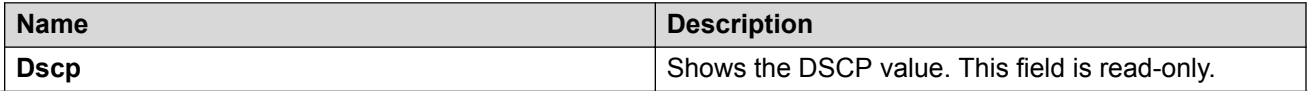

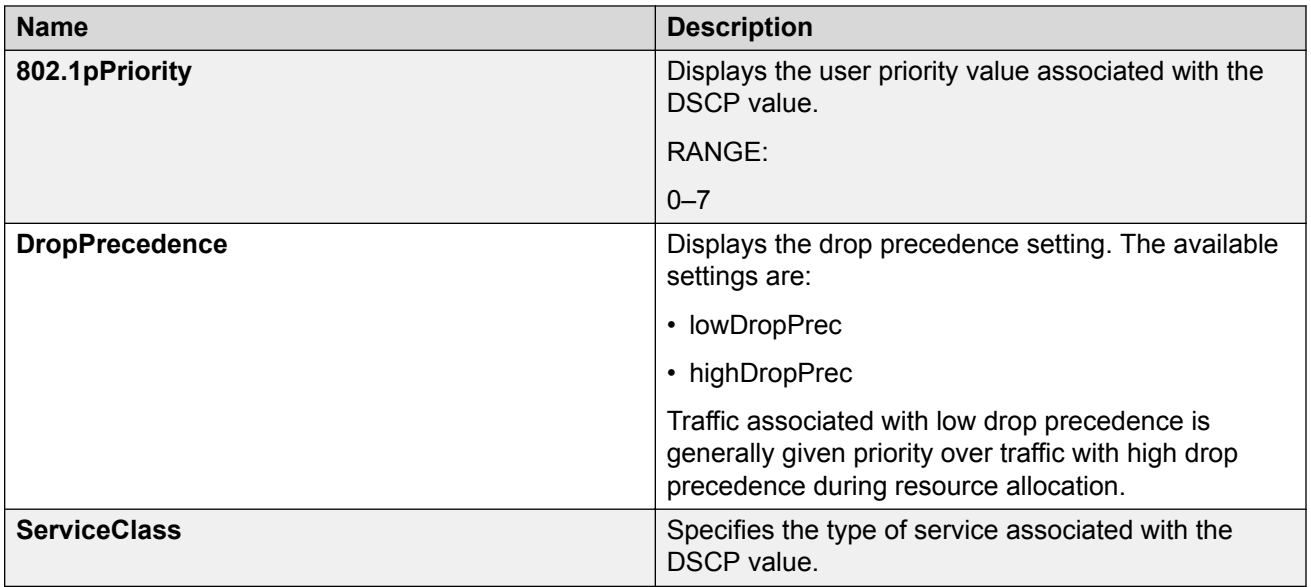

# **QoS meter capability management using EDM**

Use the following procedures to display and filter QoS meter capability management.

## **Displaying meter capability**

Use the following procedure to view QoS meter capability, the maximum rate supported, bucket sizes and granularity..

### **Procedure**

- 1. From the navigation tree, double-click **QoS**.
- 2. In the QoS tree, click **QoS Devices**.
- 3. In the QoS Devices work area, click the **Meter Capability** tab.

### **Meter Capability Tab Field Descriptions**

Use the data in the following table to use the **Meter Capability** tab.

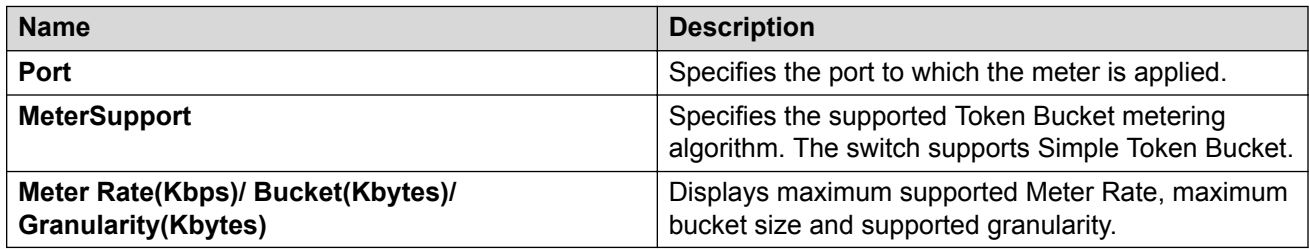

## **Filtering meter capability using EDM**

Use the following procedure to filter QoS meter capability.

### **Procedure**

- 1. From the navigation tree, double-click **QoS**.
- 2. In the QoS tree, click **QoS Devices**.
- 3. In the QoS Devices work area, click the **Meter Capability** tab.
- 4. In the Meter Capability section, select a port(s).
- 5. On the toolbar, click **Filter**.
- 6. Configure the filter parameters as required.
- 7. Click **Filter**.

## **QoS shaper capability management using EDM**

Use the following procedures to display and filter QoS shaper capability.

## **Displaying Shaper Capability using EDM**

Use the following procedure to display QoS interface shaper capabilities.

### **Procedure**

- 1. From the navigation tree, double-click **QoS**.
- 2. In the QoS tree, click **QoS Devices**.
- 3. In the QoS Devices work area, click the **Shaper Capability** tab.

### **Shaper Capability Tab Field Descriptions**

Use the data in the following table to use the **Shaper Capability** tab.

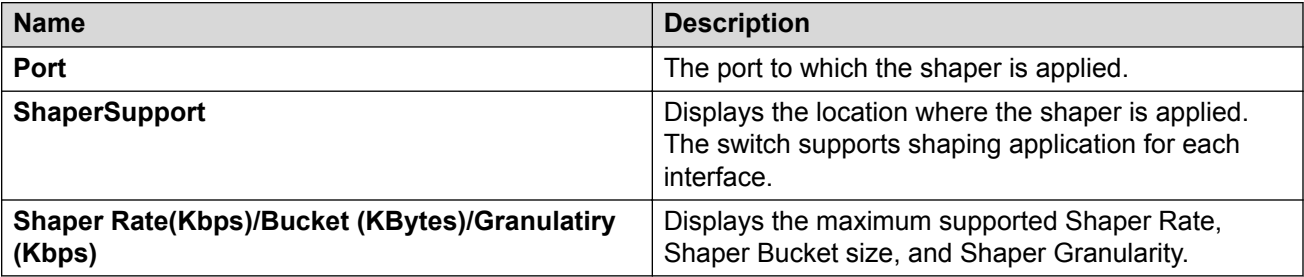

## **Filtering shaper capability using EDM**

Use the following procedure to filter shaper capability.

- 1. From the navigation tree, double-click **QoS**.
- 2. In the QoS tree, click **QoS Devices**.
- 3. In the QoS Devices work area, click the **Shaper Capability** tab.
- 4. Click **Filter**.
- 5. Configure the filter parameters as required.
- 6. Click **Filter**.

# **Managing IP classifier elements using EDM**

Use the following procedures to display, add or delete IP classifier elements.

### **Displaying IP classifier elements using EDM**

Use the following procedure to display the IP classifier elements.

### **Procedure**

- 1. From the navigation tree, double-click **QoS**.
- 2. In the QoS tree, click **QoS Rules**.
- 3. In the QoS Rules work area, click the **IP Classifier Element** tab.

### **Field Descriptions**

The following table describes the variables associated with IP classifier elements.

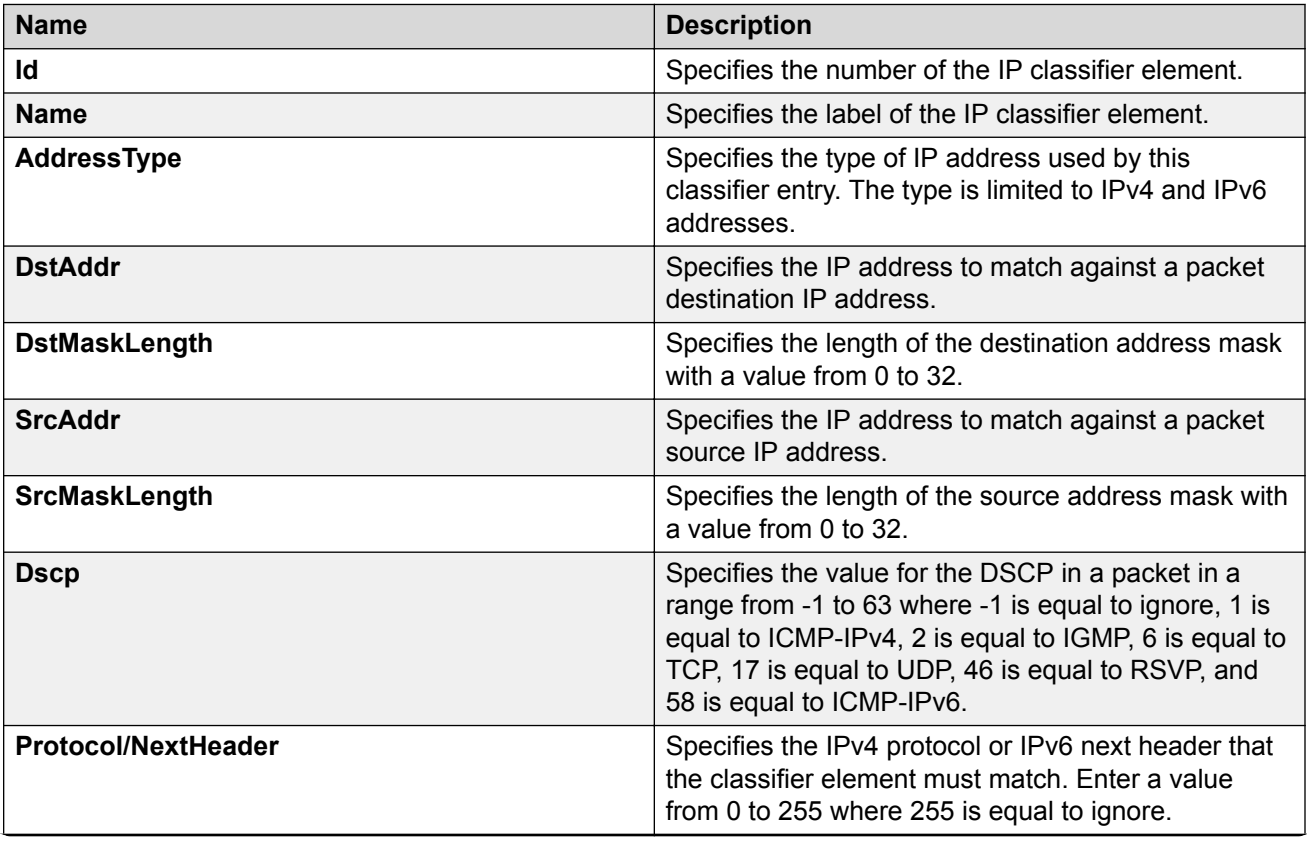

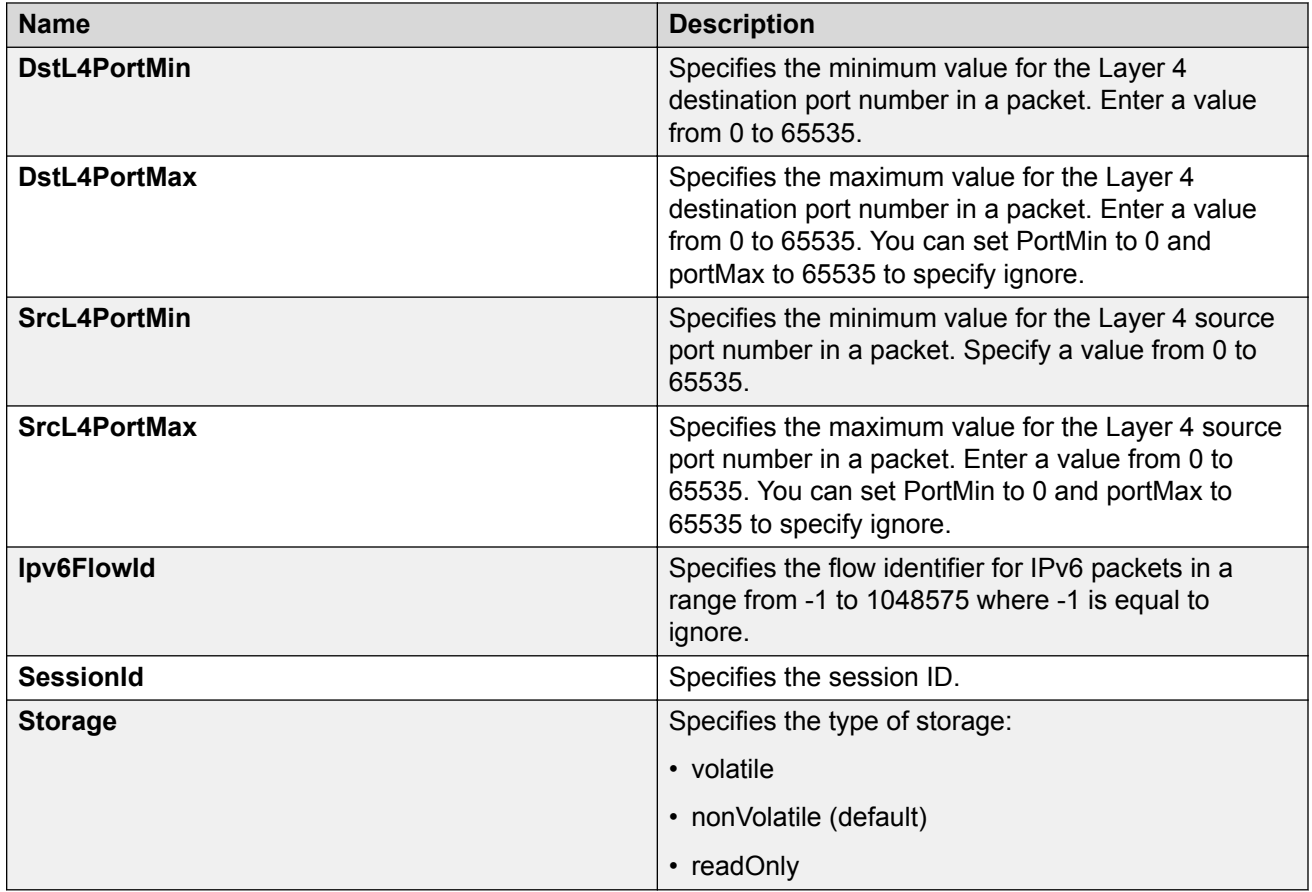

## **Adding IP classifier elements using EDM**

Use the following procedure to add the IP classifier elements.

### **Procedure**

- 1. From the navigation tree, double-click **QoS**.
- 2. In the QoS tree, click **QoS Rules**.
- 3. In the QoS Rules work area, click the **IP Classifier Element** tab.
- 4. Click **Insert**.
- 5. In the Insert IP classifier section, configure as required.
- 6. Click **Insert**.

## **Deleting IP classifier elements using EDM**

Use the following procedure to delete IP classifier elements.

- 1. From the navigation tree, double-click **QoS**.
- 2. In the QoS tree, click **QoS Rules**.
- 3. In the QoS Rules work area, click the **IP Classifier Element** tab.
- 4. Highlight an IP classifier element.
- 5. Click **Delete**.

#### **Important:**

A QoS IP Element that is referenced by a classifier, or by a block or policy cannot be deleted.

First delete the block or policy, then the classifier, and then the classifier element.

# **QoS layer 2 classifier element management using EDM**

Use the following procedures to display, add or delete QoS layer 2 classifier elements using EDM.

### **Displaying Layer 2 classifier elements using EDM**

Use the following procedure to display Layer 2 classifiers.

### **Procedure**

- 1. From the navigation tree, double-click **QoS**.
- 2. In the QoS tree, click **QoS Rules**.
- 3. In the QoS Rules work area, click the **L3 Classifier Element** tab.

### **Field Descriptions**

The following table describes the variables associated with Layer 2 classifier elements.

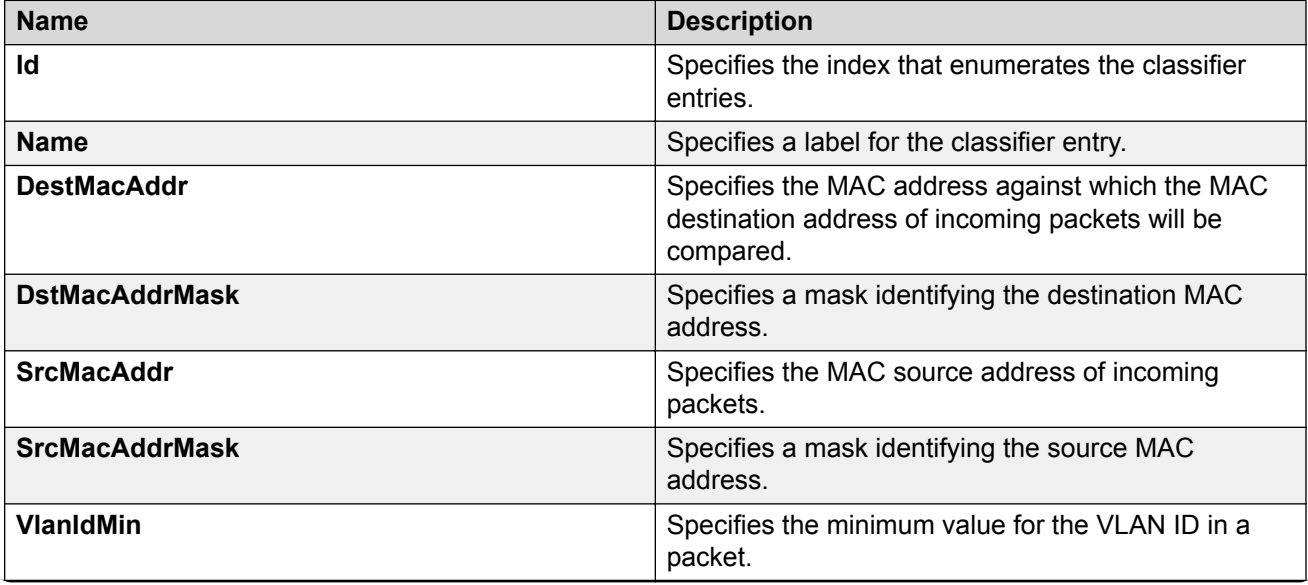

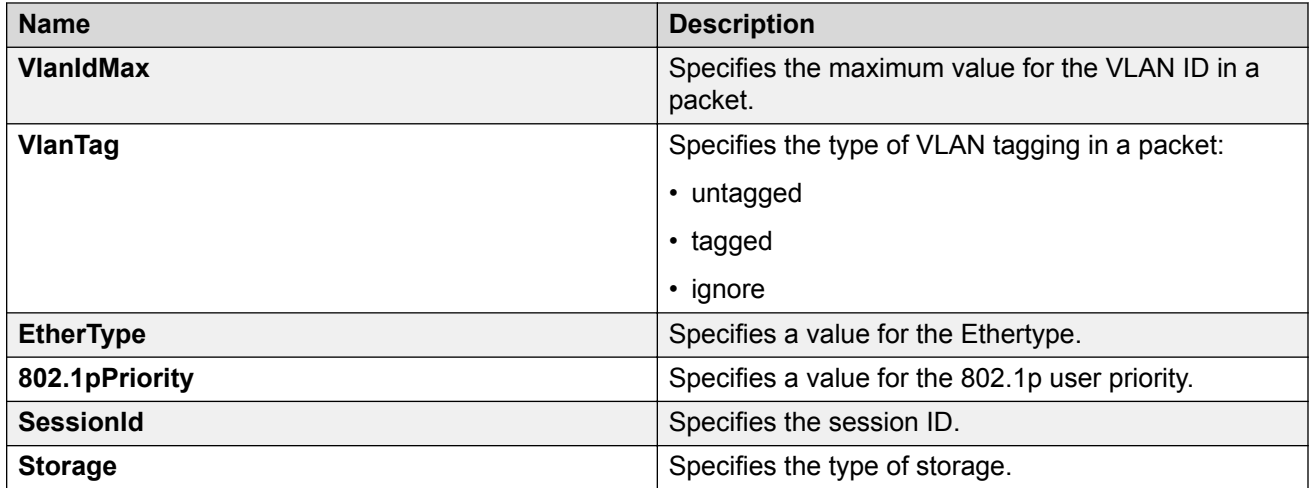

## **Adding Layer 2 classifier elements using EDM**

Use the following procedure to add Layer 2 classifier elements.

### **Procedure**

- 1. From the navigation tree, double-click **QoS**.
- 2. In the QoS tree, click **QoS Rules**.
- 3. In the QoS Rules work area, click the **L2 Classifier Element** tab.
- 4. On the toolbar, click **Insert**.
- 5. In the Insert Layer 2 classifier section, configure element parameters as required.
- 6. Click **Insert**.

### **Deleting Layer 2 classifier elements using EDM**

Use the following procedure to delete Layer 2 classifier elements.

### **Procedure**

- 1. From the navigation tree, double-click **QoS**.
- 2. In the QoS tree, click **QoS Rules**.
- 3. In the QoS Rules work area, click the **L2 Classifier Element** tab.
- 4. Select a row to delete.
- 5. On the toolbar, click **Delete**.

### *<u>D* Important:</u>

A Layer 2 classifier element that is referenced by a classifier, or by a block or policy cannot be deleted. First delete the block or policy, then the classifier, and then the classifier element. A Layer 2 classifier element of the storage type **other** or **readOnly** cannot be deleted.

# **System classifier element management using EDM**

Use the following procedures to display, add or delete QoS system classifier elements.

## **Displaying system classifier elements using EDM**

Use the following procedure to display System Classifier Elements.

### **Procedure**

- 1. From the navigation tree, double-click **QoS**.
- 2. In the QoS tree, click **QoS Rules**.
- 3. In the QoS Rules work area, click the **System Clfr Element** tab.

### **Field Descriptions**

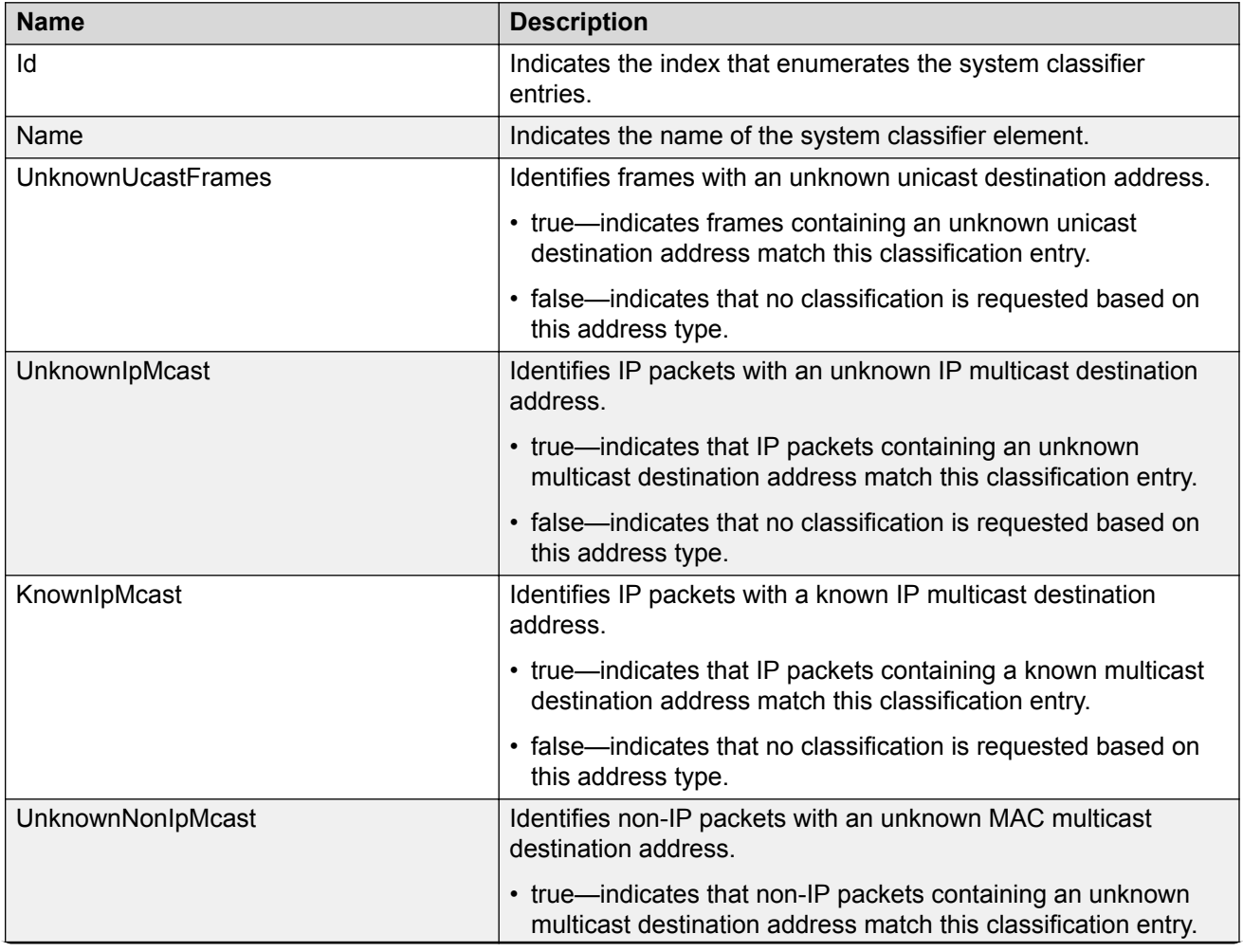

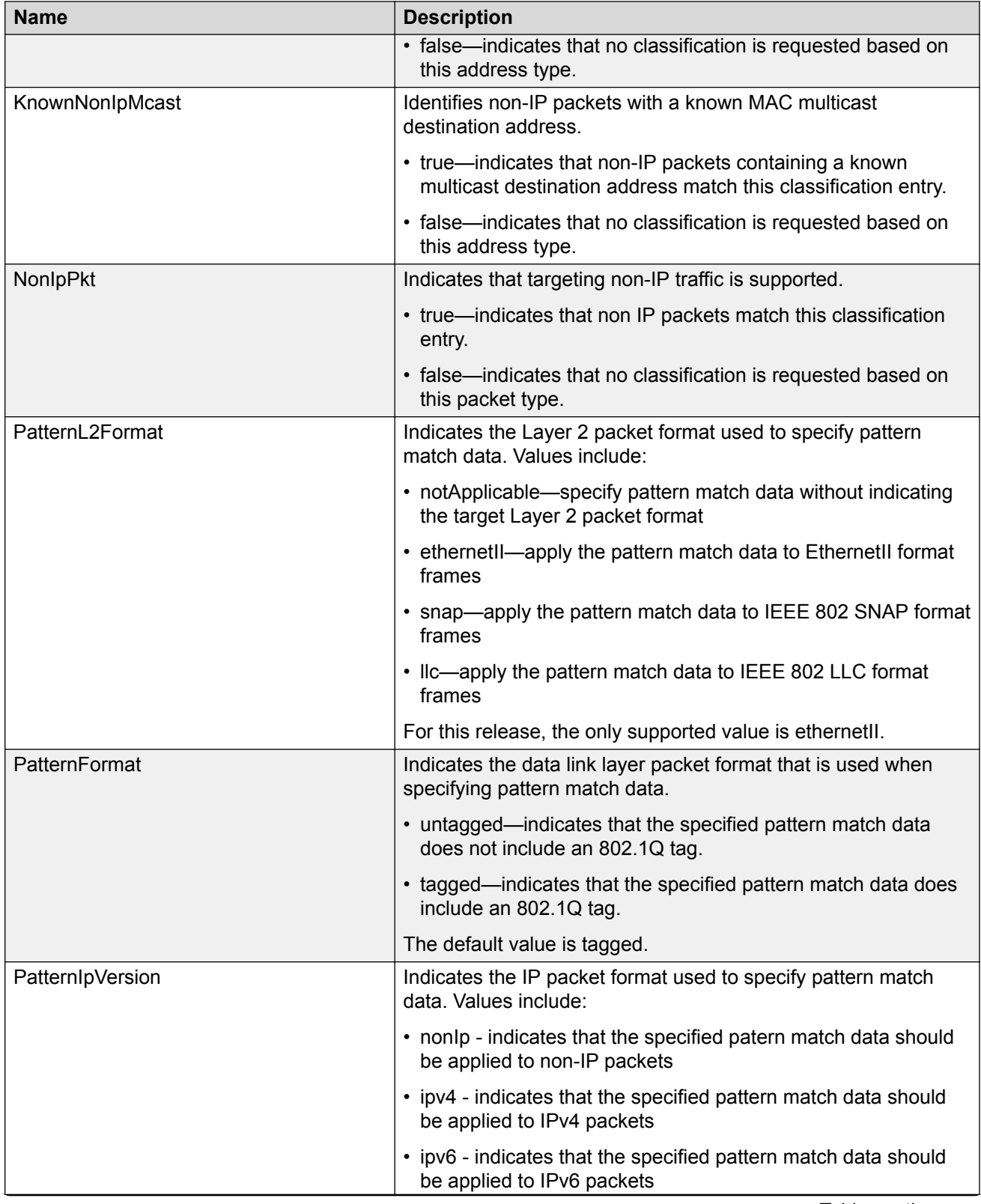

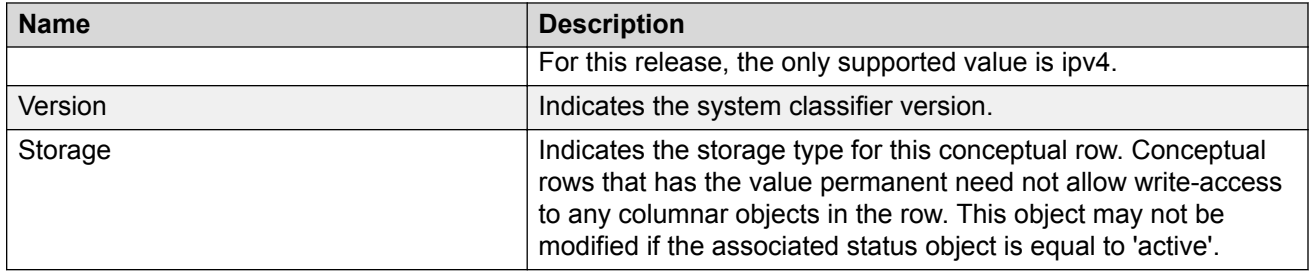

## **Displaying the system classifier pattern using EDM**

Use the following procedure to view the system classifier pattern.

### **Procedure**

- 1. From the navigation tree, double-click **QoS**.
- 2. In the QoS tree, click **QoS Rules**.
- 3. In the QoS Rules work area, click the **System Clfr Element** tab.
- 4. Highlight a row in the system classifier element table.
- 5. Click **Pattern**.

### **Adding system classifier elements using EDM**

Use the following procedure to add a system classifier element.

### **Procedure**

- 1. From the navigation tree, double-click **QoS**.
- 2. In the QoS tree, click **QoS Rules**.
- 3. In the QoS Rules work area, click the **System Clfr Element** tab.
- 4. Click **Insert**.
- 5. In the insert system classifier section, configure as required.
- 6. Click **Insert**.

### **Deleting system classifier elements using EDM**

Use the following procedure to delete System Classifier Elements.

- 1. From the navigation tree, double-click **QoS**.
- 2. In the QoS tree, click **QoS Rules**.
- 3. In the QoS Rules work area, click the **System Clfr Element** tab.
- 4. Highlight a system classifier element row.
- 5. Click **Delete**.

# **QoS classifier management using EDM**

Use the following procedures to display, add, delete, or filter classifiers using EDM.

## **Displaying classifiers using EDM**

Use the following procedure to display classifiers.

### **Procedure**

- 1. From the navigation tree, double-click **QoS**.
- 2. In the QoS tree, click **QoS Rules**.
- 3. In the QoS Rules work area, click the **Classifier** tab.

### **Classifier Tab Field Descriptions**

Use the data in the following table to use the **Classifier** tab.

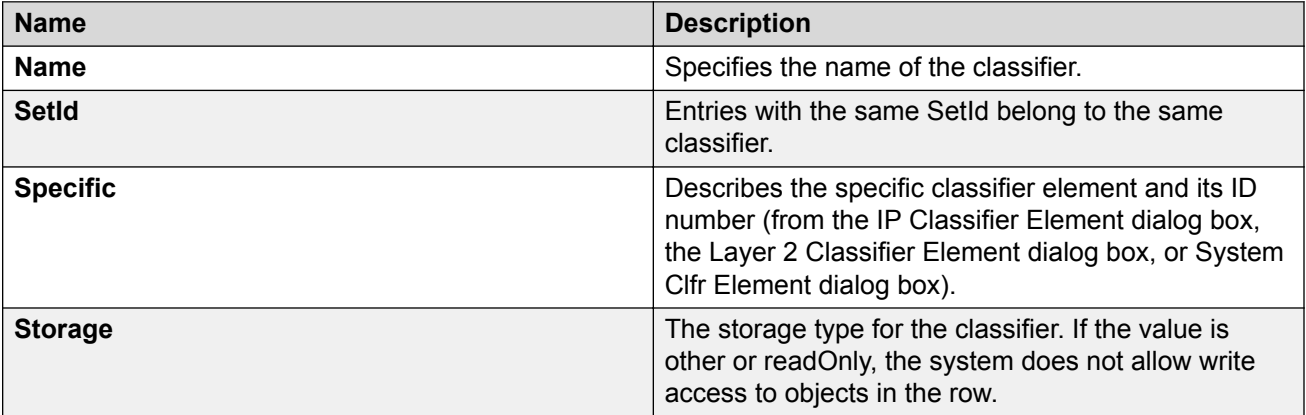

## **Adding classifiers using EDM**

Use the following procedure to add classifiers.

### **Procedure**

- 1. From the navigation tree, double-click **QoS**.
- 2. In the QoS tree, click **QoS Rules**.
- 3. In the QoS Rules work area, click the **Classifier** tab.
- 4. Click **Insert**
- 5. In the Insert classifier section, configure as required.
- 6. Click **Insert**.

### **Deleting classifiers using EDM**

Use the following procedure to delete classifiers.

### **Procedure**

- 1. From the navigation tree, double-click **QoS**.
- 2. In the QoS tree, click **QoS Rules**.
- 3. In the QoS Rules work area, click the **Classifier** tab.
- 4. Click the classifier row.
- 5. Click **Delete**.

### *<u>I</u>* Important:

A classifier that is referenced in a classifier block or in a policy cannot be deleted. The policy or block have to be deleted first. A classifier with a storage type of **other** or **readOnly** cannot be deleted.

### **Filtering classifiers using EDM**

Use the following procedure to filter the display of classifiers.

### **Procedure**

- 1. From the navigation tree, double-click **QoS**.
- 2. In the QoS tree, click **QoS Rules**.
- 3. In the QoS Rules work area, click the **Classifier** tab.
- 4. Click **Filter**.
- 5. In the Filter classifier section, configure filter conditions as required.
- 6. Click **Filter**.

## **QoS classifier block management using EDM**

Use the following procedures to display, append, add, delete, or filter QoS classifier blocks using EDM.

## **Displaying classifier blocks using EDM**

Use the following procedure to display classifier blocks.

### **Procedure**

- 1. From the navigation tree, double-click **QoS**.
- 2. In the QoS tree, click **QoS Rules**.
- 3. In the QoS Rules work area, click the **Classifier Block** tab.

### **Field Descriptions**

The following table describes the variables associated with QoS classifier blocks.

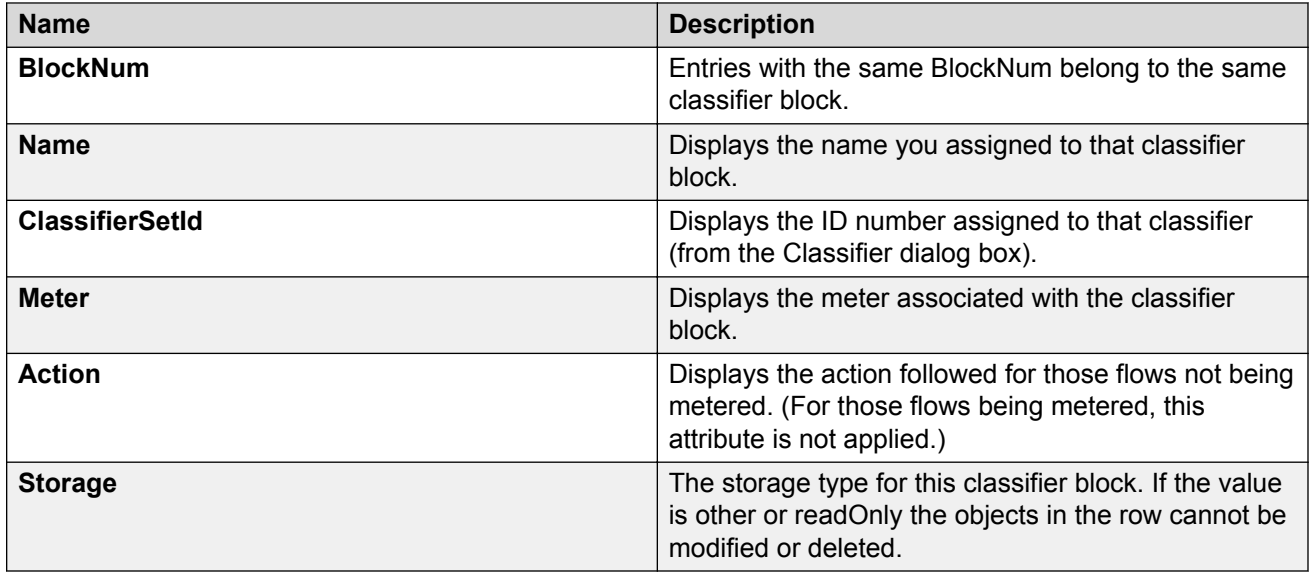

## **Appending classifier blocks using EDM**

Use the following procedure to append a classifier block.

### **Procedure**

- 1. From the navigation tree, double-click **QoS**.
- 2. In the QoS tree, click **QoS Rules**.
- 3. In the QoS Rules work area, click the **Classifier Block** tab.
- 4. Highlight a classifier from the table.
- 5. Click **Append Classifier**.
- 6. In Append Classifier section, configure as required.
- 7. Click **Insert**.

## **Adding classifier blocks using EDM**

Use the following procedure to add classifier blocks.

- 1. From the navigation tree, double-click **QoS**.
- 2. In the QoS tree, click **QoS Rules**.
- 3. In the QoS Rules work area, click the **Classifier Block** tab.
- 4. Click **Insert**.
- 5. In the Insert Classifier section, configure as required.
- 6. Click **Insert**.

### *<u>D* Important:</u>

If one of the classifiers in a classifier block has associated actions or meters then all classifier elements of that classifier block must also have associated actions or meters (not identical values for the actions or meters, but also associated actions or meters).

Entries with the same **BlockNum** belong to the same classifier block. Click on the **BlockNum** column header to sort the table by Block Number value.

## **Deleting classifier blocks using EDM**

Use the following procedure to delete classifier blocks.

### **Procedure**

- 1. From the navigation tree, double-click **QoS**.
- 2. In the QoS tree, click **QoS Rules**.
- 3. In the QoS Rules work area, click the **Classifier Block** tab.
- 4. Highlight a classifier block..
- 5. Click **Delete**.

### *<u>D* Important:</u>

The last classifier element in a classifier block cannot be deleted if it is referenced by a policy. First delete the policy. A classifier block, if it is of the storage type **other** or **readOnly**, cannot be deleted.

## **Filtering classifier blocks using EDM**

Use the following procedure to filter a classifier block.

### **Procedure**

- 1. From the navigation tree, double-click **QoS**.
- 2. In the QoS tree, click **QoS Rules**.
- 3. In the QoS Rules work area, click the **Classifier Block** tab.
- 4. Highlight a classifier block.
- 5. Click **Filter**.
- 6. Select the filtering condition, case, and column.
- 7. Click **Filter**.

# **QoS action management using EDM**

Use the following procedures to manage and use QoS actions.

## **Displaying QoS actions using EDM**

Use the following procedure to display a QoS action.

### **Procedure**

- 1. From the navigation tree, double-click **QoS**.
- 2. In the QoS tree, click **QoS**.
- 3. In the QoS work area, click the **Action** tab.

### **Field Descriptions**

The following table describes the variables associated with QoS actions.

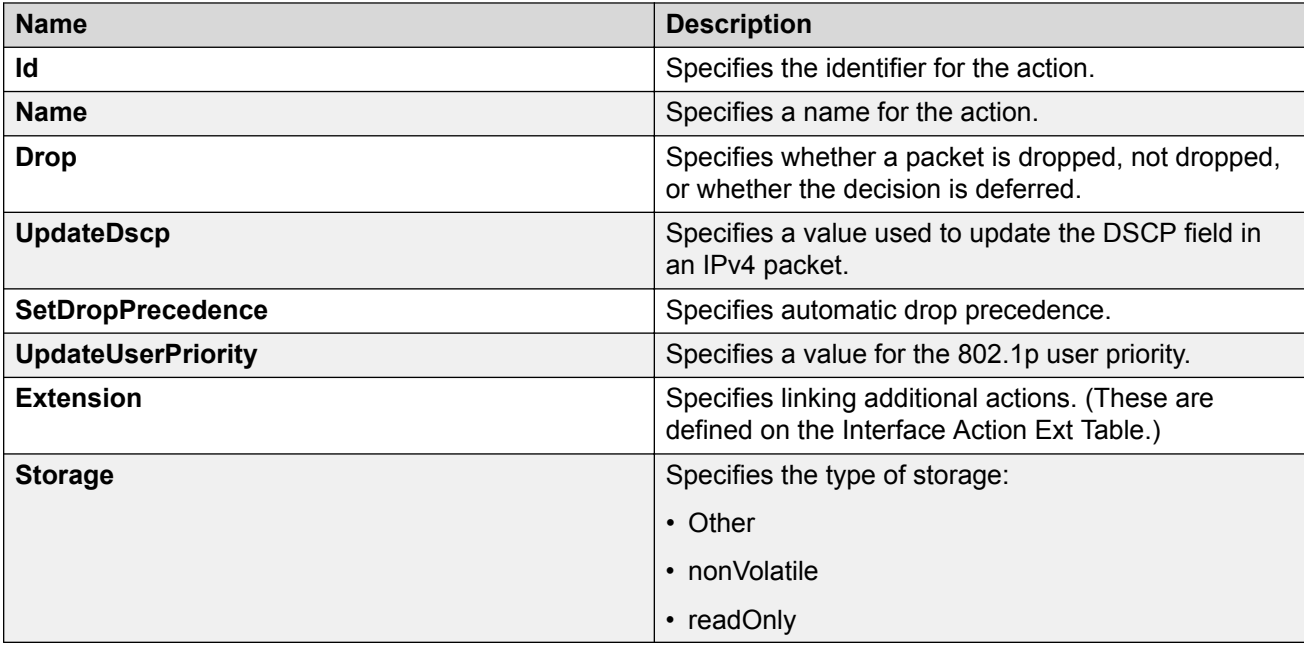

## **Adding QoS actions using EDM**

Use the following procedure to add a QoS action.

- 1. From the navigation tree, double-click **QoS**.
- 2. In the QoS tree, click **QoS**.
- 3. In the QoS work area, click the **Action** tab.
- 4. Click **Insert**.
- 5. In the Insert action section, configure as required.
- 6. Click **Insert**.

## **Deleting QoS actions using EDM**

Use the following procedure to delete a QoS action.

### **Procedure**

- 1. From the navigation tree, double-click **QoS**.
- 2. In the QoS tree, click **QoS**.
- 3. In the QoS work area, click the **Action** tab.
- 4. In the Action section, highlight a row to delete.
- 5. Click **Delete**.

# **QoS interface action extension management using EDM**

Use the following procedures to display, add, or delete QoS interface action extensions.

### **Displaying Interface action extensions using EDM**

Use the following procedure to display a QoS interface action extension.

### **Procedure**

- 1. From the navigation tree, double-click **QoS**.
- 2. In the QoS tree, click **QoS**.
- 3. In the QoS work area, click the **Interface Action Ext** tab.

### **Field Descriptions**

The following table describes the variables associated with QoS interface action extensions.

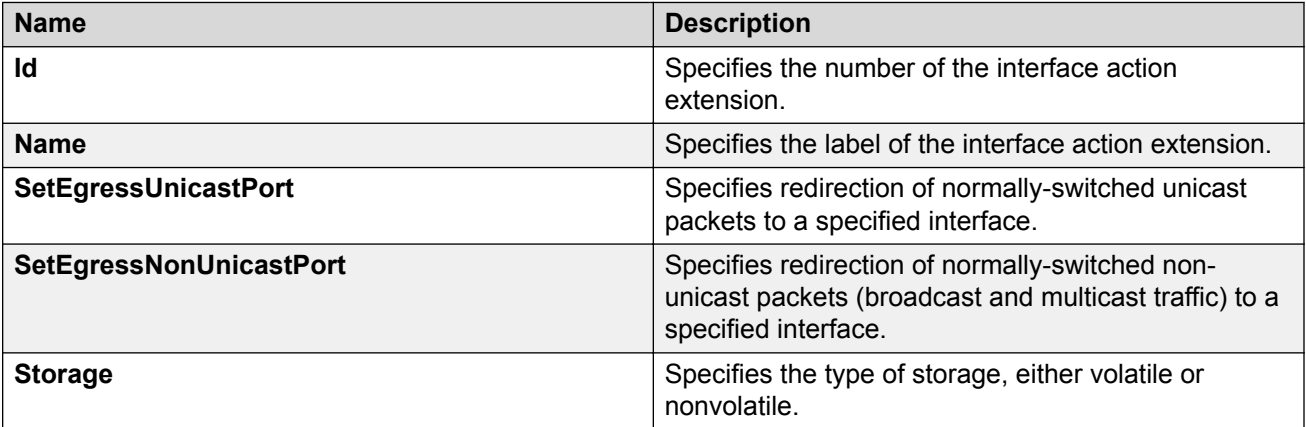

## **Adding interface action extensions using EDM**

Use the following procedure to add a QoS interface action extension.

### **Procedure**

- 1. From the navigation tree, double-click **QoS**.
- 2. In the QoS tree, click **Interface Action Ext**.
- 3. Click **Insert**.
- 4. In the Insert interface action ext work area, configure as required.
- 5. Click **Insert**.

### **Deleting interface action extensions using EDM**

Use the following procedure to delete a QoS interface action extension.

### **Procedure**

- 1. From the navigation tree, double-click **QoS**.
- 2. In the QoS tree, click **QoS**.
- 3. In the QoS work area, click the **Interface Action Ext** tab.
- 4. Highlight an interface action extension row.
- 5. Click **Delete**.

## **QoS meter management using EDM**

Use the following procedure to display, add, or delete a QoS meter.

### **Displaying QoS meters using EDM**

Use the following procedure to display a QoS meter.

### **Procedure**

- 1. From the navigation tree, double-click **QoS**.
- 2. In the QoS tree, click **QoS**.
- 3. In the QoS work area, click the **Meter** tab.

#### **Field Descriptions**

The following table describes the variables associated with QoS meters.

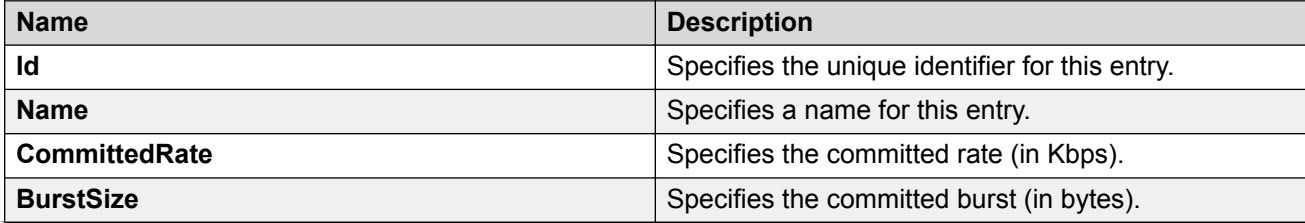

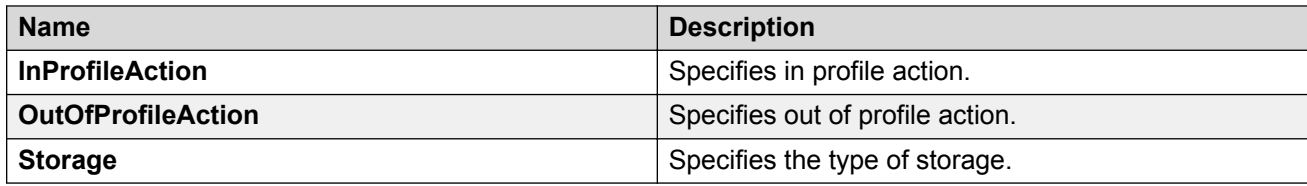

## **Adding QoS meters using EDM**

Use the following procedure to add a QoS meter.

### **Procedure**

- 1. From the navigation tree, double-click **QoS**.
- 2. In the QoS tree, click **QoS**.
- 3. In the QoS work area, click the **Meter** tab.
- 4. Click **Insert**.
- 5. Configure as required.
- 6. Click **Insert**.

## **Deleting QoS meters using EDM**

Use the following procedure to delete a QoS meter.

### **Procedure**

- 1. From the navigation tree, double-click **QoS**.
- 2. In the QoS tree, click **QoS**.
- 3. In the QoS work area, click the **Meter** tab.
- 4. Highlight a meter row.
- 5. Click **Delete**.

## **QoS interface shaper management using EDM**

Use the following procedures to display, add, or delete QoS interface shapers.

## **Displaying QoS interface shapers using EDM**

Use the following procedure to display QoS interface shapers.

- 1. From the navigation tree, double-click **QoS**.
- 2. In the QoS tree, click **QoS**.
- 3. In the QoS work area, click the **Interface Shaper** tab.

### **Field Descriptions**

The following table describes the variables associated with QoS interface shapers.

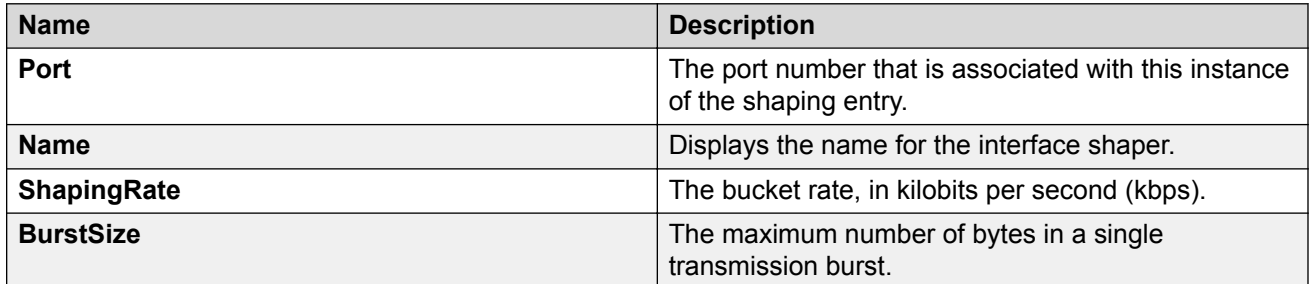

### **Adding interface shapers using EDM**

Use the following procedure to add QoS interface shapers.

### **Procedure**

- 1. From the navigation tree, double-click **QoS**.
- 2. In the QoS tree, click **QoS**.
- 3. In the QoS work area, click the **Interface Shaper** tab.
- 4. Click **Insert**.
- 5. Click the ellipses (...) to open port editor and select required ports.
- 6. Click **Ok**.
- 7. Configure the other fields as required.
- 8. Click **Insert**.

### **Deleting interface shapers using EDM**

Use the following procedure to delete an interface shaper.

### **Procedure**

- 1. From the navigation tree, double-click **QoS**.
- 2. In the QoS tree, click **QoS**.
- 3. In the QoS work area, click the **Interface Shaper** tab.
- 4. Highlight an interface shaper row.
- 5. Click **Delete**.

## **QoS policy management using EDM**

Use the following procedures to display, add, or delete QoS policies.

## **Displaying QoS policies using EDM**

Use the following procedure to display QoS policies.

### **Procedure**

- 1. From the navigation tree, double-click **QoS**.
- 2. In the QoS tree, click **QoS**.
- 3. In the QoS work area, click the **Policy** tab.

### **Field Descriptions**

The following table describes the variables associated with QoS policies.

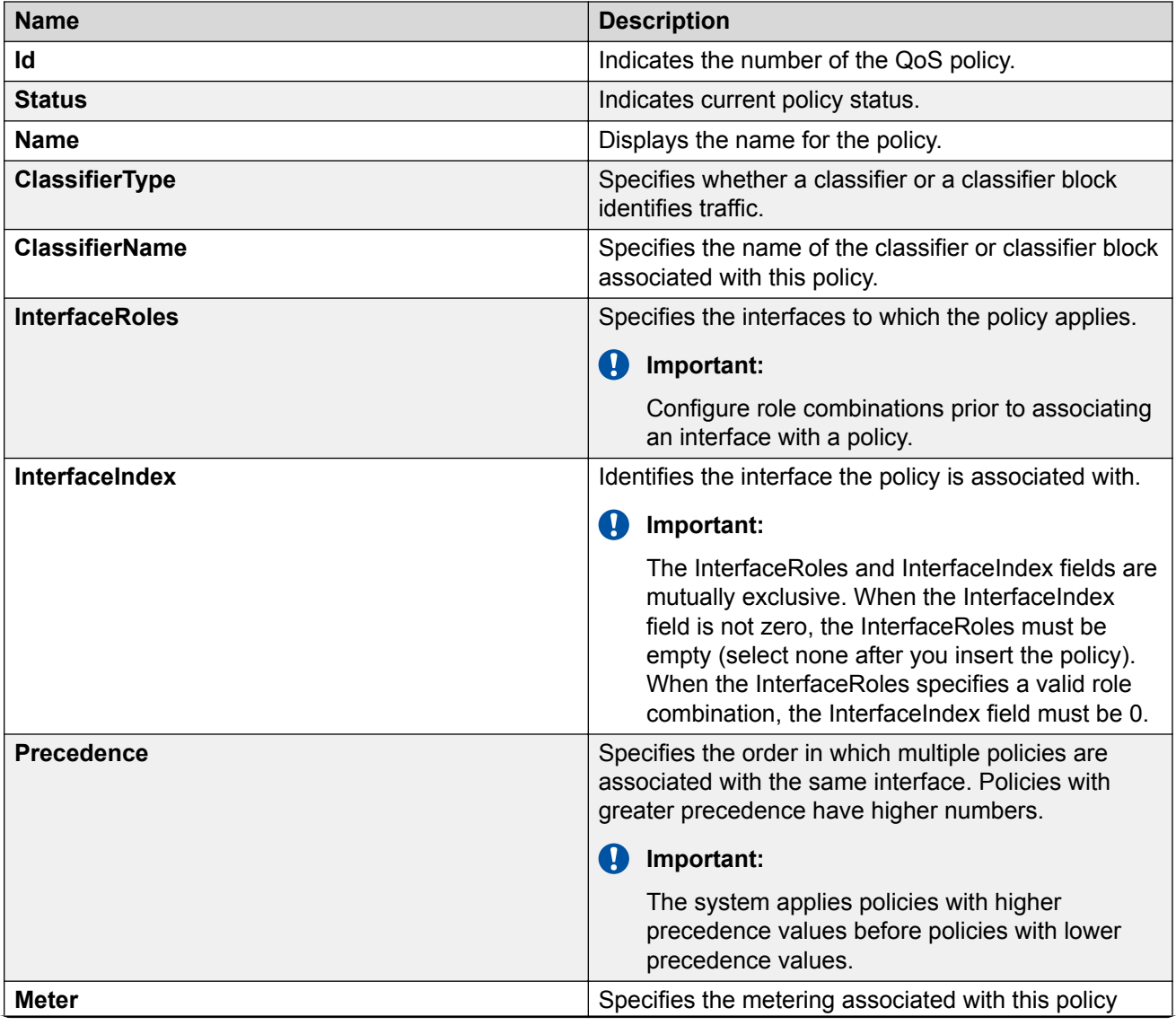

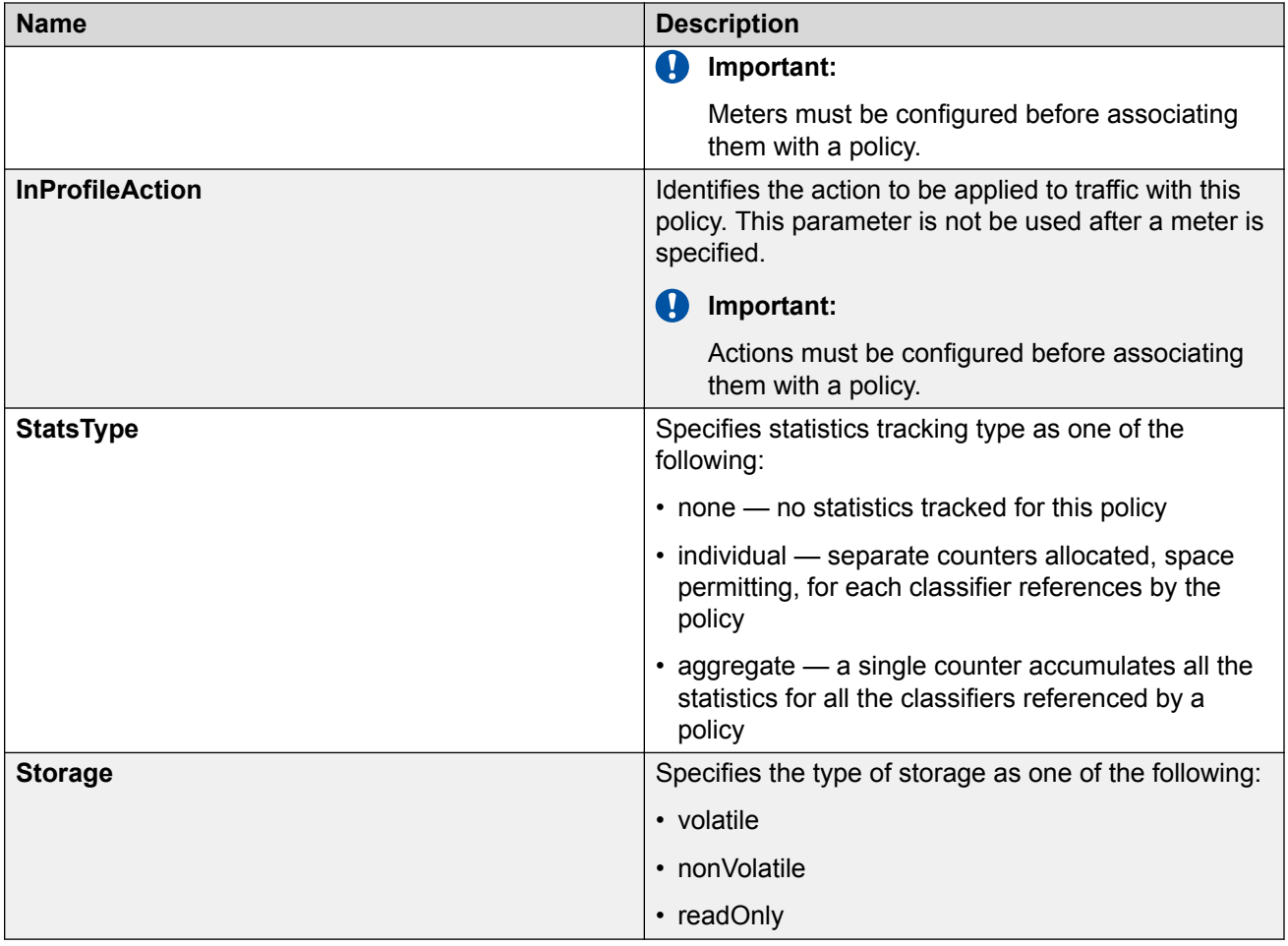

## **Adding QoS policies using EDM**

Use the following procedure to add a QoS policy.

### **Procedure**

- 1. From the navigation tree, double-click **QoS**.
- 2. In the QoS tree, click **QoS**.
- 3. In the QoS work area, click the **Policy** tab.
- 4. Click **Insert**.
- 5. In the Insert QoS policy section, configure as required.
- 6. Click **Insert**.

# **Deleting QoS policies using EDM**

Use the following procedure to delete a QoS policy.

### **Procedure**

- 1. From the navigation tree, double-click **QoS**.
- 2. In the QoS tree, click **QoS**.
- 3. In the QoS work area, click the **Policy** tab.
- 4. Highlight a QoS policy row.
- 5. Click **Delete**.

# **Displaying QoS Policy aggregate statistics using EDM**

Use the following procedure to view aggregate QoS policy statistic information.

The aggregate statistical information consists of total in-profile packets and total out-profile packets. If the Policy Meter is set to none, no total out-profile packet information is available. If the Policy Meter is set to no, no out-profile packet information is available.

### **Procedure**

- 1. From the navigation tree, double-click **QoS**.
- 2. In the QoS tree, click **QoS**.
- 3. In the QoS work area, click the **Policy** tab.
- 4. Highlight a aggregate policy row.
- 5. On the toolbar, Click **Graph**.

# **Displaying QoS policy individual statistics using EDM**

Use the following procedure to view individual QoS policy statistics information.

Individual statistical information consists of in-profile and out-profile packets. Individual statistics are provided for each policy, filter, and port. If the Policy Meter is set to none, no total out-profile packet information is available. If the Policy Meter is set to no, no out-profile packet information is available.

- 1. From the navigation tree, double-click **QoS**.
- 2. In the QoS tree, click **QoS**.
- 3. In the QoS work area, click the **Policy** tab.
- 4. Highlight a policy row set to individual.
- 5. On the toolbar, click **Graph**.

# **Configuring QoS agent using EDM**

Use the following procedure to configure QoS agent.

### **Procedure**

- 1. From the navigation tree, double-click **QoS**.
- 2. In the QoS tree, click **QoS Agent**.
- 3. In the QoS Agent work area, click the **Configuration** tab.
- 4. Configure fields as required.
- 5. On the toolbar, click **Apply**.
- 6. On the toolbar, you can click **Refresh** to verify the configuration.

### **Field Descriptions**

The following table describes the variables associated with configuring QoS agents.

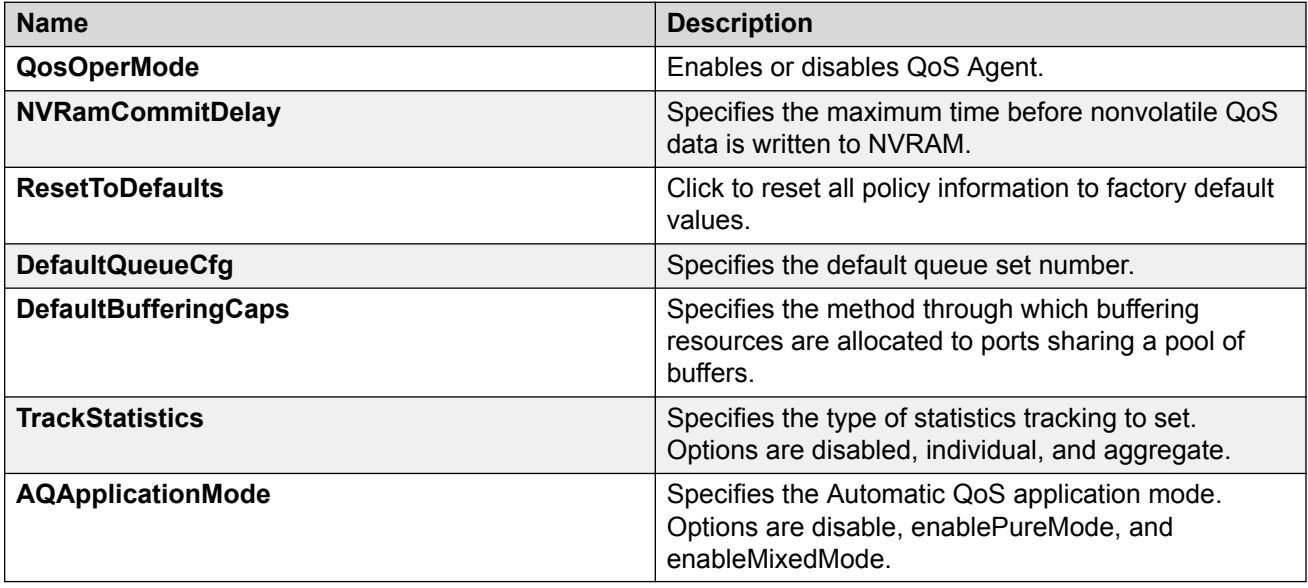

# **Displaying policy class support using EDM**

Use the following procedure to display policy class support.

- 1. From the navigation tree, double-click **QoS**.
- 2. In the QoS tree, click **QoS Agent**.
- 3. In the QoS Agent work area, click the **Policy Class Support** tab.

## **Field Descriptions**

The following table describes the variables associated with QoS policy class support.

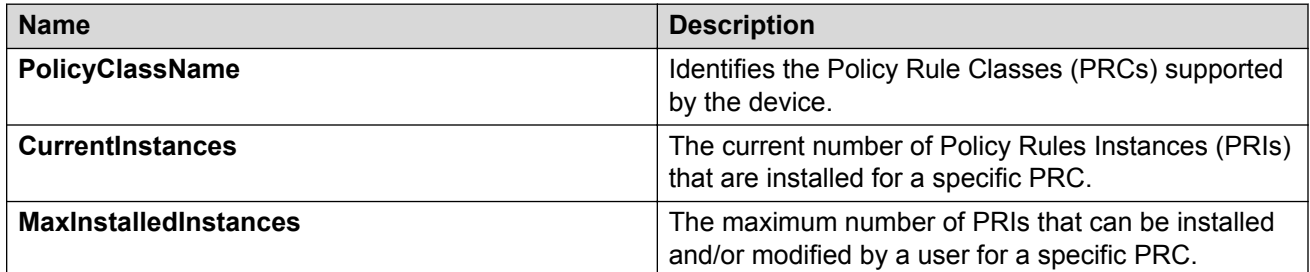

# **Displaying policy device identification using EDM**

Use the following procedure to display policy device identification data.

### **Procedure**

- 1. From the navigation tree, double-click **QoS**.
- 2. In the QoS tree, click **QoS Agent**.
- 3. In the QoS Agent work area, click the **Policy Device Identification** tab.

## **Field Descriptions**

The following table describes the variables associated with QoS policy device identification.

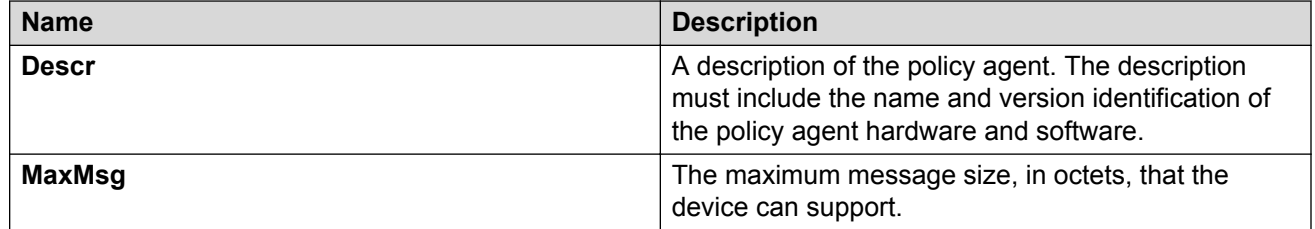

# **Displaying resource allocation using EDM**

Use the following procedure to display QoS resource allocation information.

- 1. From the navigation tree, double-click **QoS**.
- 2. In the QoS tree, click **QoS Agent**.
- 3. In the QoS Agent work area, click the **Resource Allocation** tab.
### **Field Descriptions**

The following table describes the variables associated with QoS resource allocation.

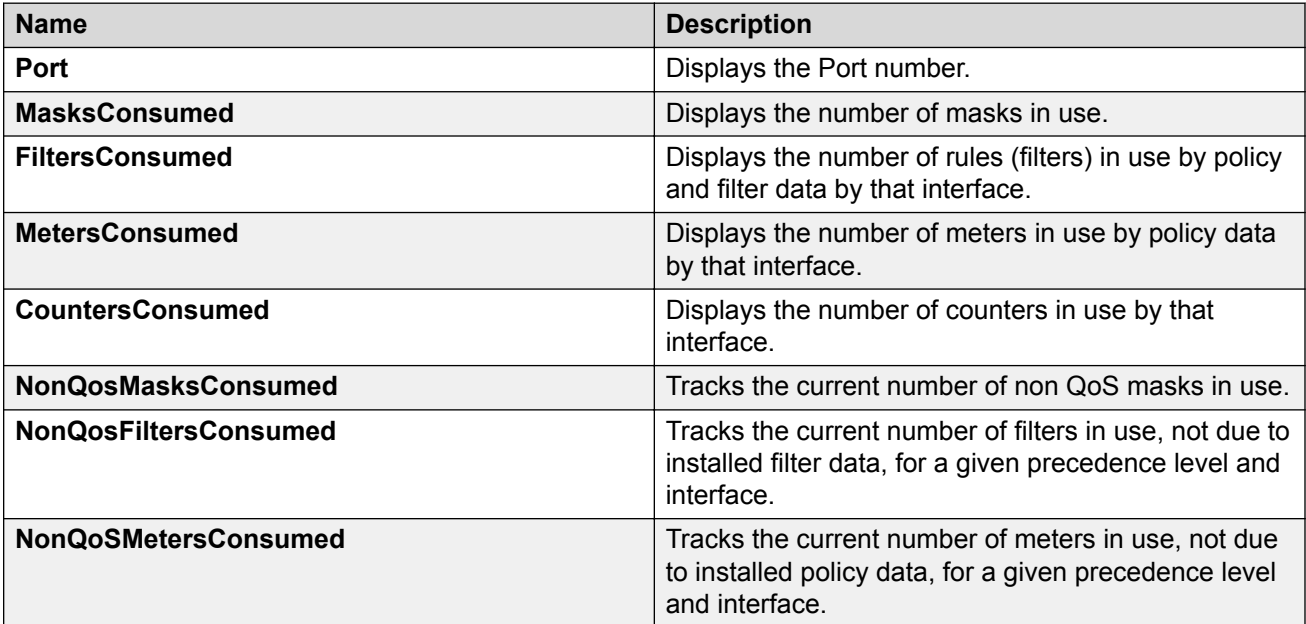

# **Configuring QoS Traffic Profile Filter Classifier using the EDM**

Use the information in this section to view and manage QoS traffic profile filter classifier configurations.

### **View QoS Traffic Profile Filter Classifier Information**

#### **About this task**

Use the following procedure steps to view QoS traffic profile filter classifier information in EDM.

#### **Procedure**

- 1. From the navigation tree, click **QoS**.
- 2. Click **QoS UBP/Traffic Profile**.
- 3. In the work area, click the **Classifer** tab.

#### **Field Descriptions**

Use the data in the following table to help you understand the QoS traffic profile filter classifier display.

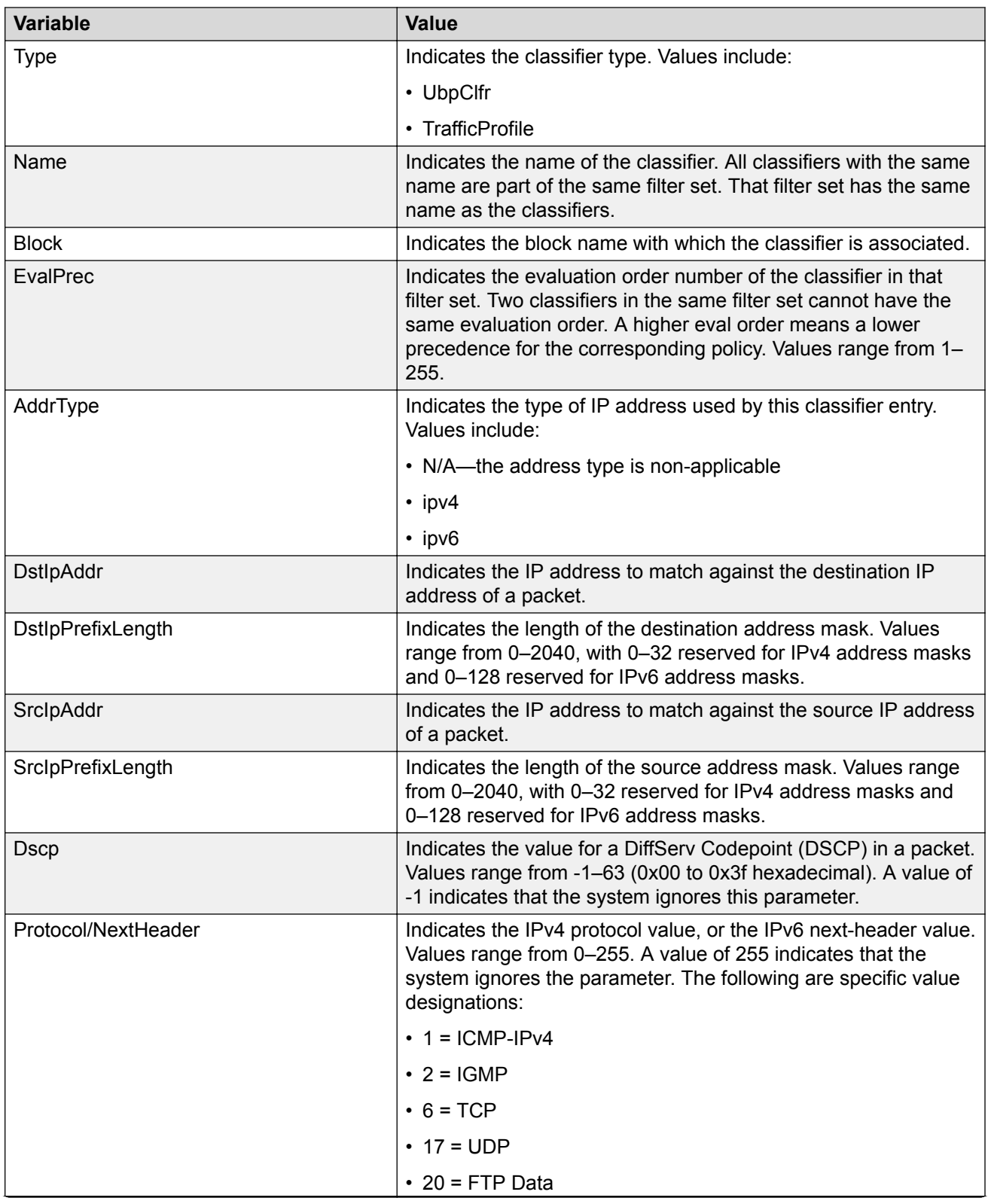

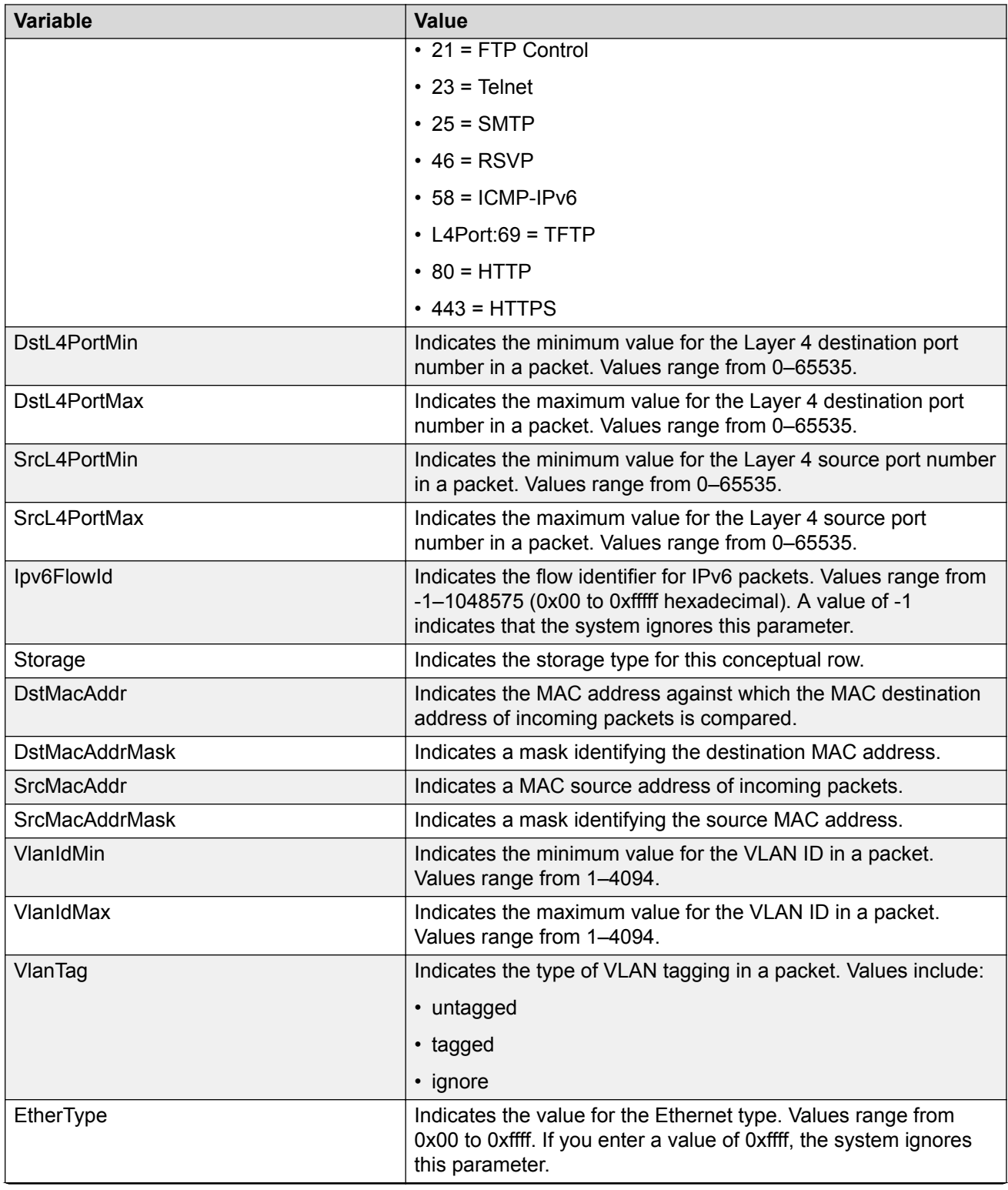

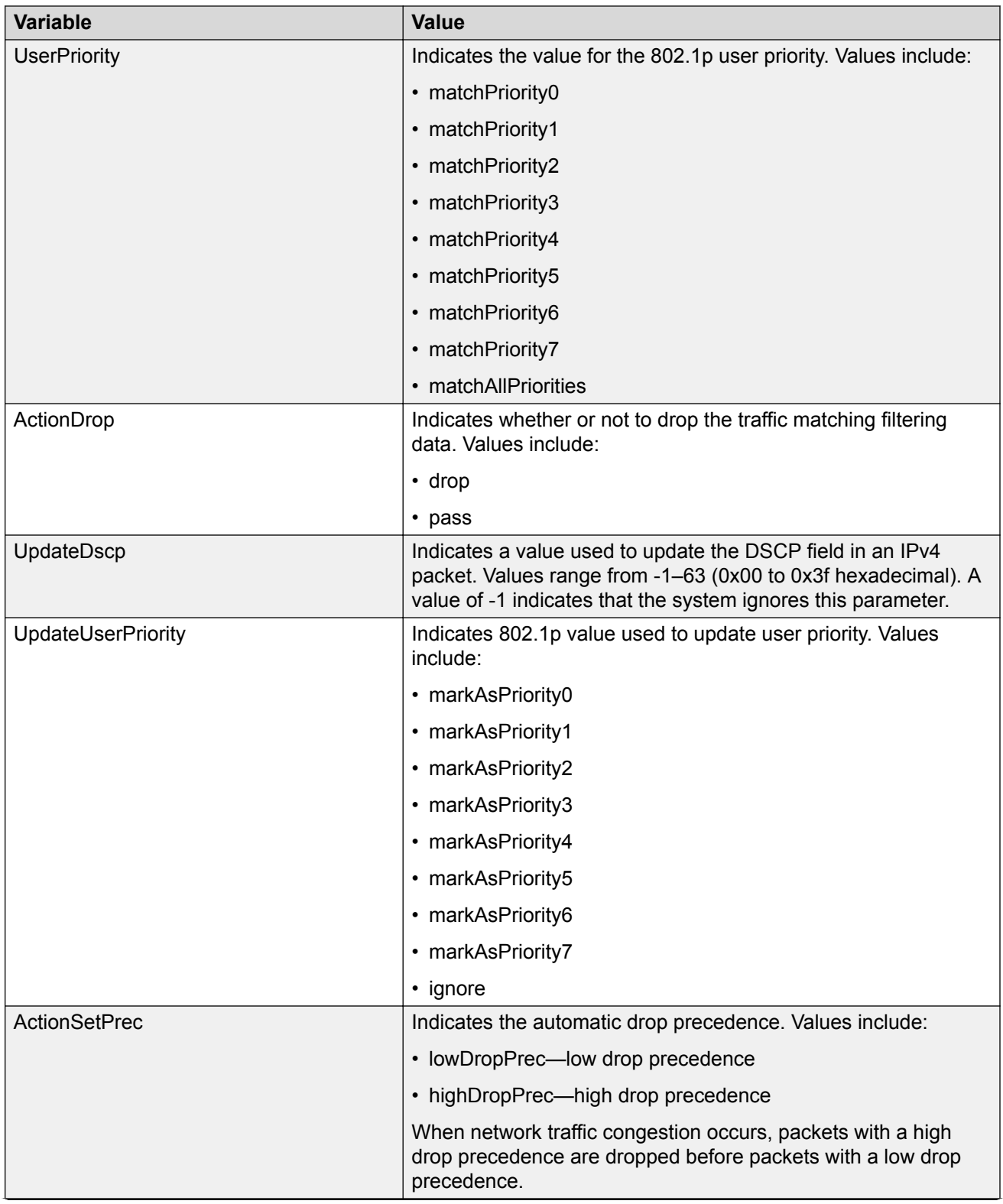

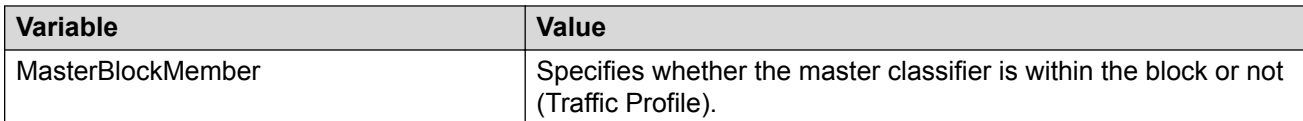

### **Filter QoS Traffic Profile Filter Classifier Information**

#### **About this task**

Use the following procedure steps to filter QoS traffic profile filter classifier information in EDM.

#### **Procedure**

- 1. From the navigation tree, click **QoS**.
- 2. Click **QoS UBP/Traffic Profile**.
- 3. In the work area, click the **Classifer** tab.
- 4. To select a traffic profile filter classifier to filter, click a traffic profile filter classifier row.
- 5. Configure the filter parameters for the traffic profile filter set.
- 6. Click **Filter**.
- 7. Click **Apply**.

#### **Field Descriptions**

Use the data in the following table to filter QoS traffic profile filter classifier information.

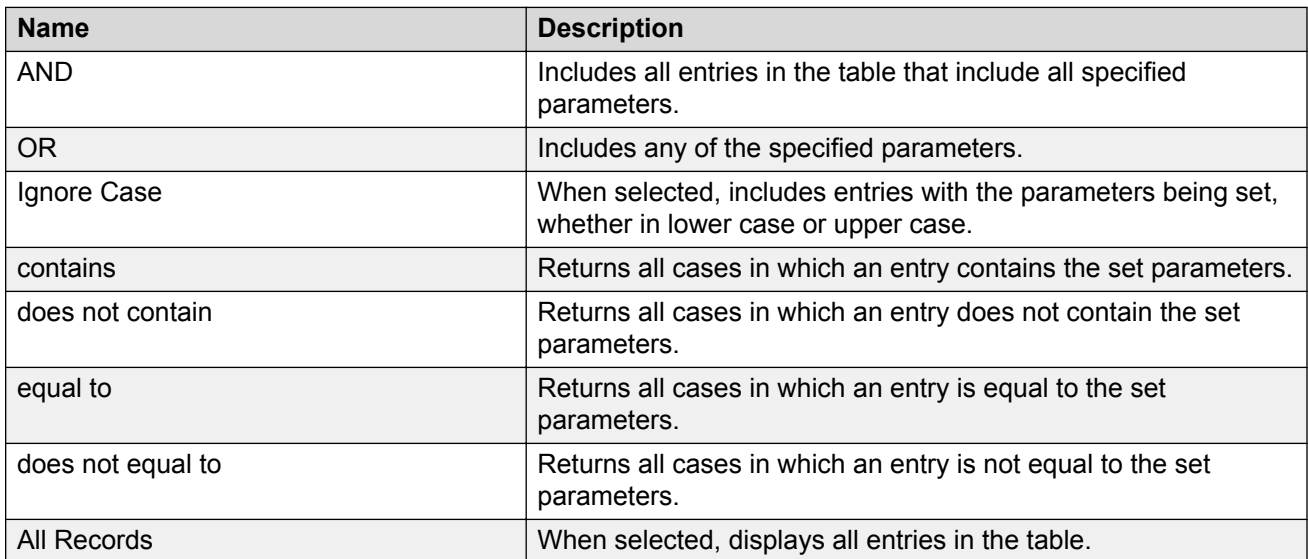

### **Create QoS Traffic Profile Filter Classifier**

#### **About this task**

Use the following procedure steps to create a QoS traffic profile filter classifier in EDM.

#### **Procedure**

- 1. From the navigation tree, click **QoS**.
- 2. Click **QoS UBP/Traffic Profile**.
- 3. In the work area, click the **Classifer** tab.
- 4. Click **Insert**.
- 5. Configure the parameters to classify traffic on the network.
- 6. Click **Insert**.
- 7. Click **Apply**.

#### **Field Descriptions**

Use the data in the following table to create a QoS traffic profile filter classifier.

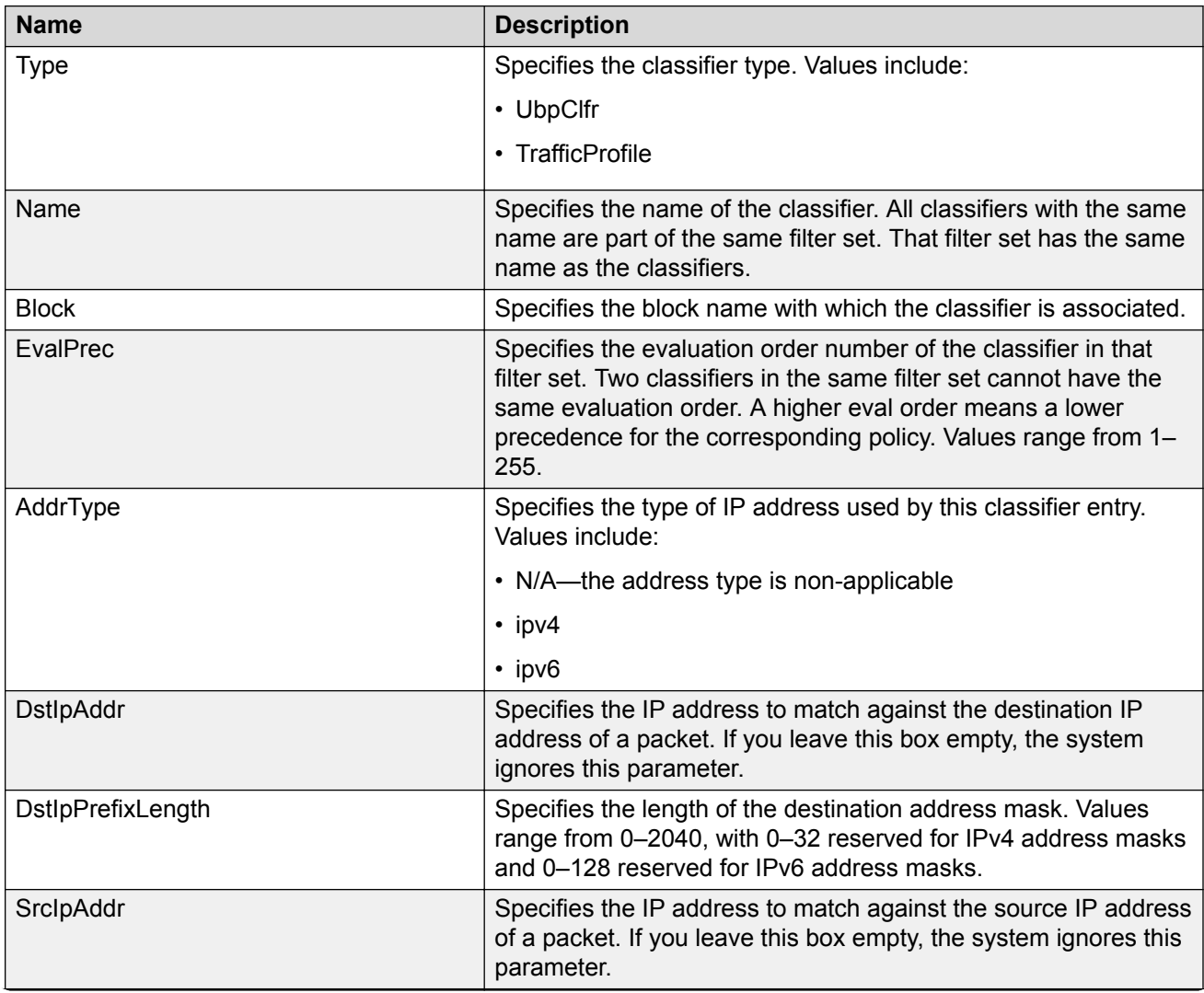

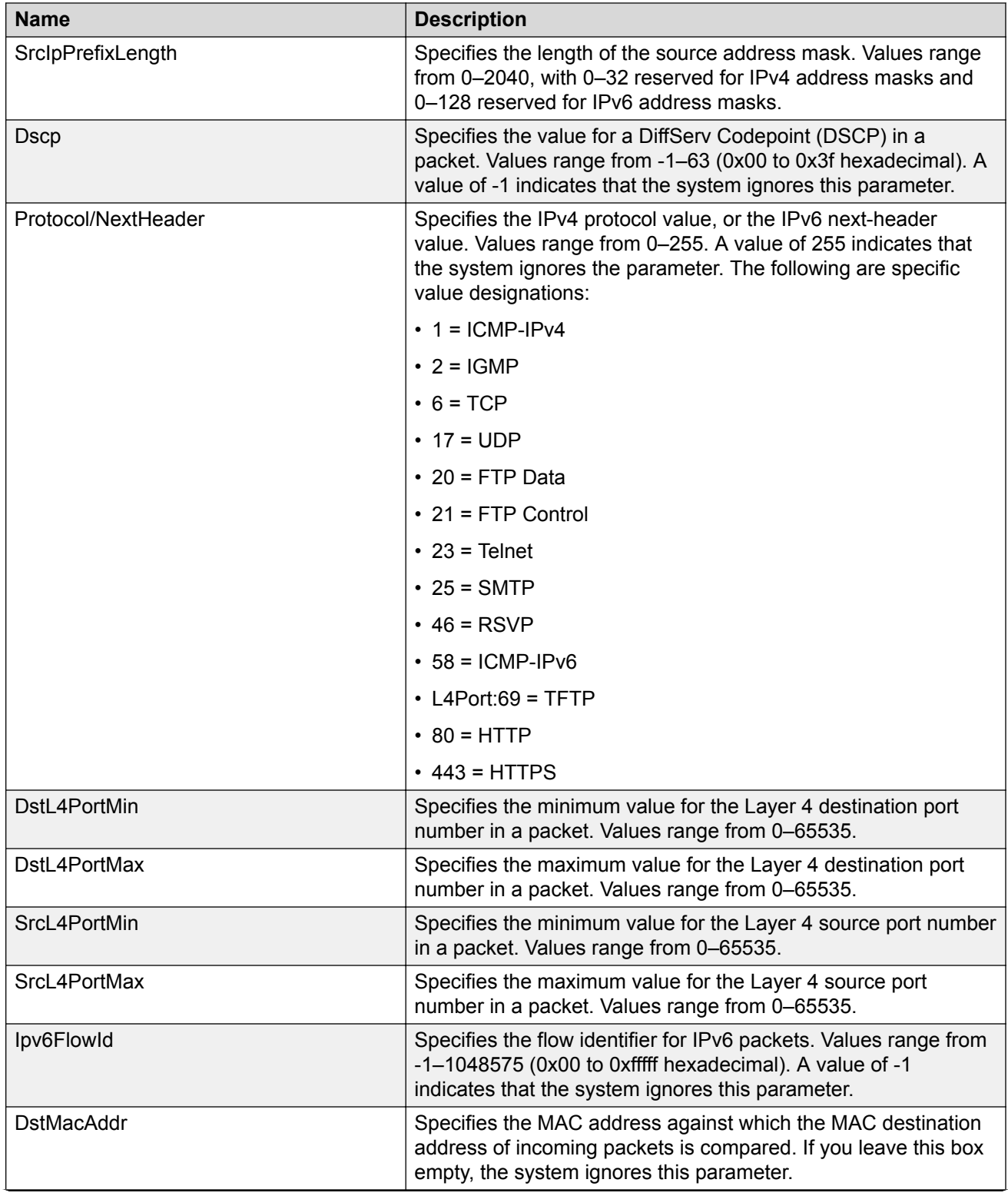

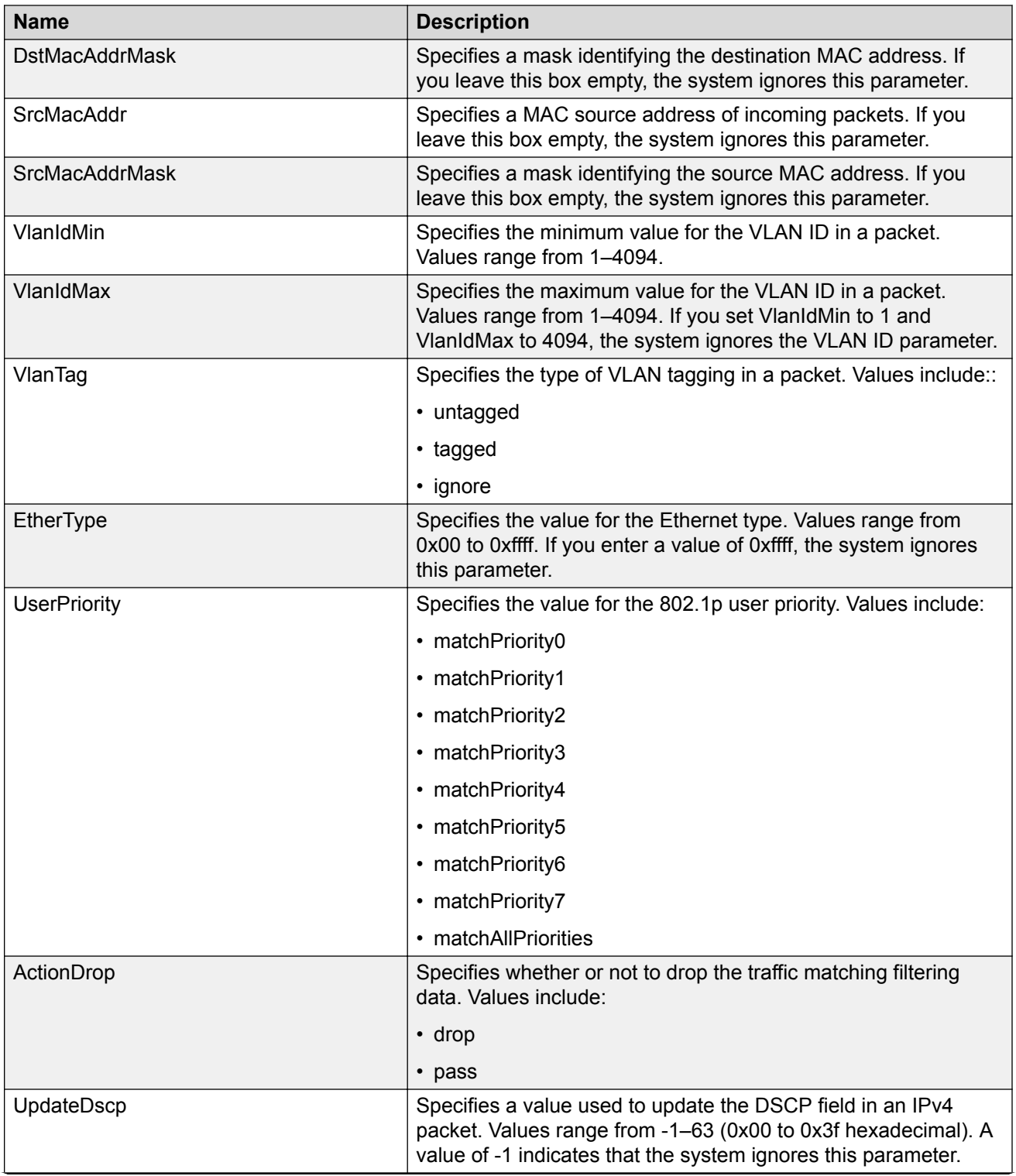

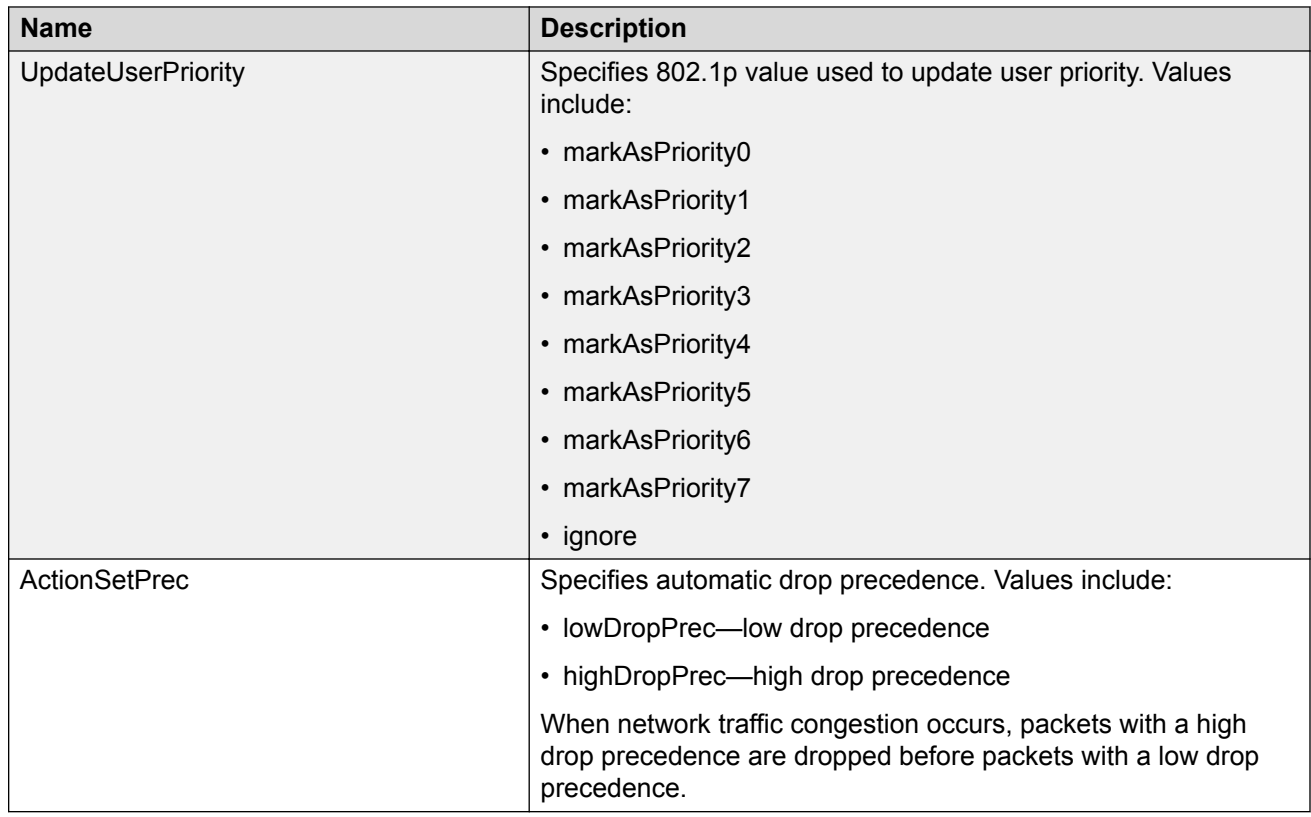

### **Delete QoS Traffic Profile Filter Classifier**

#### **About this task**

Use the following procedure steps to delete a QoS traffic profile filter classifier in EDM.

#### **Procedure**

- 1. From the navigation tree, click **QoS**.
- 2. Click **QoS UBP/Traffic Profile**.
- 3. In the work area, click the **Classifer** tab.
- 4. To select a classifier to delete, click the classifier Id.
- 5. Click **Delete**.

## **Configuring QoS Traffic Profile Filter Set using the EDM**

Use the information in this section to create and manage QoS generic filter sets.

### **View QoS Traffic Profile Filter Set Information**

#### **About this task**

Use the following procedure steps to view QoS traffic profile filter set information in EDM.

#### **Procedure**

- 1. From the navigation tree, click **QoS**.
- 2. Click **QoS UBP/Traffic Profile**.
- 3. In the work area, click the **Set** tab.

#### **Field Descriptions**

Use the data in this table to help you understand the QoS traffic profile filter set display.

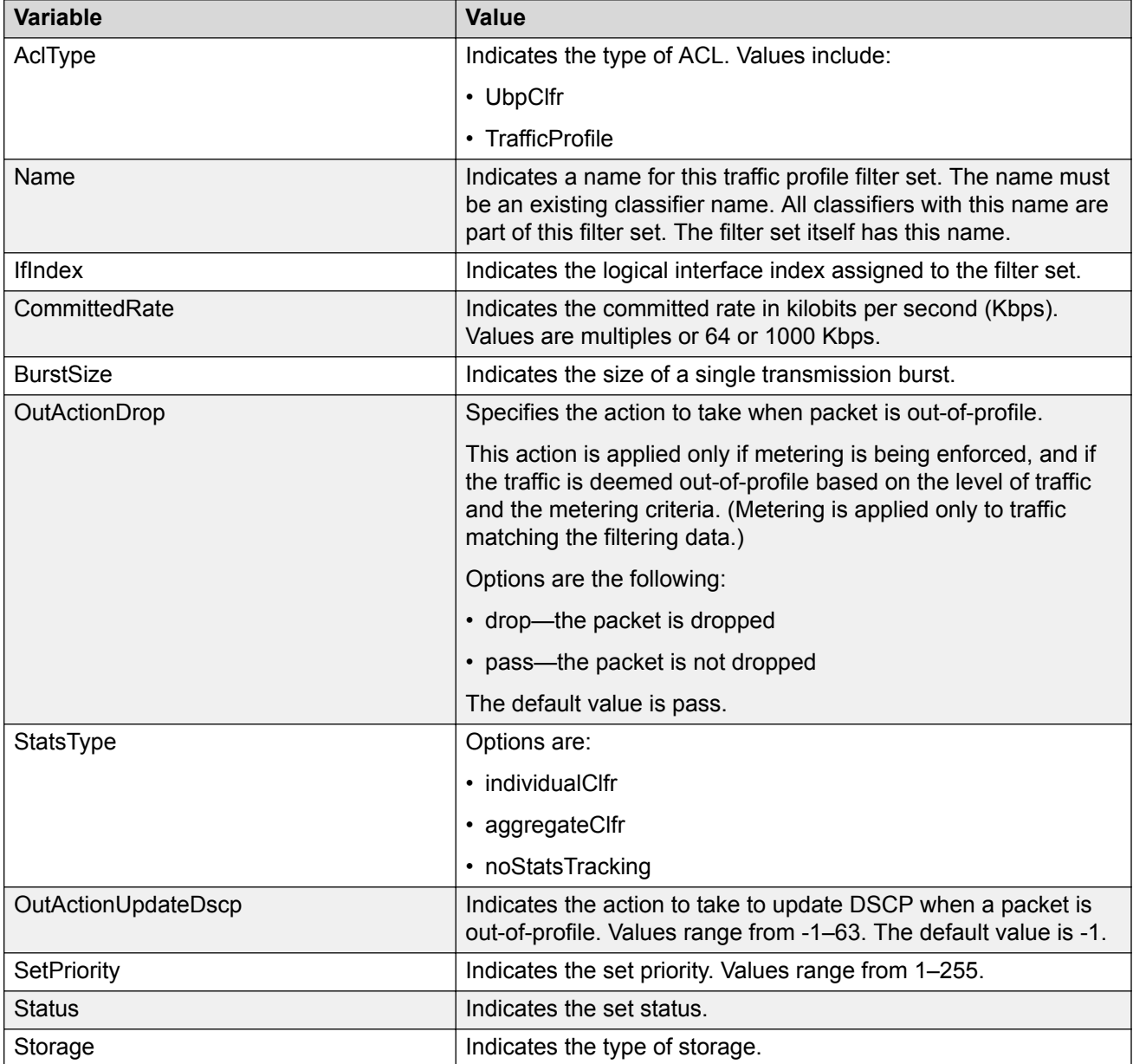

### **Create a QoS Traffic Profile Filter Set**

#### **About this task**

Use the following procedure steps to create a new QoS traffic profile filter set in EDM.

#### **Procedure**

- 1. From the navigation tree, click **QoS**.
- 2. Click **QoS UBP/Traffic Profile**.
- 3. In the work area, click the **Set** tab.
- 4. Click **Insert**.
- 5. Configure the parameters for the traffic profile filter set.
- 6. Click **Insert**.
- 7. Click **Apply**.

#### **Field Descriptions**

Use the data in this table to create a QoS traffic profile filter set.

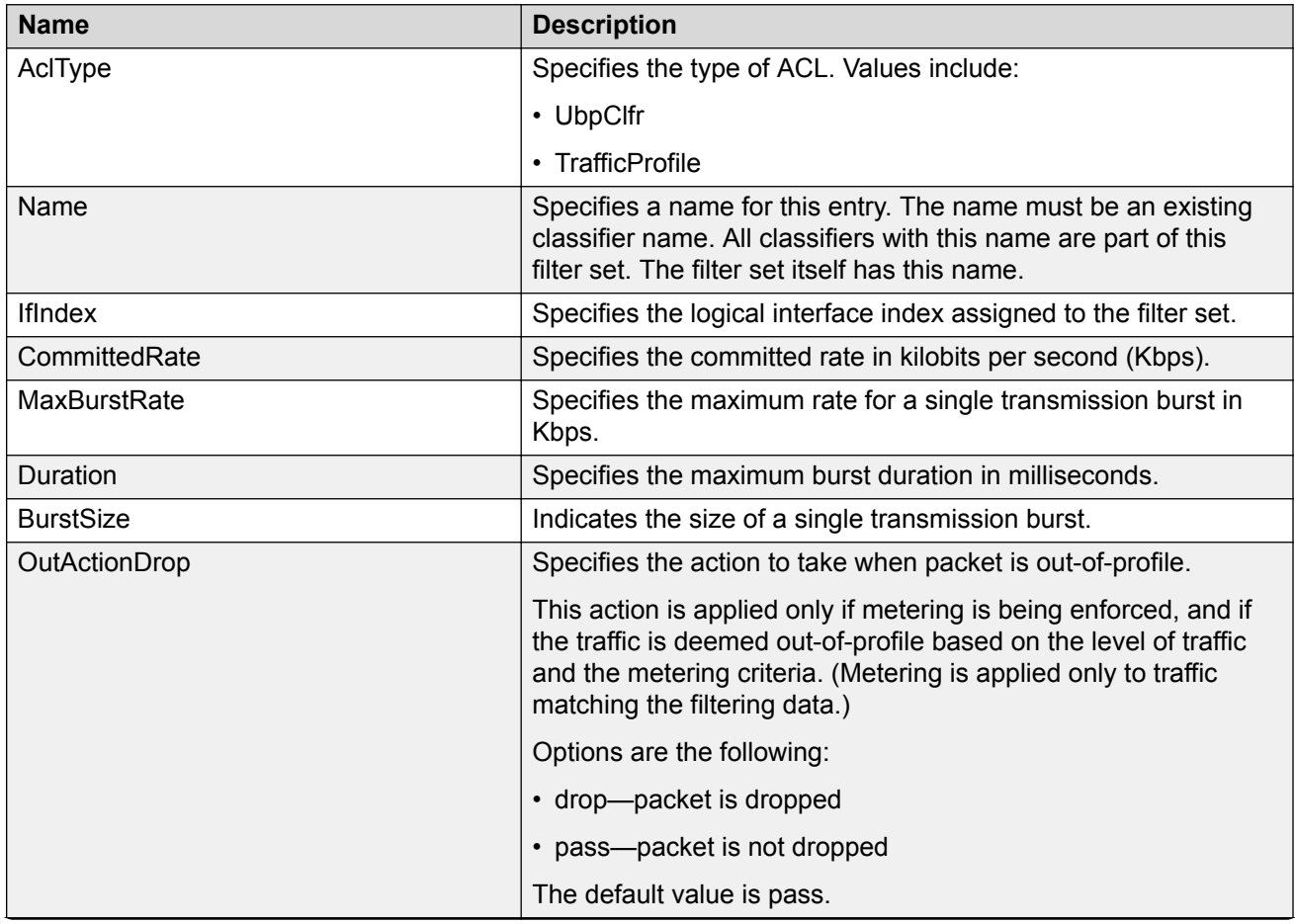

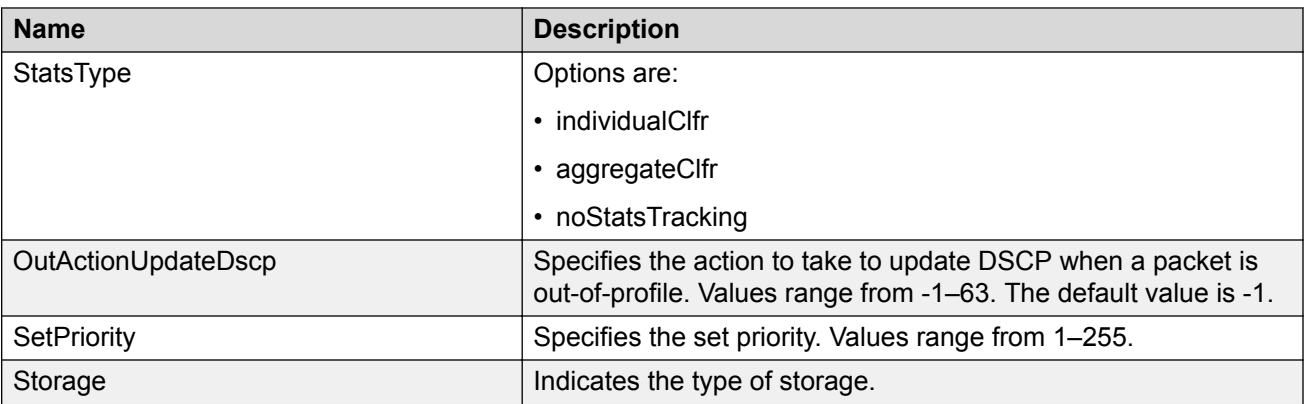

### **Delete a QoS Traffic Profile Filter Set**

#### **About this task**

Use the following procedure steps to delete a QoS traffic profile filter set in EDM.

#### **Procedure**

- 1. From the navigation tree, click **QoS**.
- 2. Click **QoS UBP/Traffic Profile**.
- 3. In the work area, click the **Set** tab.
- 4. Click **Delete**.

### **Filter QoS Traffic Profile Filter Set Information**

#### **About this task**

Use this procedure steps to display selected parts of the QoS traffic profile filter set in EDM.

#### **Procedure**

- 1. From the navigation tree, click **QoS**.
- 2. Click **QoS UBP/Traffic Profile**.
- 3. In the work area, click the **Set** tab.
- 4. To select a traffic profile filter set to filter, click a traffic profile row.
- 5. Configure the parameters for the traffic profile filter set.
- 6. Click **Filter**.
- 7. Click **Apply**.

#### **Field Descriptions**

Use the data in the following table to filter QoS traffic profile filter set information.

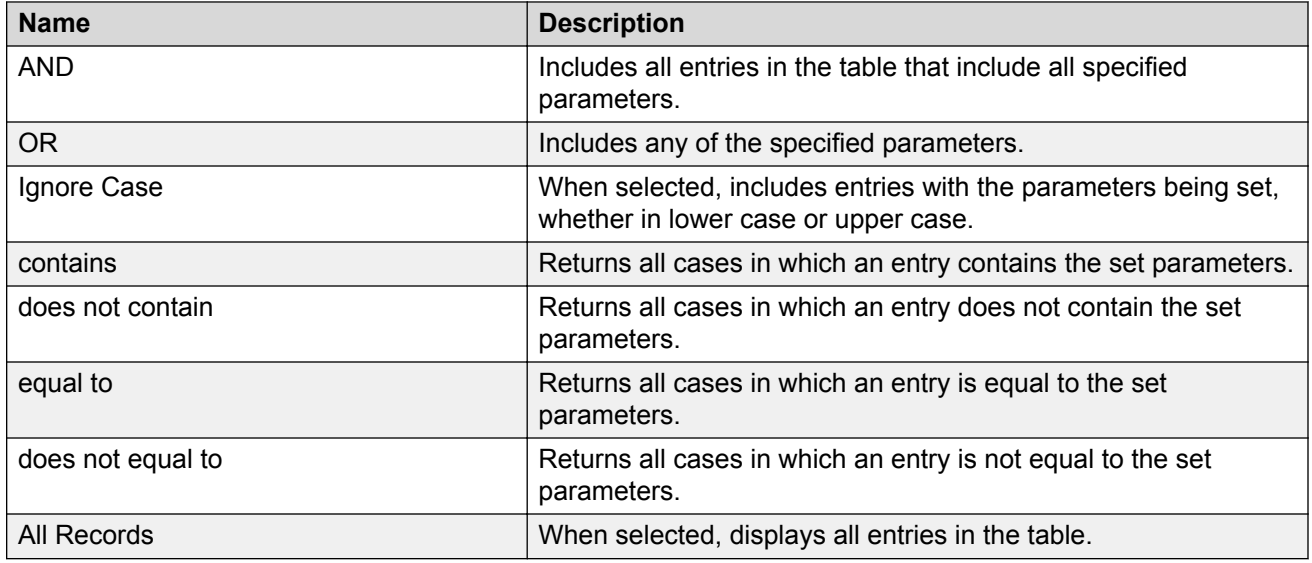

# **Viewing QoS traffic profile filter set stats using EDM**

Use the following procedure to view QoS traffic profile filter sets statistics.

#### **Procedure**

- 1. From the navigation tree, double-click **QoS**.
- 2. In the QoS tree, double-click **QoS UBP/Traffic Profile**.
- 3. In the work area, click the **Set** tab.
- 4. Select a traffic profile set from the list.
- 5. Click **Graph**.
- 6. Select a traffic profile statistics and click **Apply**.

### **Field Descriptions**

Use the data in the following table to filter QoS traffic profile filter set information.

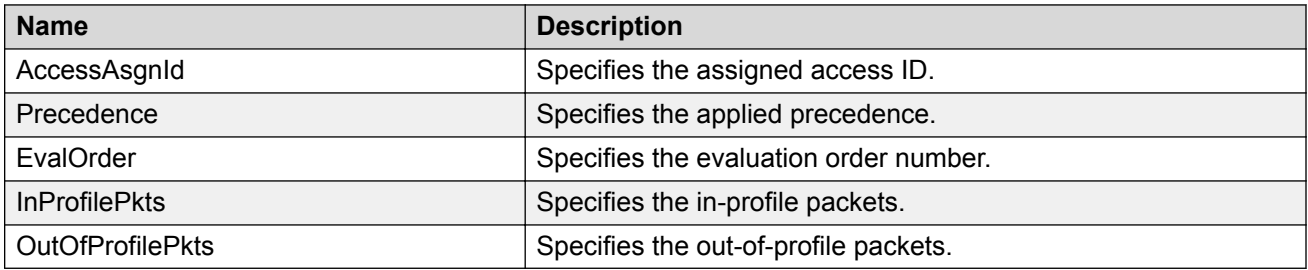

## **Viewing User Based Policies**

Use this procedure to open the **User Based Policy** tab.

#### **Procedure steps**

- 1. From the navigation tree, double-click **QoS**.
- 2. From the QoS tree, double-click **QoS**.
- 3. Select the **User Based Policy** tab.

### **User Based PolicyTab Field Descriptions**

Use the data in the following table to use the **User Based Policy** tab.

#### **Table 3: QoS User Based Pollicy tab parameters**

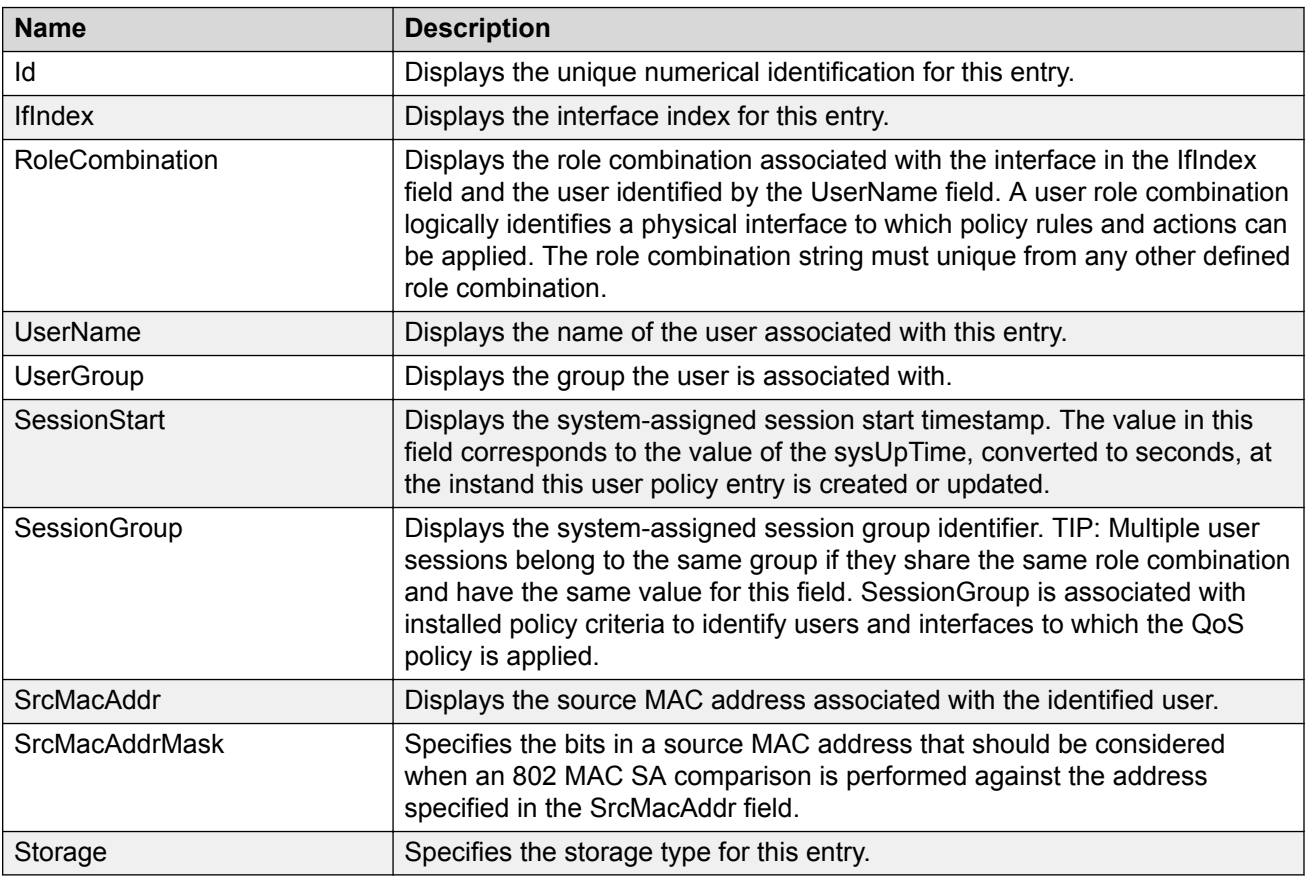

## **View the QoS Configuration**

#### **About this task**

Use the **Configuration** tab to view the QoS configuration.

#### **Procedure**

- 1. From the navigation tree, double-click **QoS**.
- 2. From the QoS tree, double-click **QoS Agent**.
- 3. Select the **Configuration** tab.

### **Field Descriptions**

Use the data in the following table to configure QoS Agent and DAPP.

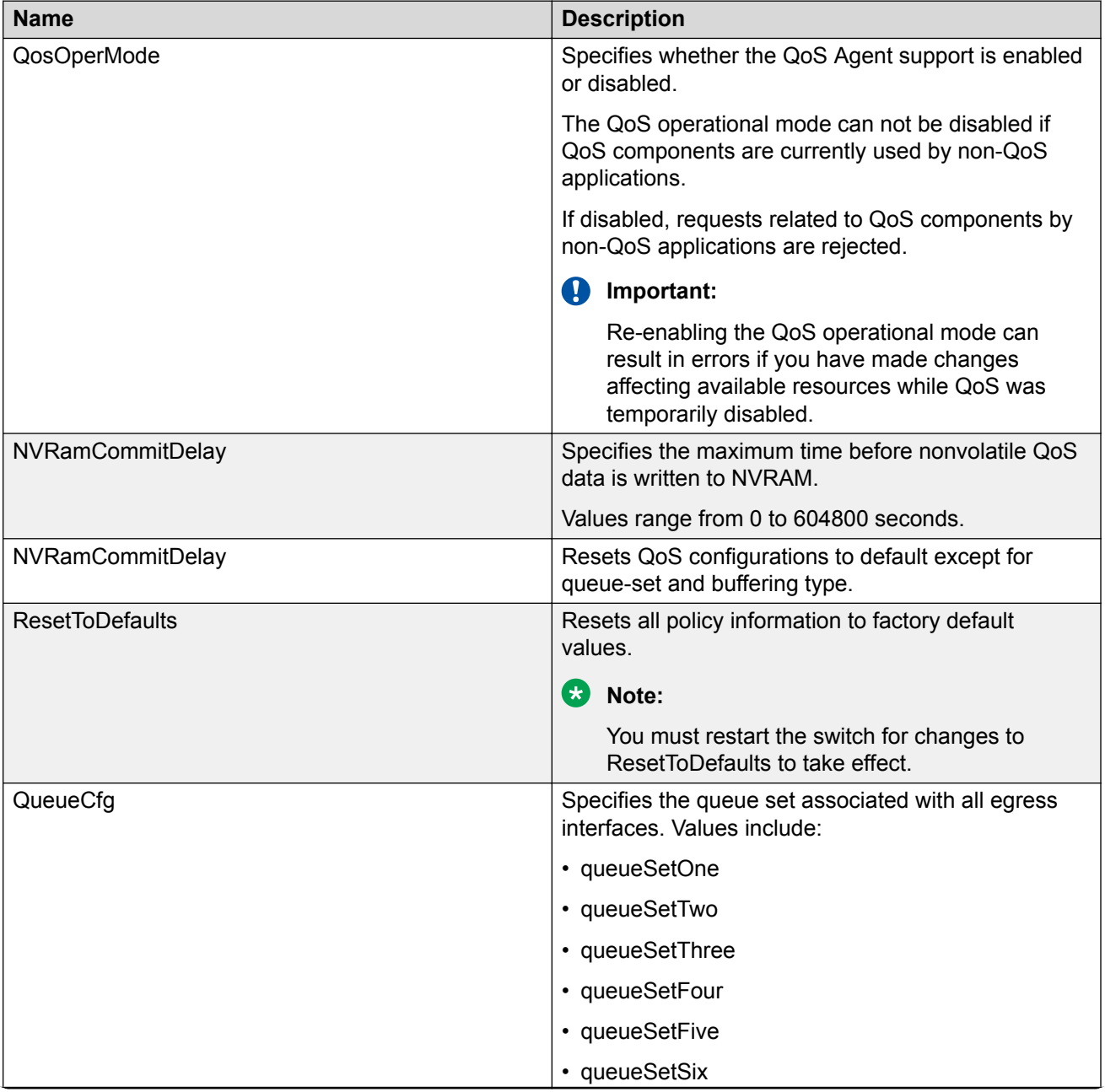

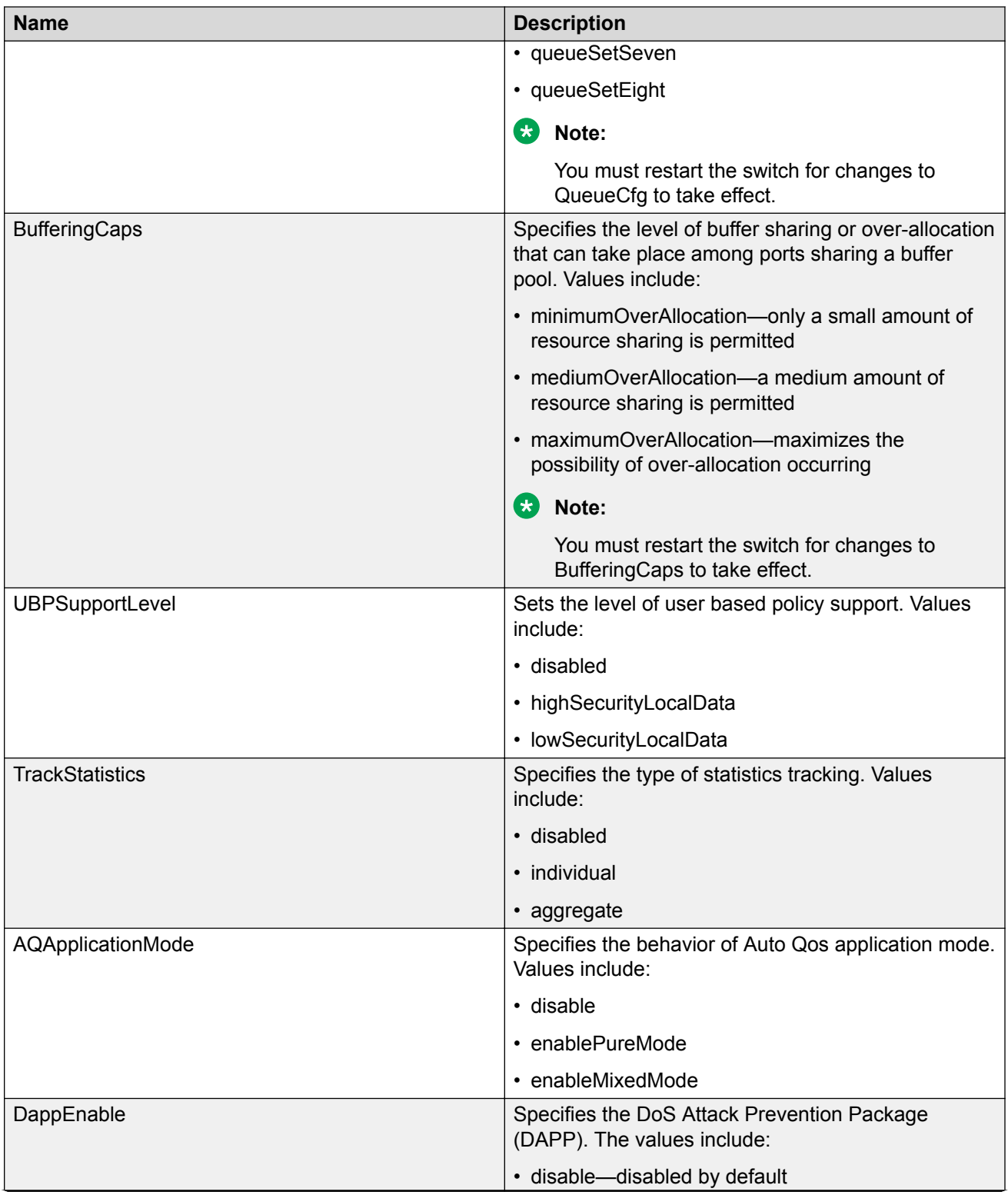

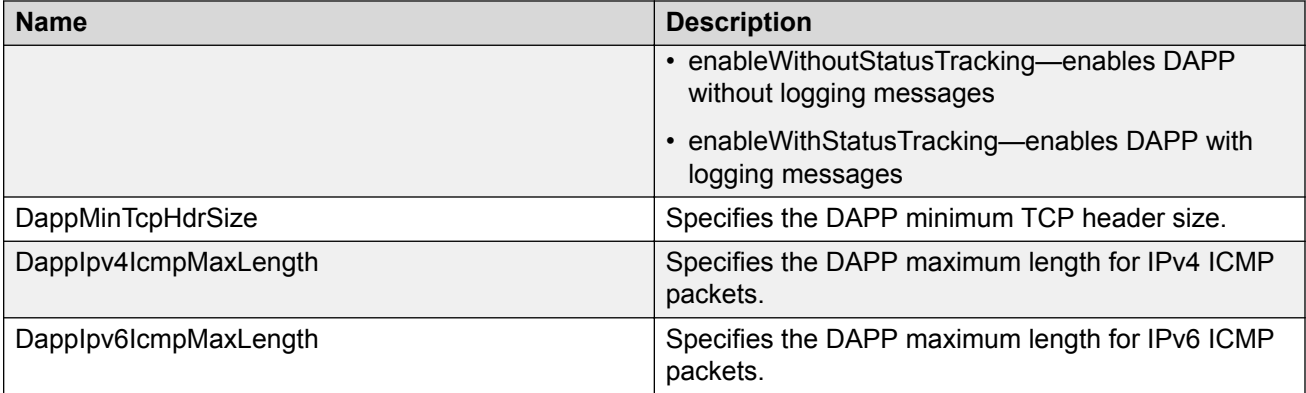